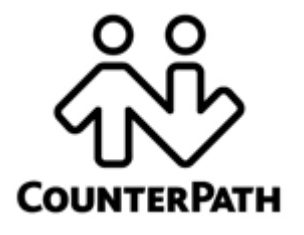

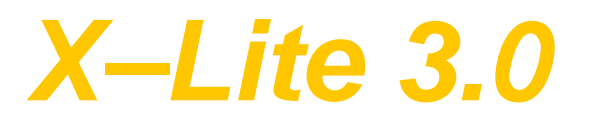

*User Guide*

Copyright © 2006 CounterPath Solutions, Inc.

CounterPath Solutions, Inc. Floor 8, 100 West Pender St. Vancouver, BC Canada V6B 1R8 Tel: 1.604.878.0440 www.counterpath.com sales@counterpath.com

This document contains information proprietary to CounterPath Solutions, Inc., and shall not be used for engineering, design, procurement, or manufacture, in whole or in part, without the consent of CounterPath Solutions, Inc.

CounterPath, X-Lite, and the  $\frac{\delta_{\rm W}^8}{\delta_{\rm W}^8}$  logo are trademarks of CounterPath Solutions, Inc.

The content of this publication is intended to demonstrate typical uses and capabilities of the X-Lite softphone application from CounterPath Solutions, Inc. Users of this material must determine for themselves whether the information contained herein applies to a particular IP-based networking system.

CounterPath makes no warranty regarding the content of this document, including—but not limited to—implied warranties of fitness for any particular purpose.

In no case will CounterPath or persons involved in the production of this documented material be liable for any incidental, indirect or otherwise consequential damage or loss that may result after the use of this publication.

This document corresponds to X-Lite version 3.0.

# 1 Introduction

## 1.1 What is X-Lite?

X–Lite 3.0 is CounterPath's next-generation softphone client, offering users all the productivity of a traditional telephone with desktop and mobile computer enhancements. From a simple click of a mouse button or tap on the keyboard users can dial, answer, or otherwise manage calls and personal availability. Whether over wired or wireless connections, X-Lite supports a variety of headset devices to augment the modern telephony experience, severing the restrictive tethers of traditional, limited telephone receivers.

Designed to work over IP-based systems, X-Lite provides endpoint VoIP solutions that use internet-based telephony servers within an enterprise LAN (Local Area Network) or VoIP service provider network.

## **Standard Telephone Features**

The X-Lite 3.0 softphone has all the standard telephone features, including:

- Two lines
- Call display and Message Waiting Indicator (MWI)
- Speakerphone
- Mute
- Redial
- Hold
- Do not disturb
- Call ignore
- Call history list of received, missed, dialed and blocked calls
- Call forward
- Call record
- Three-way audio and video conferencing.

### **Enhanced Features and Functions**

The X-Lite 3.0 softphone also supports the following VoIP features and functions:

- Instant messaging and presence using the SIMPLE protocol.
- Managed Contacts list—importing and exporting contacts between X-Lite and other applications.
- Support for Intel® Centrino® Mobile technology, allowing X-Lite to provide more consistent quality of service across both wired and wireless networks using industry standards such as 802.11e.
- "Zero touch" configuration of audio and video devices; no manual setup is required.
- "Zero touch" detection of the bandwidth that a user's computer can access for communication.
- Acoustic echo cancellation, automatic gain control, voice activity detection.
- Support for the following audio codecs: Broadvoice-32, Broadvoice-32 FEC, G.711aLaw, G.711uLaw, GSM, iLBC, L16 PCM Wideband. For more information about audio codecs, see [page 36](#page-37-0).
- Support for the following video codecs: H.263, H.263 1998. For more information about video codecs, see [page 37.](#page-38-0)
- Automatic selection of the best codec based on the remote party's capability, available bandwidth, and network conditions. X-Lite switches codecs during a call in response to changing network conditions.
- Compliance with the RFC 3261 SIP standard.
- STUN and ICE NAT traversal. XTunnels for firewall traversal.
- Support for DTMF (RFC 2833, inband DTMF or SIP INFO messages).

# 2 Installation and Setup

## 2.1 Getting Ready

## **Obtaining Information from a VoIP Service Provider**

After choosing a VoIP service provider, users will require specific account information to populate the following X-Lite settings:

- User name
- Password
- Authorization Name
- Domain
- Proxy address and port\*
- STUN server address and port\*
- XTunnels server address and port\*
- \* value not used by all VoIP service providers

## **System Requirements**

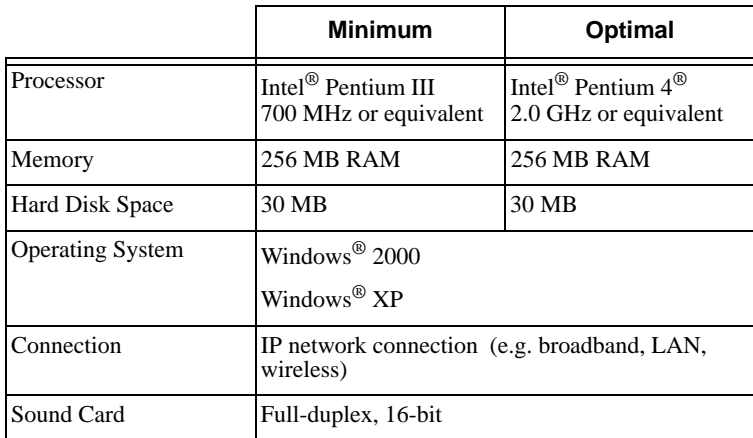

## **Multimedia Device Requirements**

X-Lite requires users to have both speakers and a microphone for placing and accepting calls. Any of the following configurations are acceptable:

- External speakers and microphone
- Built-in speakers and microphone
- Dual-jack multimedia headset
- Bluetooth<sup>®</sup> multimedia headset
- USB multimedia headset
- USB phone.

## **Optimized Devices**

X-Lite is optimized to work with the following devices:

- Actiontec Internet Phone Wizard
- Clarisys Claritel i750
- GN Netcom GN 8120 USB and GN Netcom 8110 USBXP
- Plantronics CS50-USB Wireless Office Headset System
- TigerJet RJ11 to USB Phone Adaptor (incorporating the Tiger560C)
- TigerJet USB Phone Set (incorporating the Tiger560C)
- VoIP Voice Cyberphone (V550MLR USB Phone)
- VoIP Voice Cyberphone K (V652VVMLR USB Phone)
- Legerity PhonePort™ PCI card
- Intel® 600SM PCI card.

### **Video Cameras**

Calls made with X-Lite will work without a video camera, although a camera is necessary for sending real-time images to remote parties. X-Lite supports most USB video cameras.

## 2.2 Installing X-Lite

- 1. Run the X-Lite setup executable file and follow the prompts from the install wizard.
- 2. At the final step of the wizard, check the *Launch X-Lite* checkbox to start using the softphone.
- 3. Click **Finish** to complete the installation.

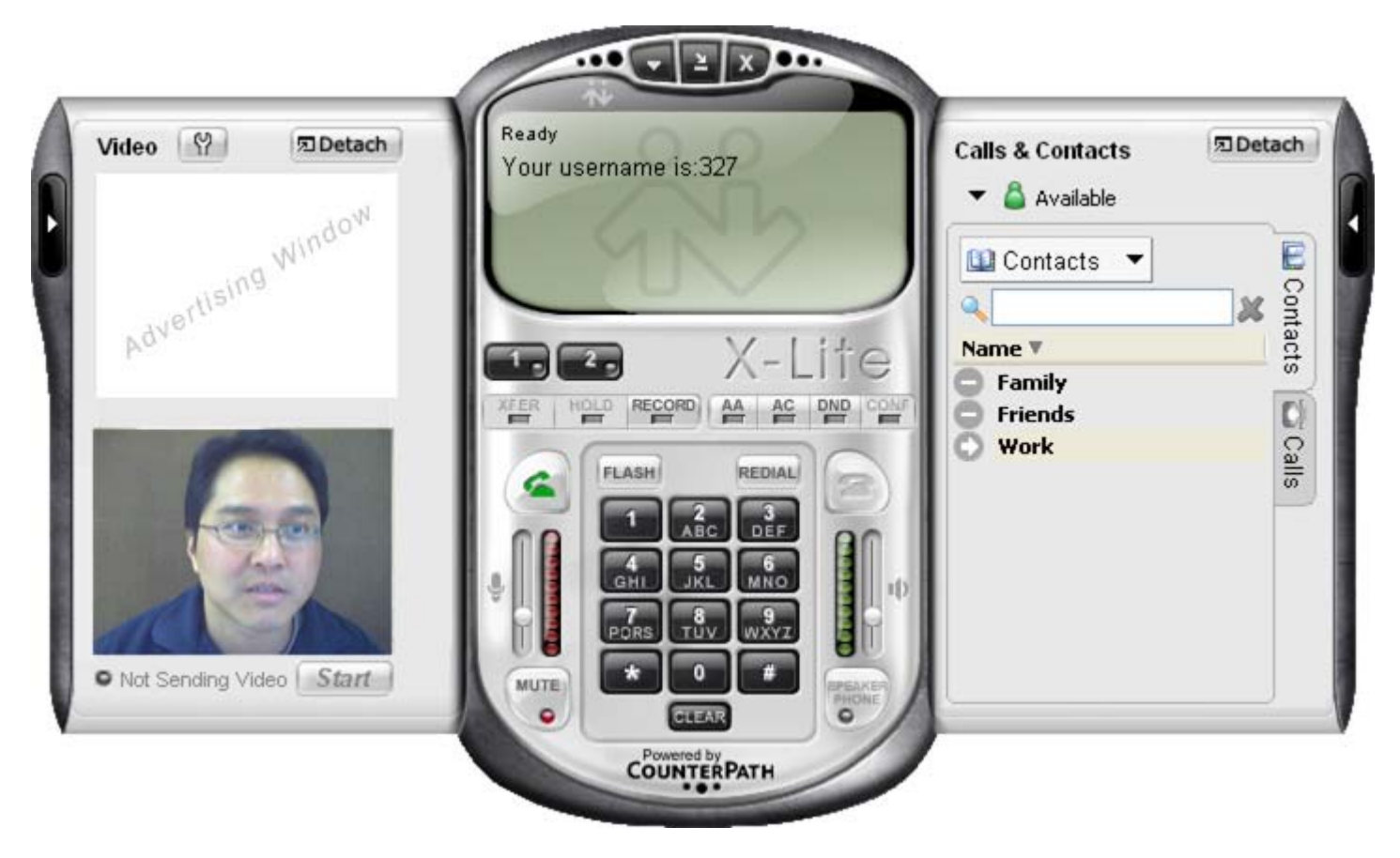

## **Auto Update**

Upon startup, X-Lite will check for updates and—if found—will prompt users for authorization to install them.

### **Uninstalling X-Lite**

Uninstall X-Lite like any other program: launch the Windows Control Panel from the **Start** menu, then select **Add or Remove Programs**. Follow the prompts.

## <span id="page-5-0"></span>2.3 Configuring X-Lite

- 1. Start X-Lite by using the Windows **Start** menu or by double-clicking the desktop icon.
- 2. The Call display shows *Initializing*, followed by *Discovering network* and *Awaiting proxy login information*. Users must set up at least one account before using X-Lite to place or receive calls. For information about account setup, see "Setting up Accounts" below.
- 3. To use an account for VoIP communication, the account must be enabled within the X-Lite client.To enable an account, click at the top of the softphone, choose **SIP Account Settings** and select the *Enable* checkbox for the desired account. For more information about enabling accounts, see [page 42.](#page-43-0)

## **Setting up Accounts**

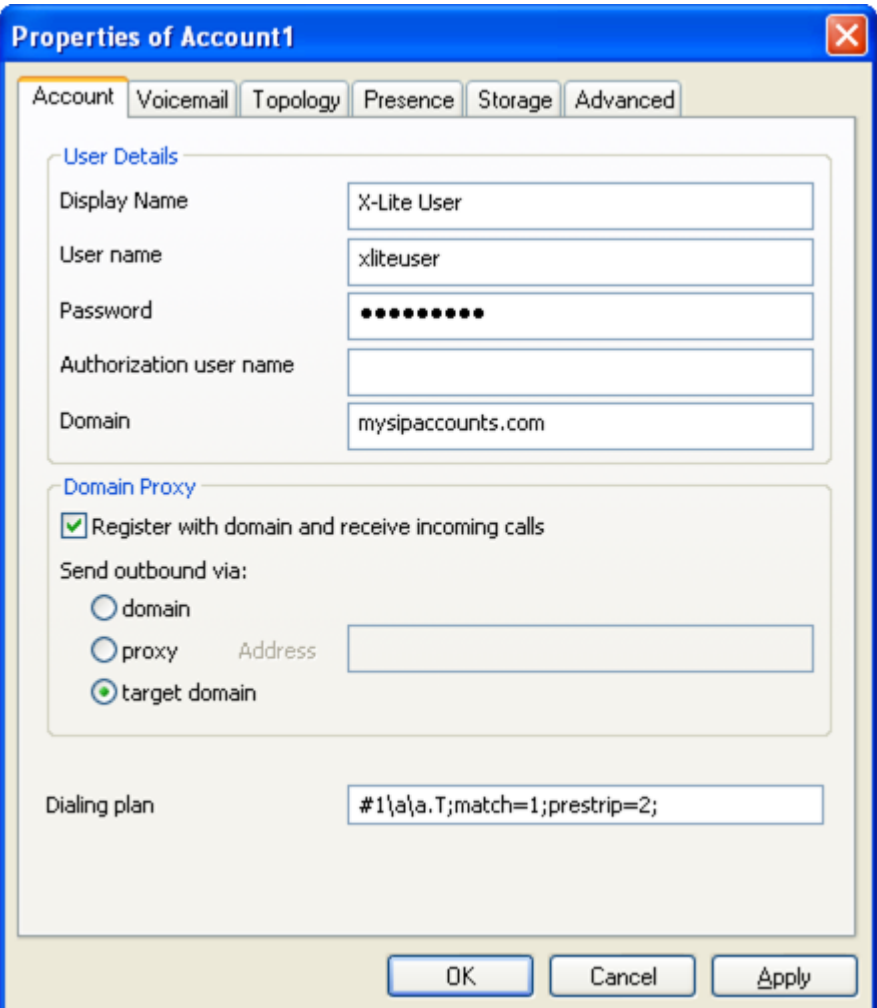

#### **CounterPath X-Lite 3.0**

- 1. Create the account: click at the top of the softphone and choose **SIP Account Settings**. Click **Add**. The Properties of Account window appears.
- 2. Under the Account tab, complete the fields within the *User Details* area.
- 3. For the remaining tabs, default settings are acceptable, or users can change them to suit a particular setup. Settings that may need immediate changes include:
	- Under the Account tab, fields within the *Domain Proxy* area.
	- Under the Topology tab, settings to help X-Lite traverse NATs and firewalls.

For further details about the Account Settings window, see "SIP Account Settings" on [page 42.](#page-43-1)

## <span id="page-6-0"></span>2.4 Setting up Voicemail

VoIP service providers may offer voicemail as a complement to their regular phone services. Users with access to voicemail-enbaled accounts can set up certain voicemail features within the X-Lite softphone client (see "Account Properties – Voicemail" on [page 45\)](#page-46-0). In particular:

- To enable connecting to voicemail by clicking  $\sum$  on the Call display, X-Lite users must access the Voicemail tab of their SIP account's properties dialog (see above) and then enter appropriate information within the *Number to dial for checking voicemail* field.
- To enable sending incoming calls to voicemail by clicking **SEND TO VOICE MAIL** on the Call display, X-Lite users must complete the *Number for sending calls to voicemail* field under the Voicemail tab.

## 2.5 Setting up a Contacts List

Using a Contacts list is the most efficient way to place calls. Users can set up contacts in several ways:

- During a call, users can add a remote party to their Contacts list (see "Add to Contacts List" on [page 11\)](#page-12-0).
- Users can add entries to the Contacts list one by one (see "Adding a Contact" on [page 17\)](#page-18-0).
- Users can import a Contacts list from an existing file or from another application (see "Importing Contacts" on [page 19\)](#page-20-0).

For general information about contacts (see "Contacts Tab" on [page 16](#page-17-0)).

# 3 Using the Softphone

## 3.1 The On-screen Display

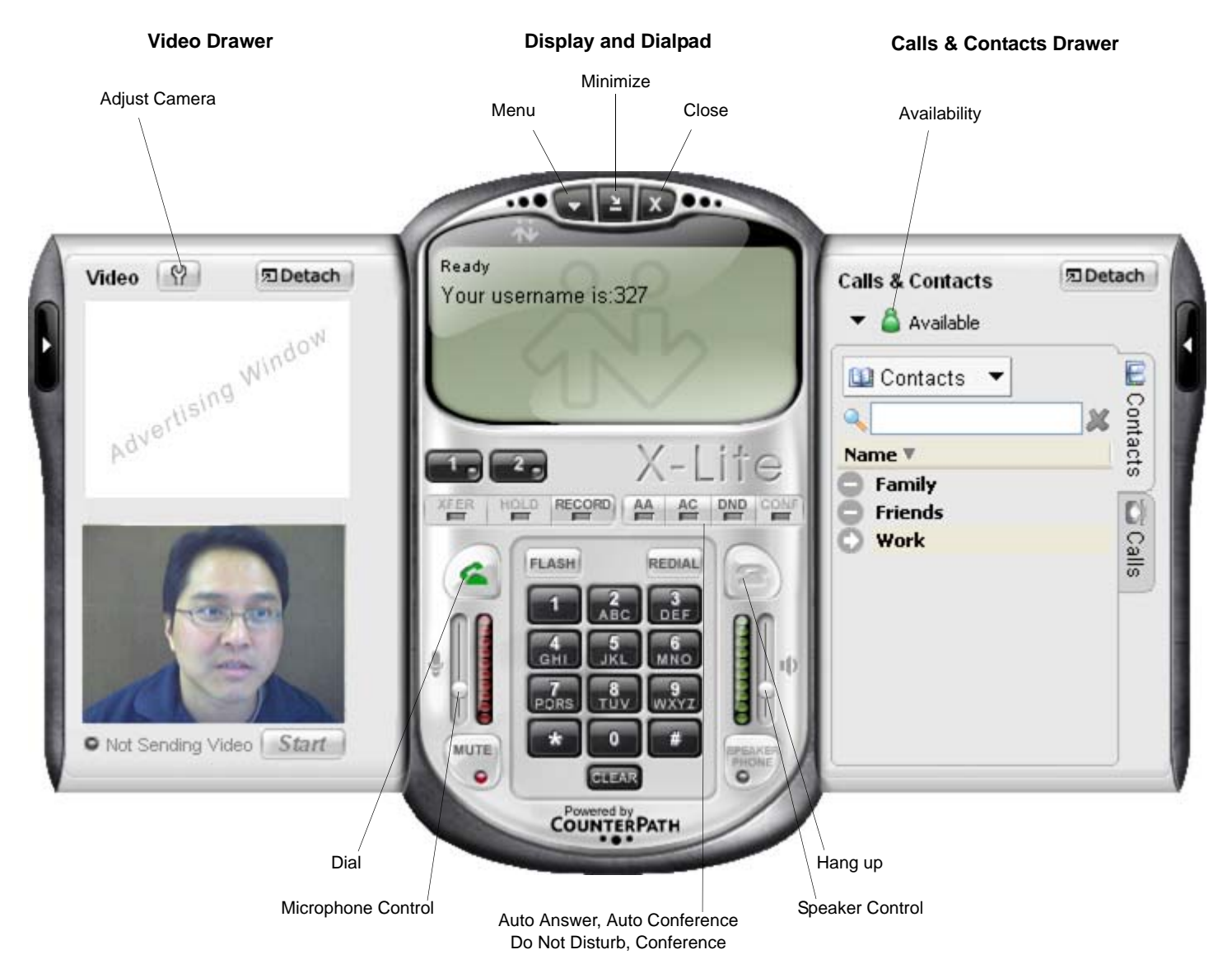

### **Display**

The following information and icons may appear on the Call display:

When the phone is ringing with an incoming call, click here to ignore. X-Lite stops ringing, and a message appears to the remote caller advising that the call could not be established.

The duration of the current or last call.

Message area: During a call, this area may show account balances (hours or currency). Contact the appropriate VoIP service provider for details.

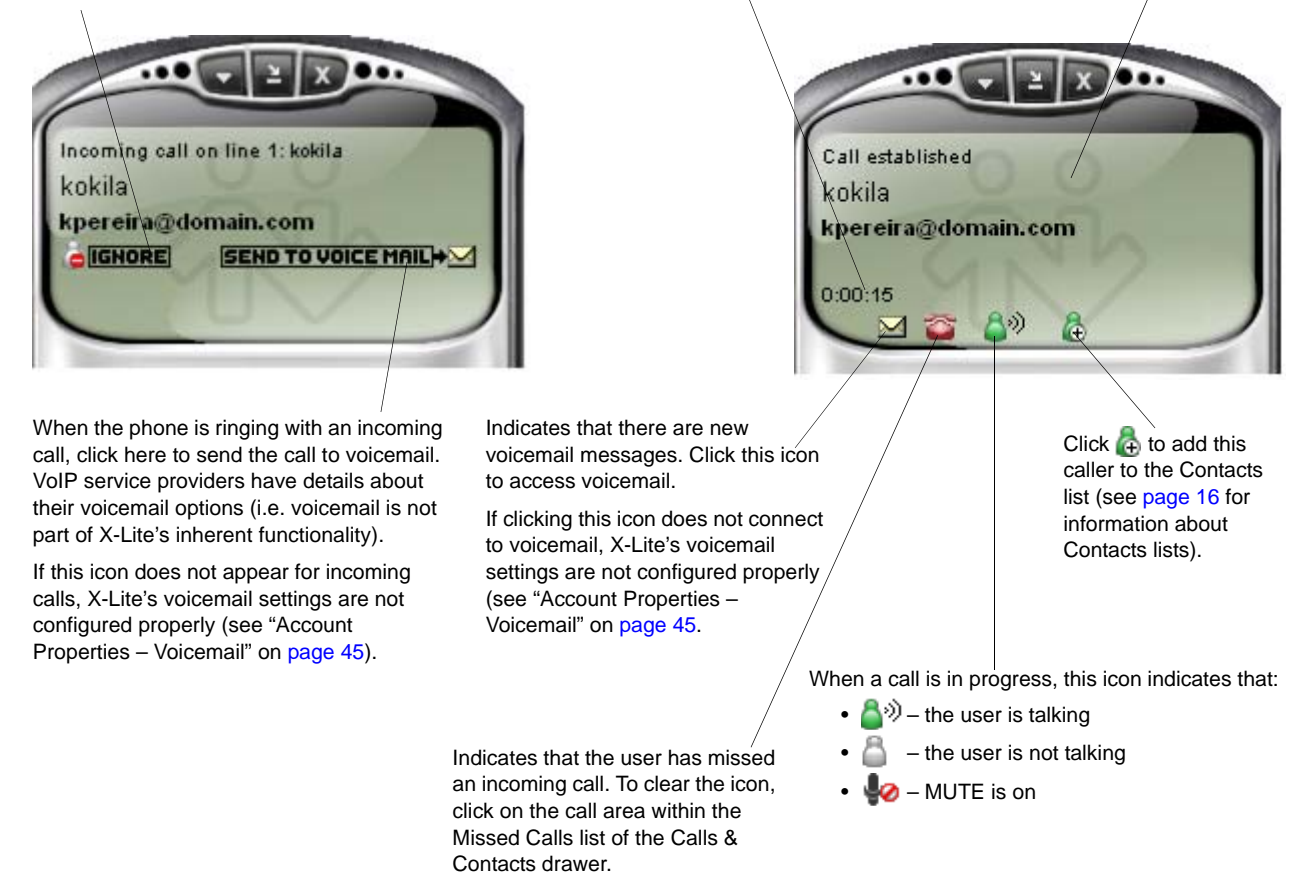

#### **Video Drawer**

To display the Video drawer, click the black button toward the extreme left edge of the softphone application. Click the same black button to hide the drawer. Users can click the  $\mathbb{R}$  button to display the operating system's standard window for setting camera properties (this is not an X-Lite window).

To detach the drawer, click the **ED** button; to reattach the drawer, click the **p** Reattach button.

The Video drawer has two panels. The top panel shows incoming video (video from the remote party). The lower panel shows outgoing video. The  $\sqrt{\frac{5 \cdot 4 \cdot t}{10}}$  button starts and stops transmission of local video.

#### **Advertisement Window**

When users have the Video Drawer open but are not engaged in a video call, X-Lite displays advertisements within the top half of the panel (i.e. where X-Lite displays remote video during a video call).

## **Calls & Contacts Drawer**

To display the Contacts drawer, click the black button toward the extreme right edge of the softphone application.

This drawer displays a user's Contacts lists, lists of recent calls, and availability information (i.e. presence) for both the user and contacts. For more information, see [page 15.](#page-16-0)

## 3.2 Starting X-Lite

- 1. Start X-Lite by using the Windows **Start** menu or by double-clicking the desktop icon. Note that users can have X-Lite running at the same time as they are running eyeBeam—CounterPath's retail softphone available for purchase at <http://counterpath.com>.
- 2. Take an appropriate action:
	- If the user has enabled an account, the next message displayed will be *Registering.* X-Lite attempts to log into every enabled account, and when login is complete, the Call display shows *Ready. Your username is*.
	- If the user has not enabled an account, the SIP Accounts window will appear. Enable an account; X-Lite will designate that account as the default. For information about enabling accounts, see "SIP Accounts" on [page 42.](#page-43-2)
	- If the user has set up no account, the final message will be *Awaiting proxy login information*. For information about setting up an account, see "Configuring X-Lite" on [page 4.](#page-5-0)

When logged in to an account, the Call display will show *Ready - Your username is*.

For more information about accounts, see "Rules for Enabled Accounts and Default Account" on [page 43.](#page-44-0)

## **Showing and Hiding the Softphone**

After clicking  $\blacktriangleright$  to minimize the softphone application, users will still be able to receive calls.

After exiting the application while the softphone is minimized, X-Lite will start minimized for the next session.

Users can specify that X-Lite should provide visual cues whenever a call arrives while the softphone is minimized or covered by another application. See "Options – General – Alerts and Sounds" on [page 32](#page-33-0).

### **Receiving a New Contact Request**

If local presence availability is enabled, users can receive a New Contact Request dialog box at any time while X-Lite is running. For information about such requests, see "Availability" on [page 22](#page-23-0).

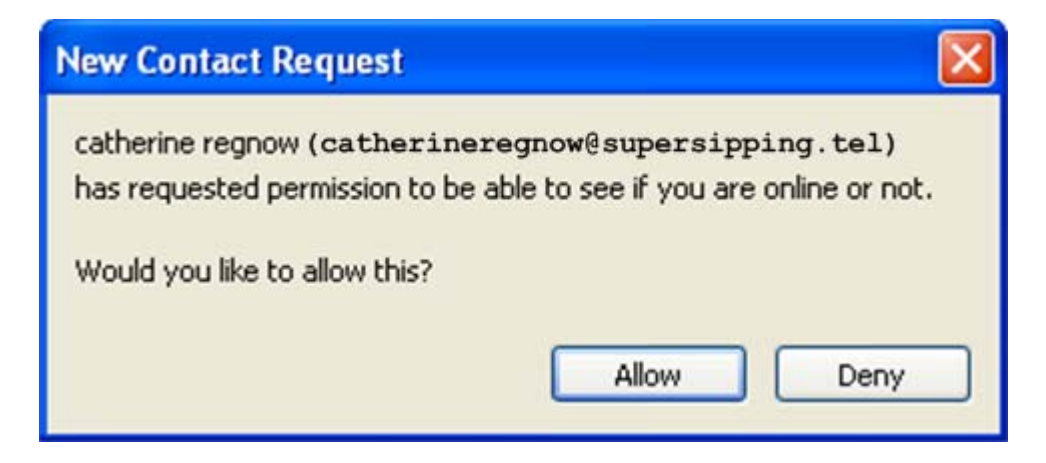

## 3.3 Placing a Call

Users can place calls to a remote party using:

- A SIP address (e.g. kpereira@domainabc.com)
- A traditional phone number (if the VoIP service provider for the account supports PSTN gateways)

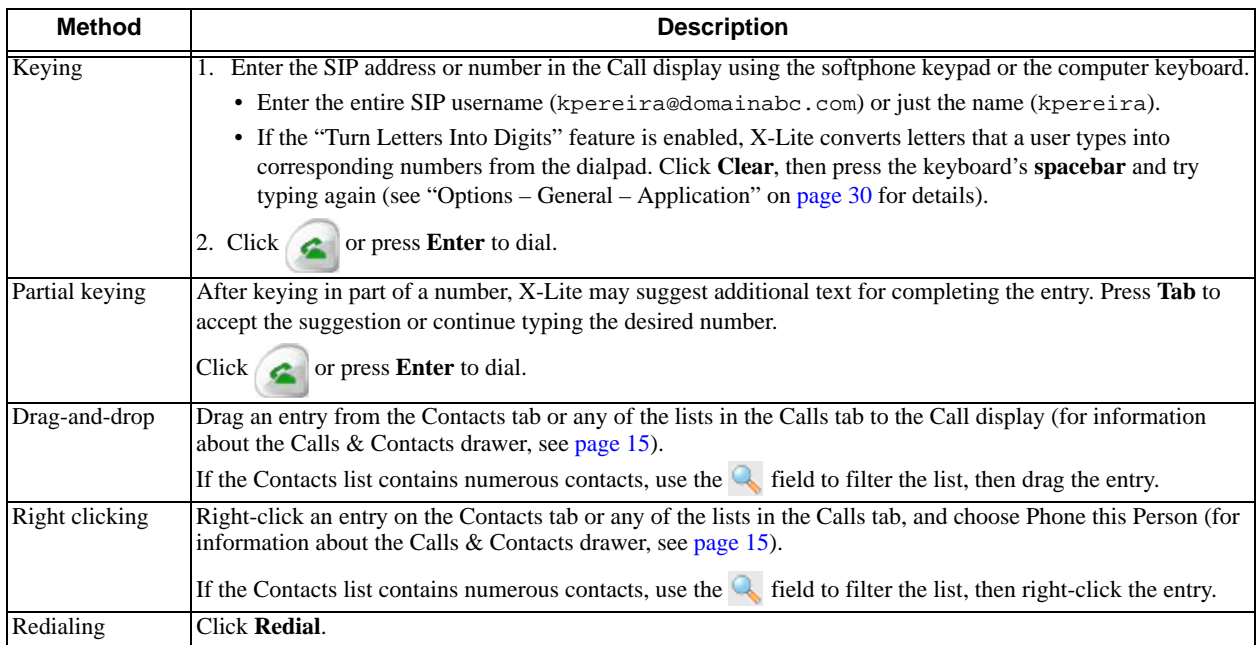

If users have Call Alerts turned on, the Call Alert box will appear at the bottom of the screen to announce incoming calls. For information about turning on alerts, see [page 32](#page-33-0).

Users will hear a ringing tone while X-Lite attempts to make a connection.

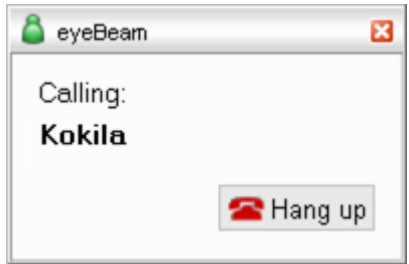

## **Ending a Call**

To hang up, click **on the Call display or Call Alert box, or press <b>Esc** on the keyboard. Details of the call remain on the Call display. To clear the Call display, click **Clear**.

Note that selecting another line puts an existing call on hold without hanging up.

## 3.4 Answering a Call

X-Lite must be running to answer incoming calls. (If X-Lite is not running, incoming calls may be directed to voicemail).

The softphone rings and the line of the incoming call lights up. If Call Alerts are on, the Call Alert box appears. If the Bring To Front feature is enabled, the phone comes to the front of the screen above all other running applications. For information about alerts and bring-to-front functionality, see [page 32](#page-33-0).

#### **CounterPath X-Lite 3.0**

X-Lite displays the SIP address of the person calling. If the SIP address for this person is also in the user's Contacts list, X-Lite converts the SIP address into the display name associated with that address.

Users can answer calls in any of three ways:

- Click on the softphone or **C** Answer on the Call Alert box.
- Click the appropriate line number on the softphone.
- If X-Lite is the active application, press **Enter** on the keyboard.

Users can ignore calls in any of three ways:

- Click **G**  $\Box$  **IGNORE** on the Call display or  $\Box$  Ignore on the Call Alert box; a message appears to the caller advising that the call could not be established. The phone stops ringing, and the call is added to the Received Calls list.
- Click **SEND TO VOICE MAIL+**  $\blacksquare$  on the Call display to send the call to voicemail. Voicemail access is a VoIP service provider option, not one of X-Lite's integrated features.
- Ignore the ringing until X-Lite sends the call to voicemail.

Users can also ban any caller, as follows:

- Click **on the Call display; X-Lite adds the call to the Received Calls list.**
- Within the Received Calls list, right-click the entry X-Lite added and select **Ban this Person**.

### **Ending a Call**

To hang up, click on the Call display or Call Alert box, or press **Esc** on the keyboard. Details of the call remain on the Call display. To clear the Call display, click **Clear**.

Note that selecting another line puts an existing call on hold without hanging up.

## 3.5 Handling a Call

#### **While the Call Is in Progress**

#### **Video**

Click **Start** on the Video drawer to transmit video to the remote party. If the remote party has enabled video at their end, users will see them in the top half of the video panel.

#### **Adjusting Volume**

Use the microphone slider to adjust the volume of outgoing voice. Use the speaker slider to adjust the volume of incoming sound.

#### **Mute**

Click  $\left[\begin{array}{c} \text{WUTE} \\ \text{O} \end{array}\right]$  on the dial pad to mute local sounds and prevent them from reaching remote parties. The  $\bullet\bullet$  icon will appear within the Call display. While sound is muted, users may wish to stop any local video feed as well.

#### **Speakerphone**

Click **on the dial pad to put a caller (or callers within a conference call)** on the speaker phone. Note that users must have a speakerphone device configured before accessing this feature.

#### **Call Record**

Click **REC** at any time to record a call. Click **REC** again to stop recording. X-Lite saves recordings as .wav files for audio and .avi files for video, placing them in the location specified under **Options** → **Application**.

#### **Call Information**

To view information such as the current codecs in use, hover over the line button (e.g. Line 1) on which the call is being made. Information appears as a tool tip.

#### <span id="page-12-0"></span>**Add to Contacts List**

At any time during a call, users can click  $\frac{1}{\sqrt{4}}$  on the Call display to add the remote party to their Contacts list. For information about the fields within the dialog box and about the Contacts list in general, see [page 17.](#page-18-1)

### **Placing a Call on Hold**

Click **Hold** or click any line.

To resume a call, click the line that is on hold.

### **AA – Auto Answer**

Click AA on the dialpad to automatically answer calls as they come in.

### **Flash**

The Flash button on X-Lite works the same way as Flash or Link works on a traditional telephone.

Click **Flash** on the dialpad.

- If a call is active, clicking **Flash** will provide a new line and place the active call on hold.
- If a new incoming call is ringing, clicking **Flash** will answer the call.
- If a line is on hold, clicking **Flash** will pick up the line.

Note: exact functionality depends on VoIP service provider support for Flash.

### **Sending to Voicemail, DND, and Call Forwarding**

#### **Sending to Voicemail**

Users can send any incoming call to voicemail by clicking **SEND TO VOICE MAIL AND** on the Call display.

Users can access voicemail messages by clicking the  $\blacksquare$  on the Call display (X-Lite displays this icon only when there are new messages).

For important information about voicemail functionality, see "Setting up Voicemail" on [page 5.](#page-6-0)

#### **DND – Do Not Disturb**

Click **DND** on the dialpad. X-Lite will either send all subsequent incoming calls to voicemail or provide an audible "busy" indication to remote parties, depending on VoIP service provider support for this feature.

#### **Call Forwarding**

Users can enable or disable call forwarding. When enabled, X-Lite will forward incoming calls to another phone number (other than voicemail). To enable call forwarding, click  $\bullet$  at the top of the phone and choose **SIP Account Settings**. Select the desired account, then click **Properties**, then the Voicemail tab, then complete the *Forwarding* section. For details, see "Account Properties – Voicemail" on [page 45.](#page-46-0)

## <span id="page-13-0"></span>3.6 Conference Calls

There are three ways to set up a conference call:

- "Manual Setup: AA Off and AC Off", below
- "AA Off and AC On" on [page 13](#page-14-1)
- "Conference Server Mode: AA on and AC On" on [page 13](#page-14-0).

## **Manual Setup: AA Off and AC Off**

Users can host a conference by calling the other parties involved, or by allowing them to call in to the local softphone.

#### **Starting a Conference Call**

To host a conference between several callers:

- 1. With one active call, place the call on hold by either:
	- selecting the other line and dialing a third party, or
	- clicking an incoming call.
- 2. To add all existing calls to a conference, click **CONF**. All lines will become participants in the conference.
- 3. To suspend a conference, click **CONF** to place all remote parties on hold. The other participants will not be able to speak to one another.

With a conference on hold, users can talk privately to one party by clicking the appropriate line.

4. To restart the conference, click **CONF** again.

Note that users can become a conference host even if they did not initiate the original call. For example, one person could phone in, after which the local user could place and accept other calls and establish a conference.

#### **Adding a Party to an Active Conference**

1. Place the conference on hold by clicking **CONF**.

- 2. Invite another party to the conference by either:
	- Selecting the line of an incoming call.
	- Selecting an available line to initiate a call to an outside party.
	- Right-clicking a name in the Calls & Contacts tab.

Users can speak to new parties while the conference is on hold.

3. To add all active lines to the conference, click **CONF**.

#### **Removing a Party during an Active Conference**

- 1. Suspend the conference by clicking **CONF**.
- 2. Select the line of the participant who will be leaving the conference.
- 3. Say goodbye to the party, then click .
- 4. Click **CONF** to reestablish the conference.

A party can also leave a conference on their own by simply hanging up.

#### **Removing all Parties**

If a conference call is in progress (not on hold), users can hang up on all parties and thus end the conference by

clicking |

### <span id="page-14-1"></span>**Manual Answering & Automatic Conferencing: AA Off and AC On**

"Users answer calls manually and X-Lite adds each to the conference automatically."

- 1. Click **AC** to enable auto-conferencing.
- 2. Answer the first call. There is no need to put the call on hold.
- 3. Answer the next call that comes in on the second line. X-Lite will create an automatic conference for the local user and both remote parties.
	- The conference gets established even if one line was on hold.
	- X-Lite includes all lines in the conference call, including those that were on hold.

### <span id="page-14-0"></span>**Automatic Conference Server Mode: AA on and AC On**

"X-Lite acts as a fully-automated conference server."

- 1. Click **AC** and **AA** to enable auto-answering and auto-conferencing.
- 2. When the first call comes in, X-Lite will answer automatically. Local users can speak to this remote party.
- 3. When another call arrives, X-Lite will answer automatically and add the remote party to a conference call.

### **While the Call Is in Progress**

#### **Changing the Mode**

While a conference call is in progress, users can change between any of the modes described above by enabling the desired combination of *AA* and *AC*.

#### **Video in Conference Mode**

Click **Start** on the Video drawer to transmit video to the other parties in a conference. If the remote parties have enabled video transmission at their end as well, local users will see the other parties in the top half of X-Lite's video panel.

#### **Adjusting Volume**

Use the microphone slider to adjust the volume of outgoing voice. Use the speaker slider to adjust the volume of incoming sound.

#### **Mute**

Click  $\left[\begin{array}{c} \text{MUTE} \\ \text{on the dial pad to must local sounds and prevent them from reaching remote parties. The } \color{red} \blacklozenge \end{array}\right]$ will appear on the Call display. When sound is muted, users may wish to stop any local video feed as well.

#### **Speakerphone**

Click **SPEAKER** on the dial pad to put a caller (or callers within a conference call) on the speaker phone. Note that users must have a speakerphone device configured before accessing this feature.

#### **Call Record**

Click **REC** at any time to record a call. Click **REC** again to stop recording. X-Lite saves recordings as .wav files for audio and .avi files for video, placing them in the location specified under **Options** → **Application**.

#### **Call Information**

To view information such as the current codecs in use, hover over the line button (e.g. Line 1) on which the call is being made. Information appears as a tool tip.

#### **Add to Contacts List**

At any time during a call, users can click  $\mathcal{L}_0$  on the Call display to add the remote party to their Contacts list. For information about the fields within the dialog box and about the Contacts list in general, see [page 17.](#page-18-1)

#### **Multiple Conference Hosts**

An X-Lite conference call may include up to three individuals—the conference host plus a participant on each of the two available lines. Users can establish multiple conference hosts to "daisy chain" a conference call with more than three participants using the X-Lite client.

For example, one person may host two other parties (to occupy all available lines) with one of those parties being a conference of their own containing two other parties. This would bring the total number in the aggregate conference call to four.

In theory, such "daisy chains" would allow for an unlimited number of parties in a conference call. In a real scenario, however, the number of participants is limited by bandwidth constraints at each of the conference host's computers, causing audio quality to degrade more and more as new participants arrive.

X-Lite will switch automatically to the best codecs available as required (i.e. as participants are added). For information about codecs, see "Options – Advanced – Audio Codecs" on [page 36.](#page-37-0) If conference call audio is of poor quality, the conference is probably beyond the limits of users' very best codec—the conference is too big.

# 4 Managing Calls and Contacts

## <span id="page-16-0"></span>4.1 Calls & Contacts Drawer

To display the X-Lite Calls & Contacts drawer, click the black button toward the extreme right edge of the softphone application. Users can open (display) and close (hide) this drawer at any time using the same button.

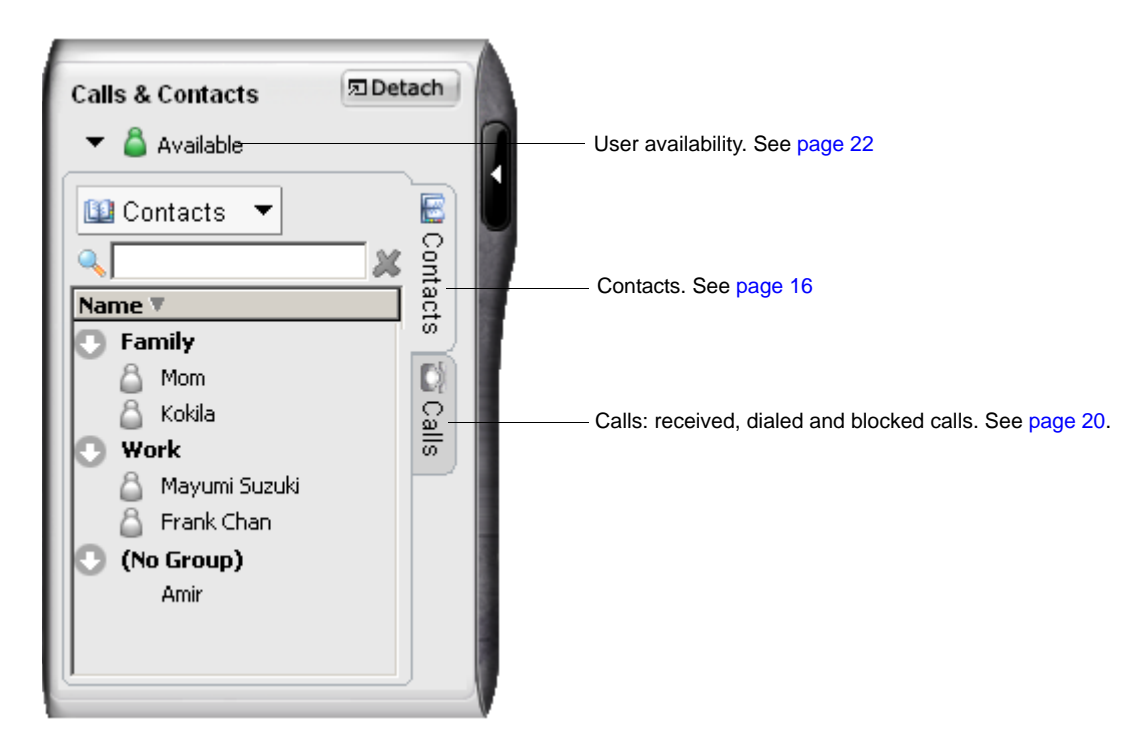

## <span id="page-17-0"></span>4.2 Contacts Tab

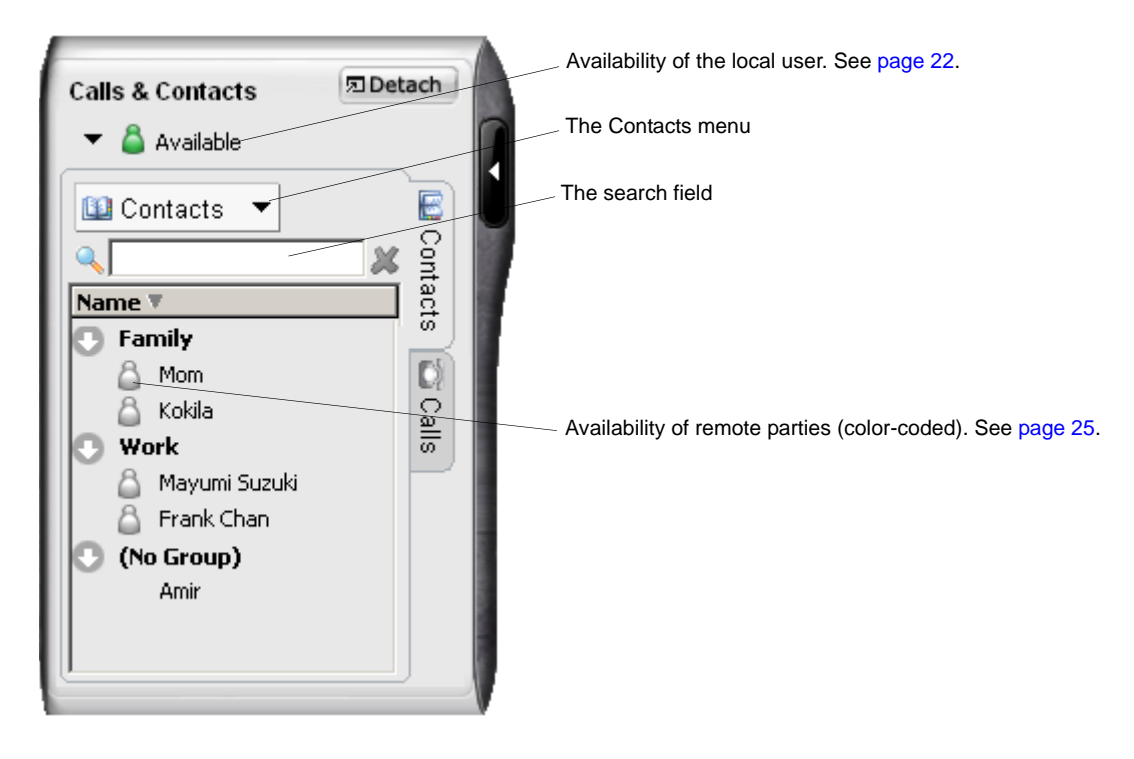

The Contacts tab displays a user's contacts and allows multiple contact methods for them, including:

- SIP address (softphone)
- Home phone number
- Cellphone number
- E-mail.

Users can identify one of these contacts as the primary contact method.

Users can phone any contact. If the contact has a SIP address, users can also send them instant messages, watch their availability, and let them watch the local user's availability. If the contact has an e-mail address, users can send an e-mail from X-Lite.

Typically, X-Lite organizes contacts into one of three built-in groups: *Family*, *Friends*, and *Work*. Users can create more groups as desired (see "Adding, Deleting or Renaming Groups" on [page 17\)](#page-18-2).

### **Changing the Contacts List View**

To display the drawer in a realizable window, detach the Calls & Contacts drawer.

To show contacts organized into groups, click the Contacts menu and select **Show Categorized**.

To show only those contacts who have designated themselves as "available" and are currently online, click the Contacts menu and select **Show only contacts with availability**.

To sort contacts, click the Contacts menu and select a desired **Sort By** rule.

## **Using Contacts**

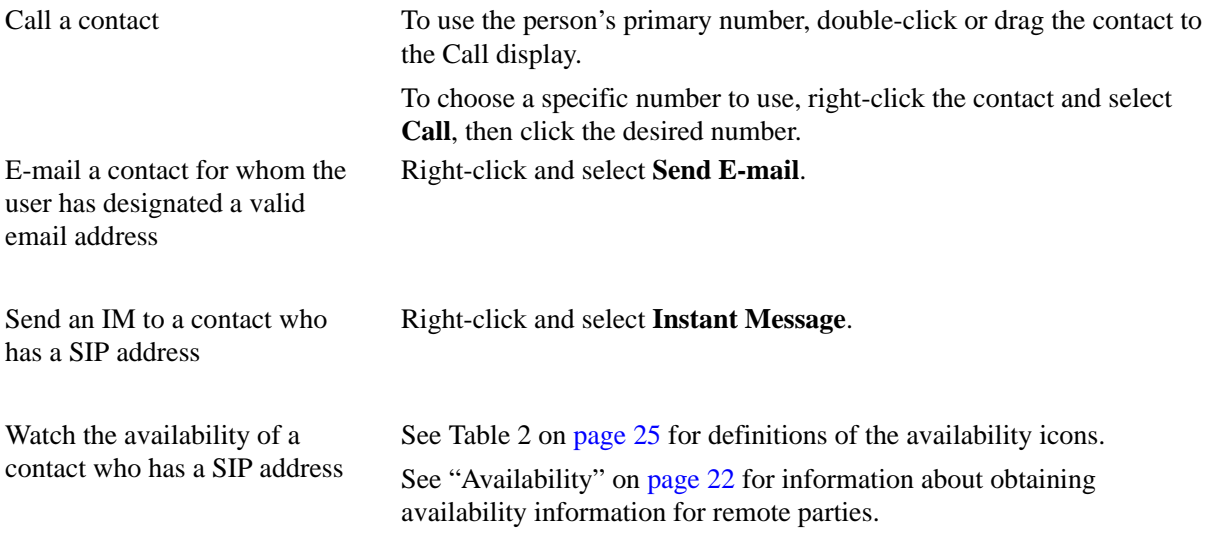

## <span id="page-18-1"></span>**Managing Contacts**

#### <span id="page-18-2"></span>**Adding, Deleting or Renaming Groups**

Click the Contacts menu and select **Manage Groups**. The Manage Groups dialog will appear.

- To create a new group, click **New Group**, type a name, then press **Enter**.
- To delete a group, highlight the group and select **Remove**. X-Lite moves contacts that were in that group to a catch-all "No Group" group.
- To rename a group, highlight the group and select **Edit**. Type the new name and press **Enter**.

#### <span id="page-18-0"></span>**Adding a Contact**

Click the Contacts menu and select **Add Contact**. The Contact Properties dialog box appears (see below).

#### **Finding a Contact**

If the Contacts list is long, use the  $\mathbb Q$  field to filter for the desired contact. To clear the filter and re-display all contacts, clear the  $\mathbb Q$  field.

#### <span id="page-18-3"></span>**Changing Contact Information**

To change information for a contact, right-click the contact and select **Edit**. The Contact Properties dialog box will appear (see below). Changes that users can make to contact information include:

- Any contact details.
- Adding, deleting or changing one or more contact methods.
- Switching the primary contact method.
- Moving a contact to a different.
- Adding an existing contact to additional groups by selecting one or more extra groups.
- Changing the **Show this contact's Availability** checkbox to enable or disable availability information for the contact. For information about Availability, see [page 22.](#page-23-0)

#### **Moving or Deleting a Contact**

- To move a contact to a different group, select the contact and drag it to the desired group's name.
- To delete a contact, right-click the contact and select **Delete**. X-Lite removes the contact from the group.

#### **CounterPath X-Lite 3.0**

### **Contact Properties Dialog Box**

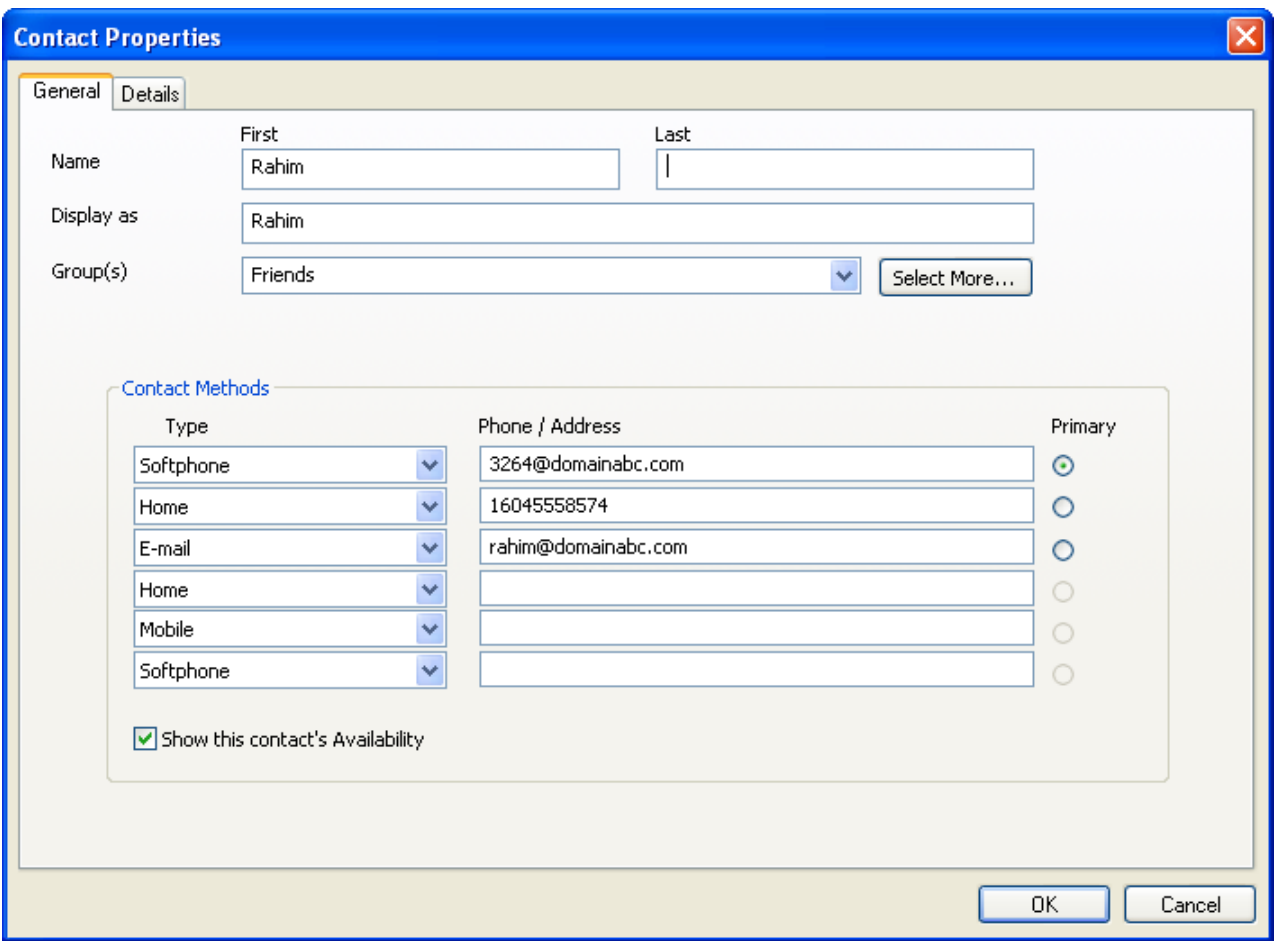

- 1. Enter the desired information under the two tabs.
- 2. After clicking **OK**, X-Lite adds the contact to the group or groups specified and displays the designated primary contact method in the list.

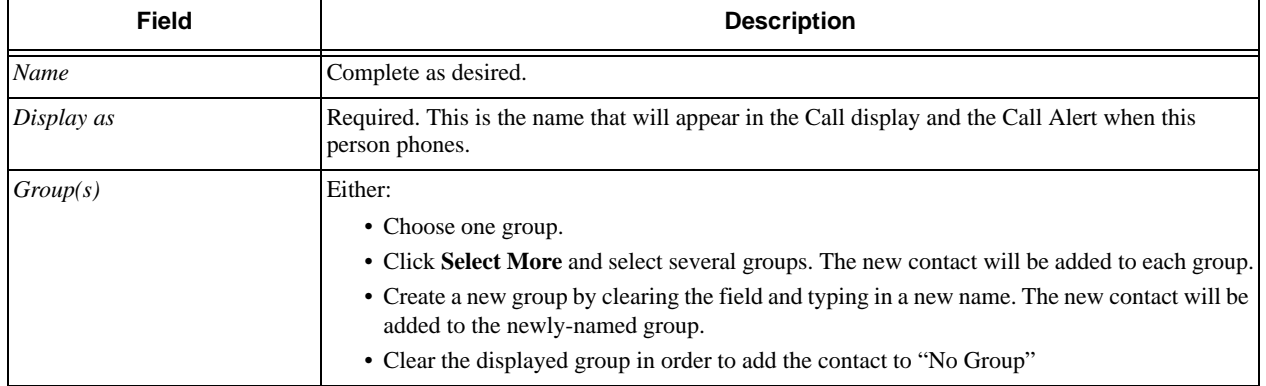

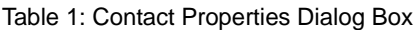

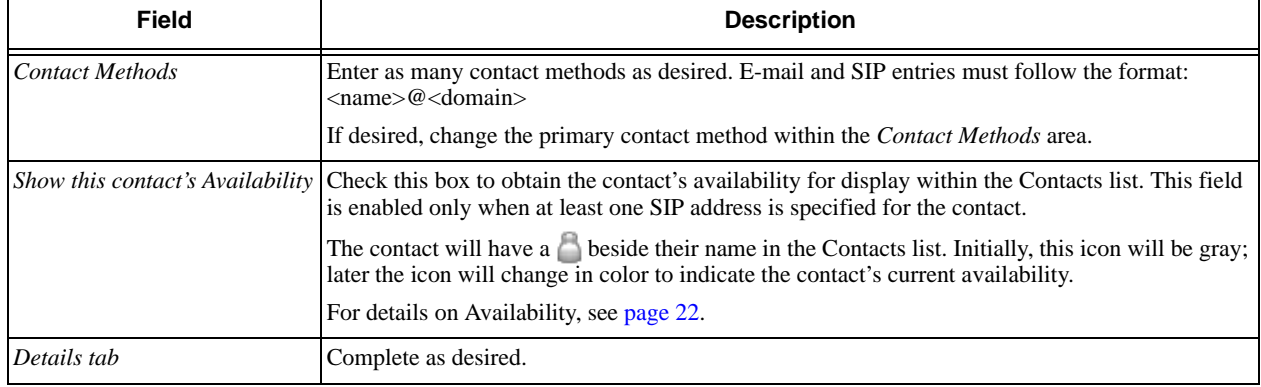

#### Table 1: Contact Properties Dialog Box

#### <span id="page-20-0"></span>**Importing Contacts**

Users can import an existing Contacts list from:

- A comma-separated-value file. Use this approach to import contacts from a Microsoft<sup>®</sup> Excel<sup>®</sup> file. Users will first have to set up the file (see below).
- A Microsoft® Outlook® or Microsoft® Exchange contacts list (a \*.pst file).
- A vCard file (\*.vcf file). A vCard is an electronic business card that users can attach to outgoing email.

X-Lite will add new contacts to any existing contacts.

- 1. Click the Contacts menu and select **Import**. The Import Contacts wizard will start.
- 2. After clicking **Finish** within the wizard, X-Lite updates the Contacts tab to show the imported entries. Note that none of the new entries is set up with availability turned on; to view the availability of these new contacts, users must modify the appropriate entries by changing their **Show this contact's Availability** checkbox. See above for details.

#### **Setting up an Excel File for Import**

- 1. Remove any introductory text or headings from the top of the file. (X-Lite will ignore text at the end of the file during import).
- 2. Insert a blank row as the first row, then insert the headings that X-Lite will use to interpret the meaning of each contact-related column (users can specify these columns in any order). Popular headings are:
	- display-name
	- entry id
	- given name
	- surname
	- postal\_address.

For a complete list of headings, see "Appendix C: Contact List Headings" on [page 60](#page-61-0).

3. Save the file as <filename>.csv.

#### **Exporting Contacts**

Users can export a Contacts list to a comma-separated-value file,  $a$ .  $pst$  file or  $a$ .  $vcf$  file.

- 1. Click the Contacts menu and select **Export**. The Export Contacts wizard will start.
- 2. After clicking **Next**, the export starts. The result of exporting will be one of the following:
	- For an Outlook<sup>®</sup> export, X-Lite updates the existing . pst file to include entries from the X-Lite Contacts list. If Outlook® is open, the entries appear immediately in that application's contacts list.

X-Lite exports all information from the Contacts list to Microsoft® Outlook®. Only information that can be displayed in Outlook<sup>®</sup> actually appears in the Outlook<sup>®</sup> contacts window. Typically, this means that X-Lite exports SIP addresses (stored in custom fields) but Outlook® does not display them all.

• For other formats, X-Lite creates a new file of the specified type.

## <span id="page-21-0"></span>4.3 Calls Tab

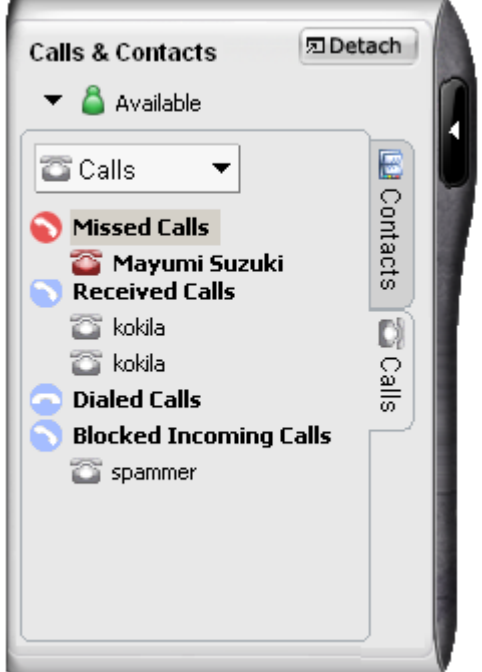

There are three lists that show calls made and received:

- Missed Calls: incoming calls that the user missed.
- Received Calls: incoming calls, both answered and missed.
- Dialed Calls: outgoing calls, both answered, unanswered and hung up.
- Blocked Incoming Calls: X-Lite will block an incoming call from a person whom the user has banned (see "Privacy Rules" on [page 53\)](#page-54-0).

## **Managing Calls Lists**

Users can open and close each list to show or hide the contents.

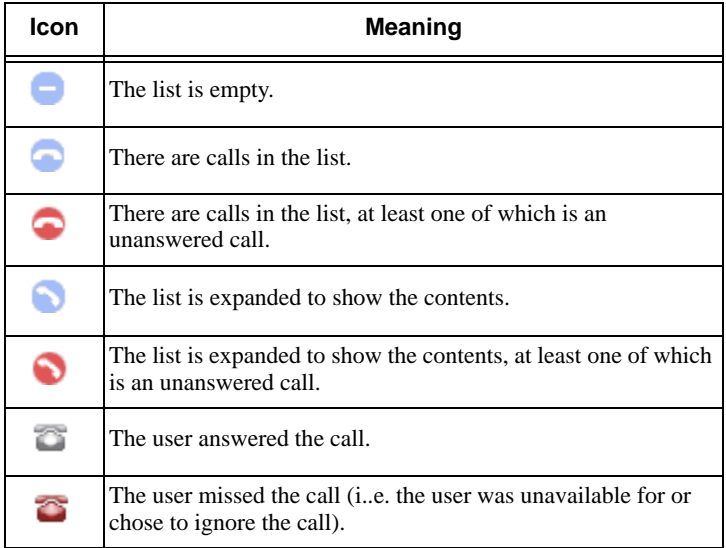

Users can select a list and click **Calls** in order to:

• Delete all entries from the list.

Users can also right-click any entry within the Received or Dialed list to select one of:

- **Ban this Person** the person will not be able to initiate phone calls or instant messages with the local user, and will not be able to see their online status. Users can change these privacy rules at any time (see [page 25](#page-26-1)).
- **Delete Call**.
- **Add to Contacts** the Add Contact dialog box will appear. Complete the dialog box and press **OK**. For more information about the fields involved, see "Managing Contacts" on [page 17.](#page-18-1)

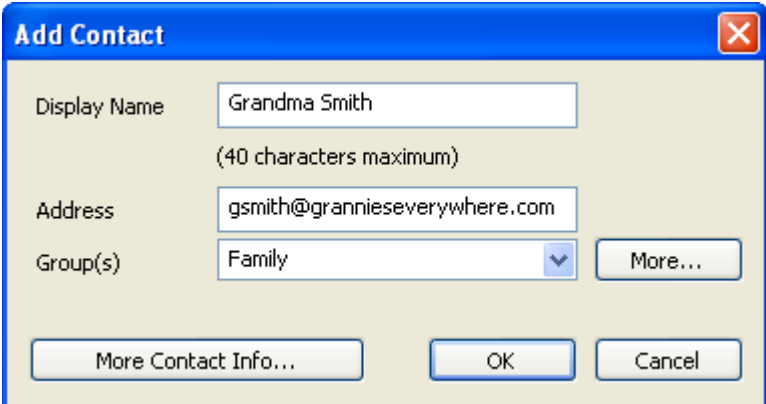

### **Phoning and Sending IM from a List**

Users can right-click on an entry in the Received or Dialed list to:

- Phone the person.
- Phone the person and add them to an existing conference call. For more information about conference calls, see "Conference Calls" on [page 12](#page-13-0).
- Send an instant message to the person. For details, see [page 28.](#page-29-0)

## <span id="page-23-0"></span>4.4 Availability

Availability refers to a user's ability to see whether a remote contact is available or not (online, on phone, busy, etc.). X-Lite displays availability information within in the Calls & Contacts drawer.

Users can publish their availability to contacts who have SIP addresses, and can configure X-Lite to view the availability of other contacts.

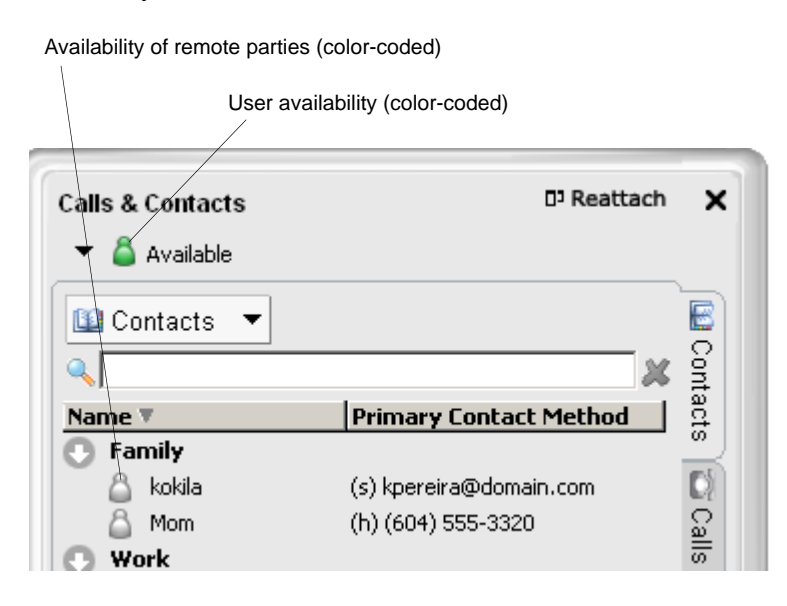

## <span id="page-23-1"></span>**Sharing Availability**

#### **Watching Others' Availability**

To enable viewing the availability of a remote party, either add that person to the Contacts list while making sure to check the **Show this contact's Availability** field, or modify existing contact information by checking the field. For more information, see [page 17](#page-18-3).

As soon as the person is set up in the Contacts list, X-Lite sends them a notification request. The request asks them to authorize the local user for viewing that person's online availability. If the person allows this request, then the icon beside their name in the Contacts list becomes color-coded (see below for details) to help the local user determine their availability.

#### **Allowing Remote Parties to View A User's Availability (Publishing Local Availability)**

When a remote party authorizes a notification request from a local X-Lite user (see above), the local user's name is added to their Contacts list. As soon as a remote party adds an X-Lite user to their list, their SIP client sends a request back asking that they be able to view the local user's online availability.

If a user does not yet have a privacy rule set up for the remote party, the request will appear as a *New Contact Request*. If the user did set up a privacy rule before the remote party makes a request for viewing local availability, the local user will never see a prompt for authorization; X-Lite will reply automatically to the request according to the rule specified for the remote party.

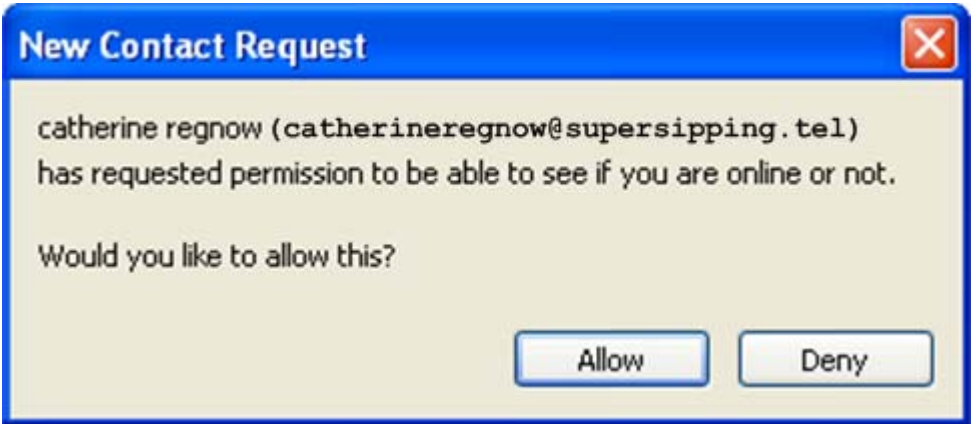

Respond to the request:

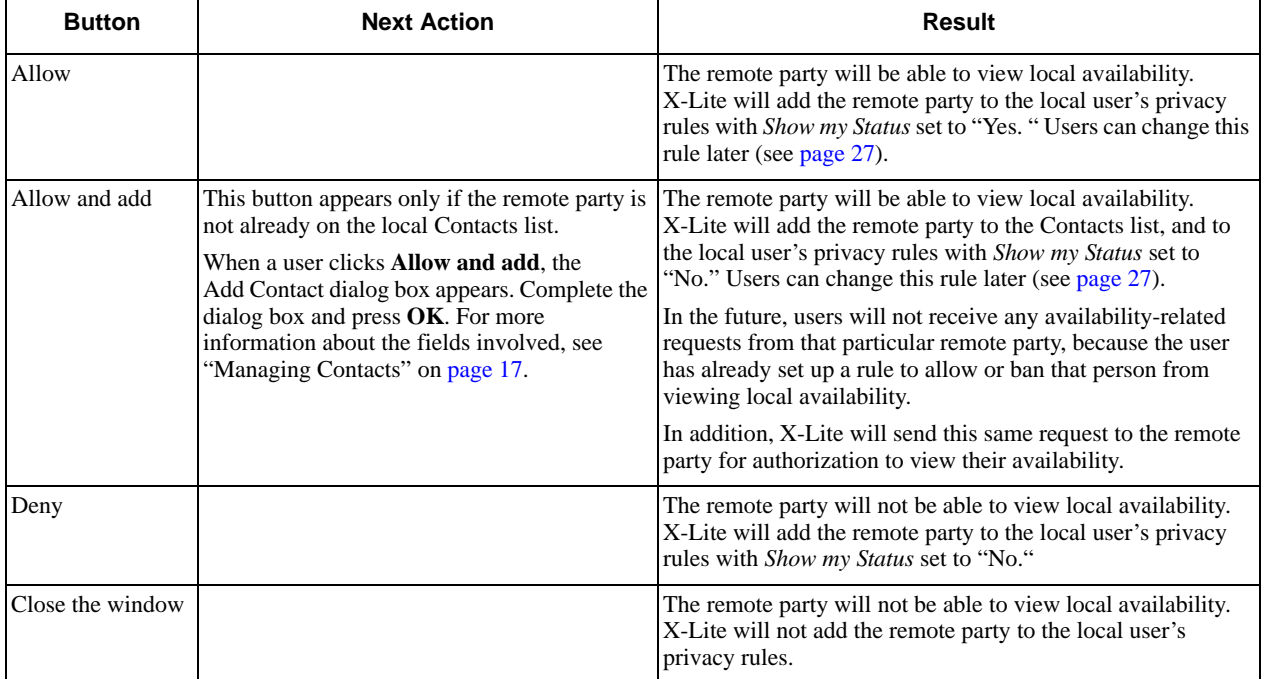

The following diagram illustrates how the sharing of availability occurs.

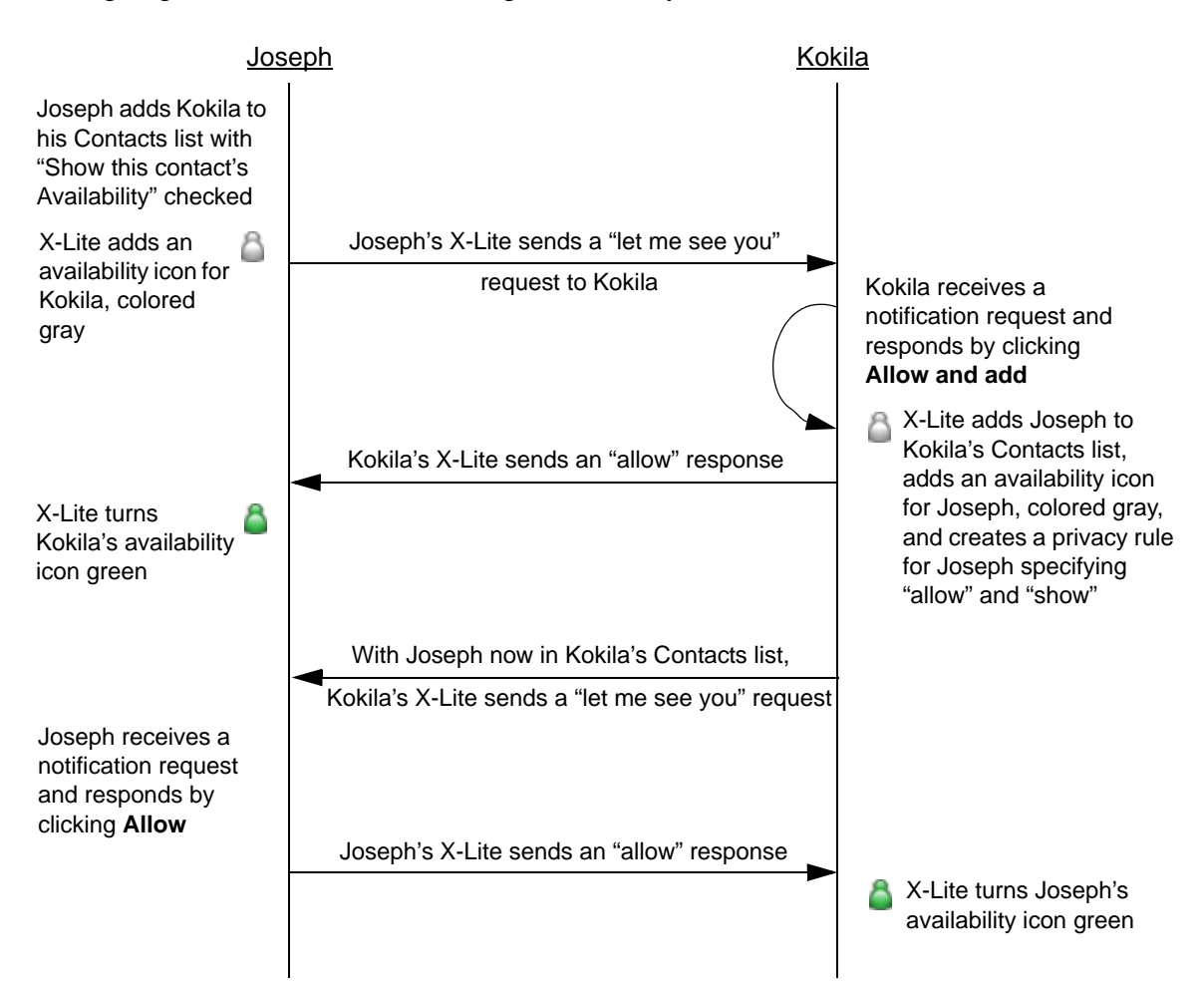

#### **Changing Availability Permissions**

- If a user decides that they no longer want a remote party to view their online availability, they can change the *Show My Status* field for that person within their Privacy Rules (see [page 27](#page-28-0)). X-Lite will change the icon for that person to "Offline."
- If a user decides that they no longer want to watch remote party's online availability, they can uncheck the **Show this contact's Availability** field within the Contact Properties dialog box (see [page 17](#page-18-3)).

### **Managing Local Availability**

#### **Changing Local Availability**

Click the downward-facing arrow beside the status indicator, then select the desired availability from among the list (see Table 2 below).

When local availability changes, X-Lite sends the updated availability to everyone whom the user has authorized to view their availability.

#### **Setting up Availability Indicators**

Users can create custom availability indicators, and can edit or delete both custom and built-in indicators.

In the Calls & Contacts drawer, click the downward-facing arrow beside the availability icon, then select **Availability Settings** (see [page 33](#page-34-0) for details).

<span id="page-26-0"></span>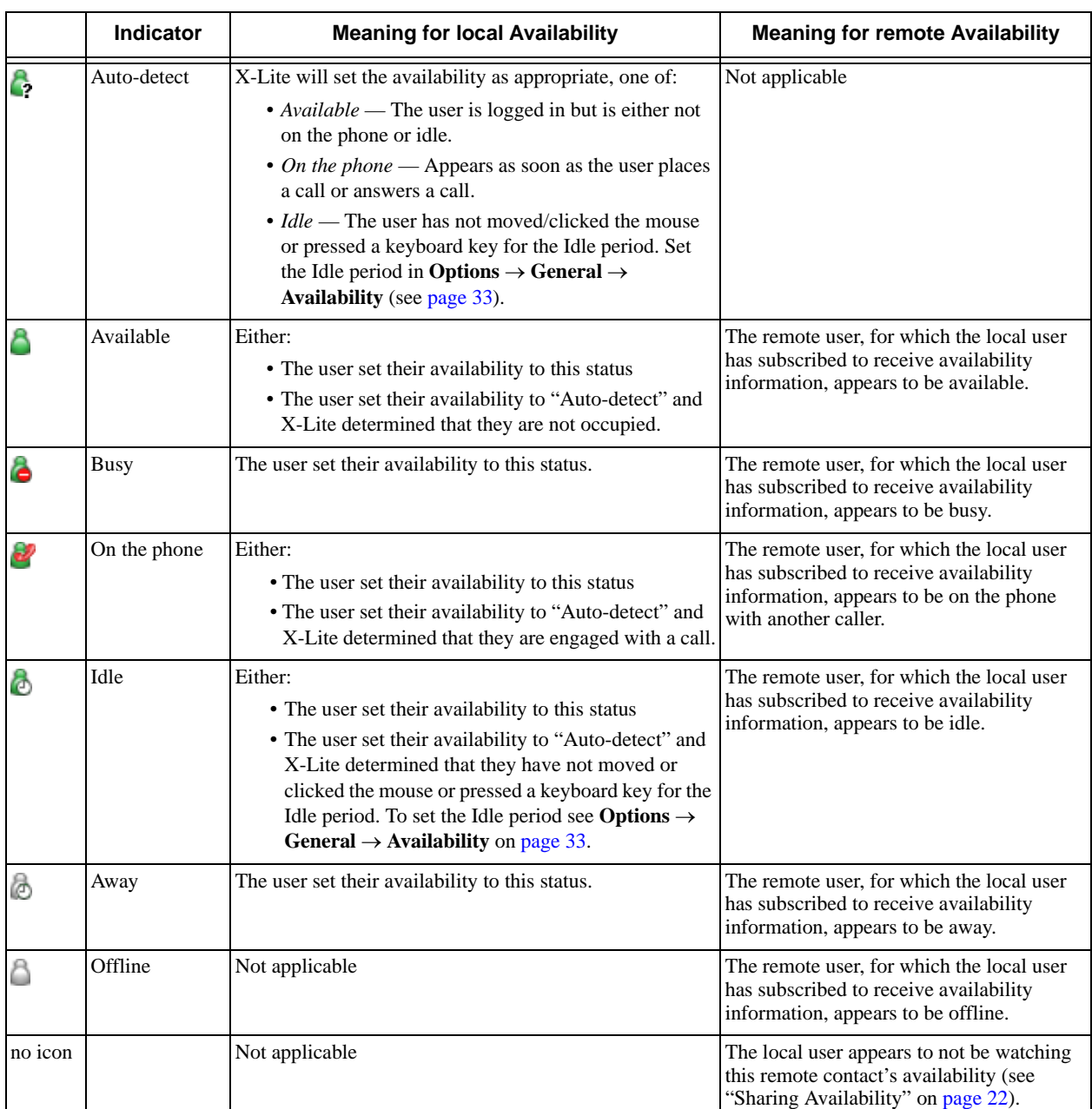

#### Table 2: Availability Indicators

## <span id="page-26-1"></span>4.5 Privacy Rules

Users can allow other people to contact them or ban other people from contacting them. There are separate rules for incoming phone calls, incoming instant messages, and availability viewing. Users can ban/allow an individual person, or an entire domain.

Users can also ban a person listed in a Calls list. Right-click on the name and select **Ban this Person**.

### **Privacy Rules Window**

Click at the top of the phone and select **Privacy Rules**.

The window may show rules added during availability exchanges (see "Sharing Availability on [page 22](#page-23-1)).

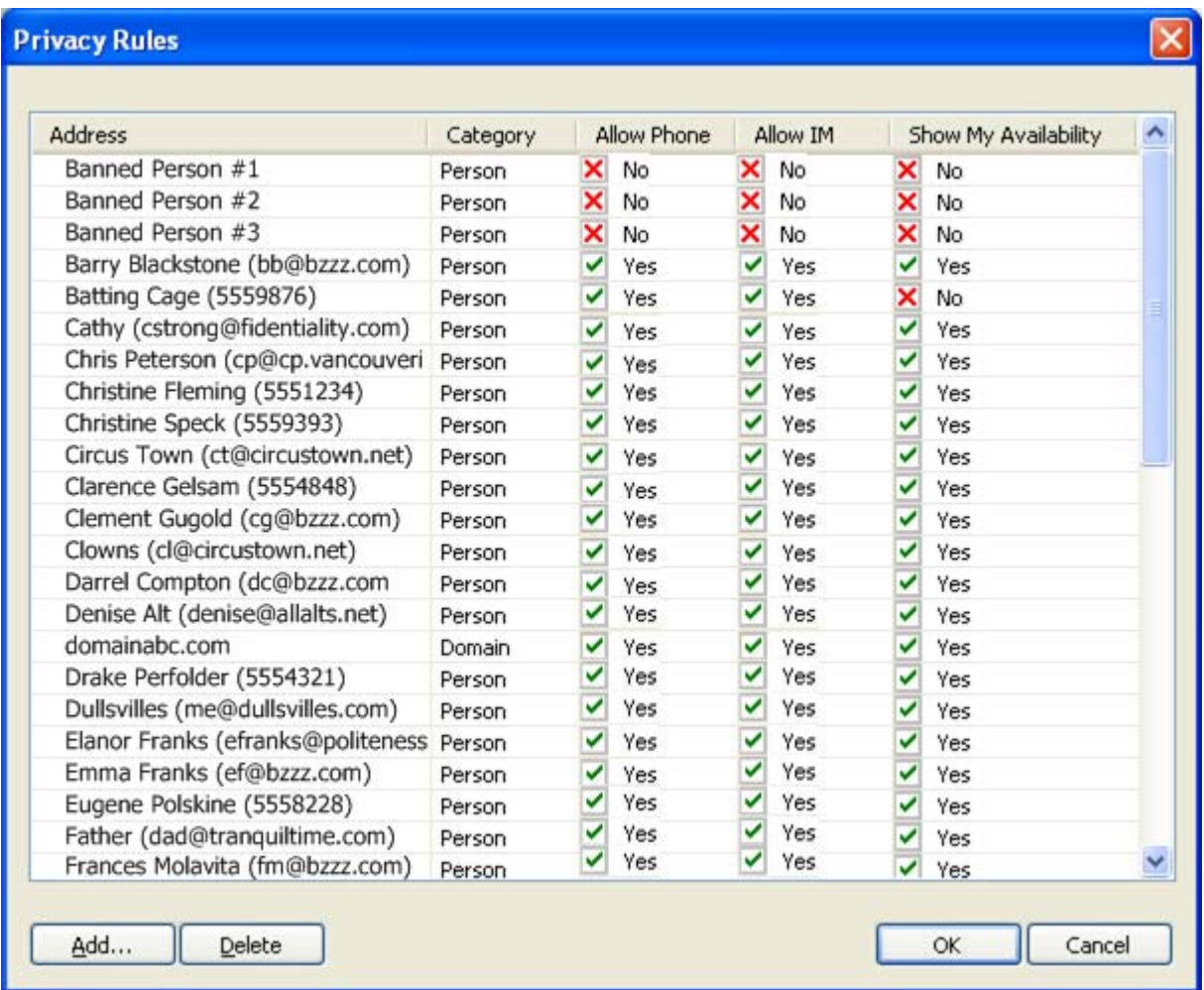

#### **Adding a Name or Domain**

- 1. Click **Add**.
- 2. Complete the dialog box. If adding an individual ("Add rule for a person"), enter a SIP address. X-Lite fills in any omitted domains with the domain of the local user. If adding an entire domain ("Add rule for a domain"), enter the domain only.
- X-Lite adds the new name/domain to the user's Privacy Rules list with all groups set to "Yes" or "No."

If a user receives a new contact request from a person in their rules list, X-Lite responds according to the specified rule (X-Lite will not display the New Contact Request dialog box).

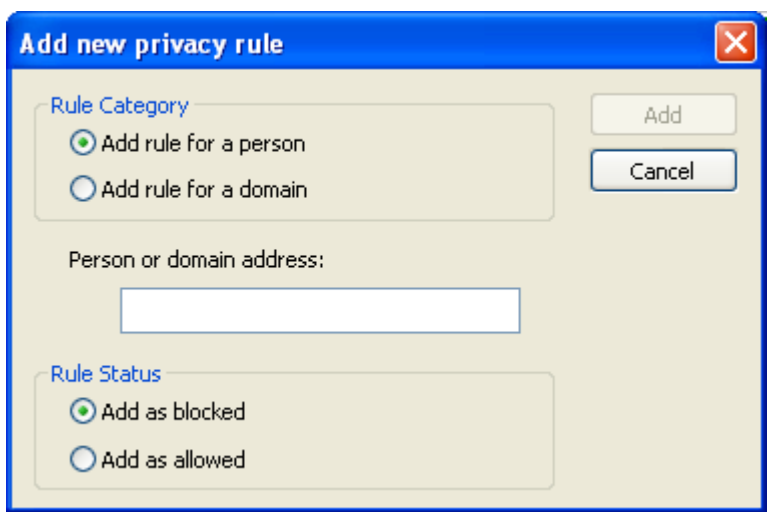

#### <span id="page-28-0"></span>**Changing Rules**

To change the settings for an existing name, click the cell to be changed. X-Lite changes the value (e.g. from "No" to "Yes").

#### **Deleting an Entry**

Highlight the desired entry and click **Delete**. X-Lite deletes the entry.

- If the rule was for a person who is either in the user's Contacts list or has a contact list of their own that contains the user, X-Lite will display a New Contact Request for that person.
- If the rule was for a domain within which any person is either in the user's Contacts list or has a contact list of their own that contains the user, X-Lite will display a New Contact Request for that person.

# <span id="page-29-0"></span>5 Instant Messaging (IM)

## 5.1 Sending and Receiving an IM

To display the IM window, right-click any entry in the Calls & Contacts drawer and select **Instant Message**.

Type a message, including formatting as desired, then click **Send**.

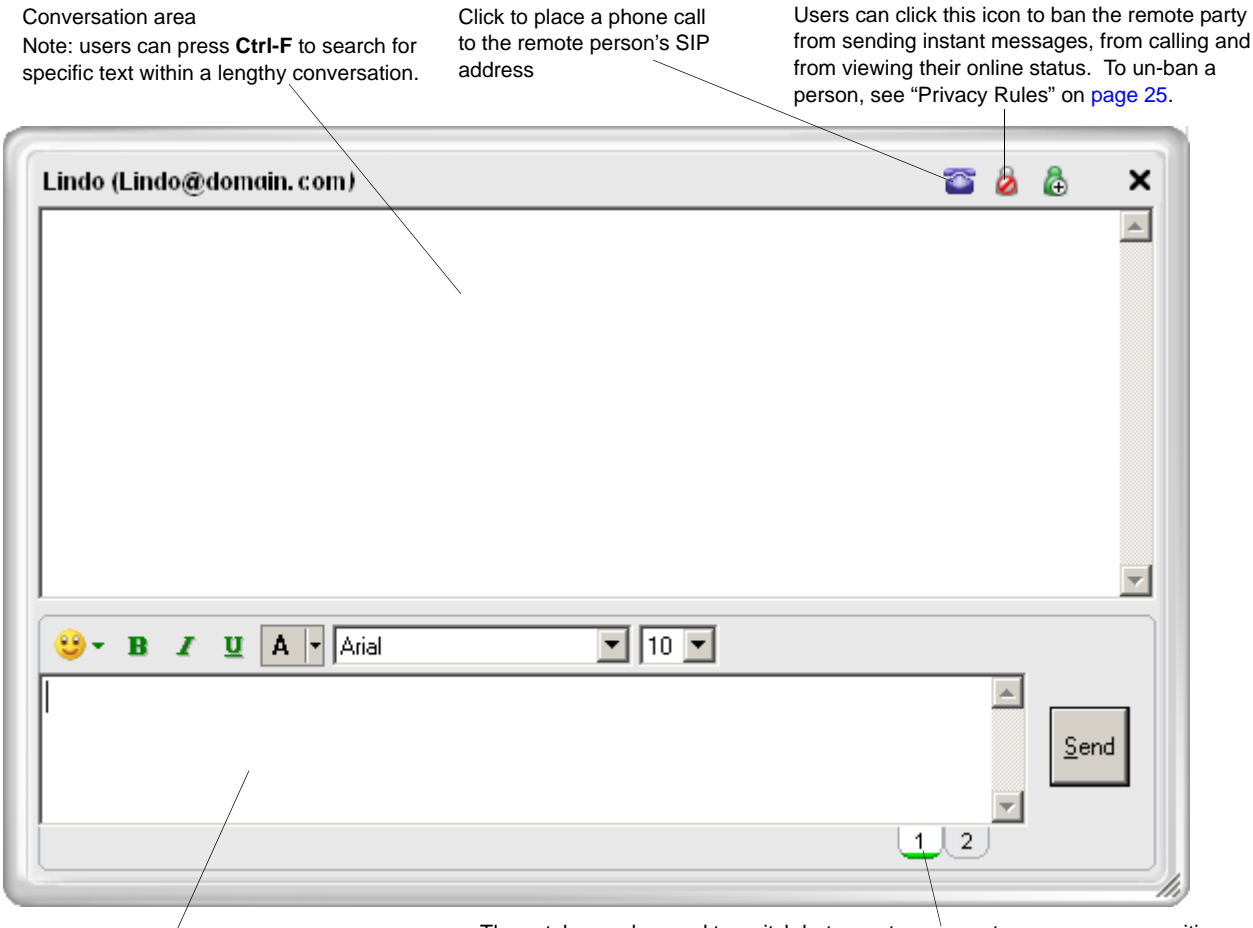

Message input area **These tabs can be used to switch between two separate message compositions**, which can be helpful if the user is busy typing a message when another message arrives (from the same person) that requires an immediate response. Clicking **Send** sends only the message under the selected tab.

## **Adding to the Contacts List**

Users can click  $\left( \frac{1}{r} \right)$  to add a person to their Contacts list.

The Add Contact dialog box appears. Complete the dialog box and press **OK**. For more information about the fields involved, see "Managing Contacts" on [page 17.](#page-18-1)

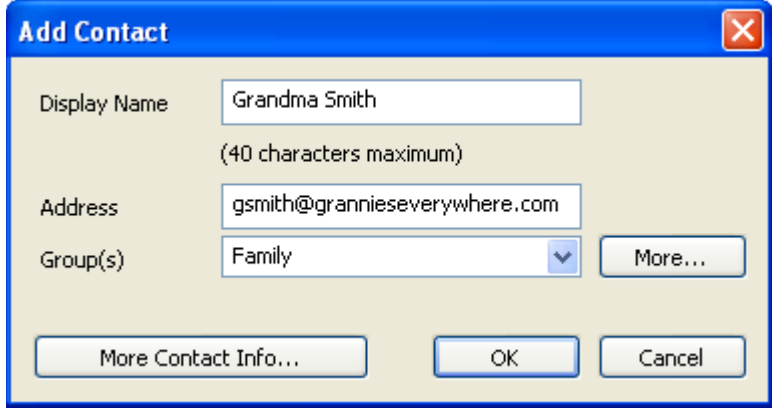

# 6 The X-Lite Menu

Access the X-Lite menu by clicking  $\alpha$  at the top of the phone. The menu items include:

- *Options* options control the way users can work with X-Lite, and apply to all potential accounts (see "Options – General – Application" on [page 30](#page-31-0)).
- *SIP Account Settings* these settings control how X-Lite interacts with a VoIP service provider (see [page 42](#page-43-1)).
- *Privacy Rules* allows a user to control who may and who may not communicate with them (see [page 25](#page-26-1)).
- *Open Diagnostic Log* a VoIP service provider's customer support representative may ask users to open this log if they are experiencing problems with X-Lite (see "Options – Advanced – Diagnostics" on [page 41](#page-42-0)).
- *Open Diagnostic Folder* a VoIP service provider's customer support representative may ask users to open the diagnostics folder if they are experiencing problems with X-Lite (see "Options – Advanced – Diagnostics" on [page 41](#page-42-0)).
- *Help* this menu item directs users to http://support.counterpath.net.
- *About* provides users with information about the version of X-Lite that is running.
- *Exit* allows users to exit the X-Lite softphone application.

## 6.1 Options

Options are settings and preferences that apply to all potential accounts that a user might create.

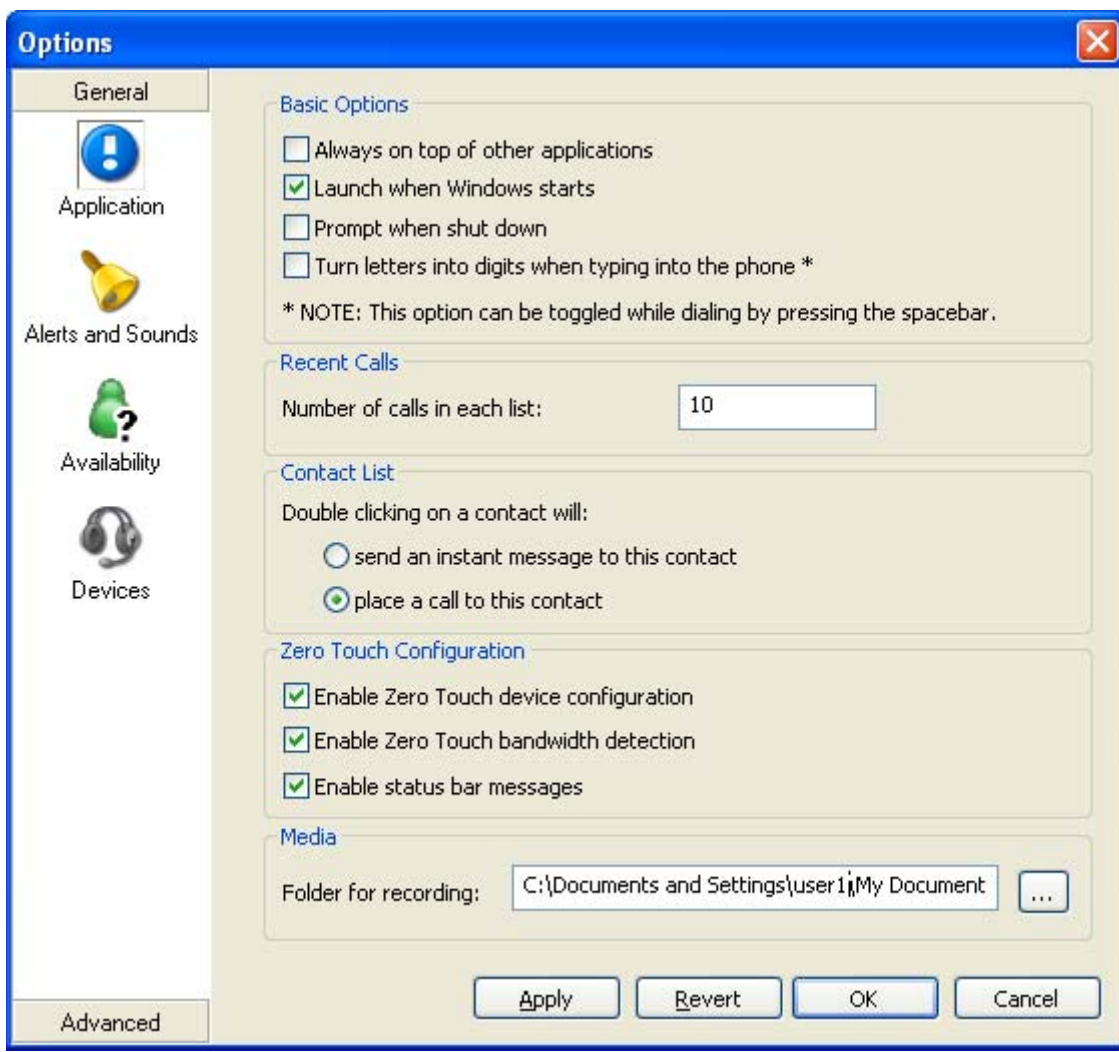

## <span id="page-31-0"></span>**Options – General – Application**

<span id="page-32-0"></span>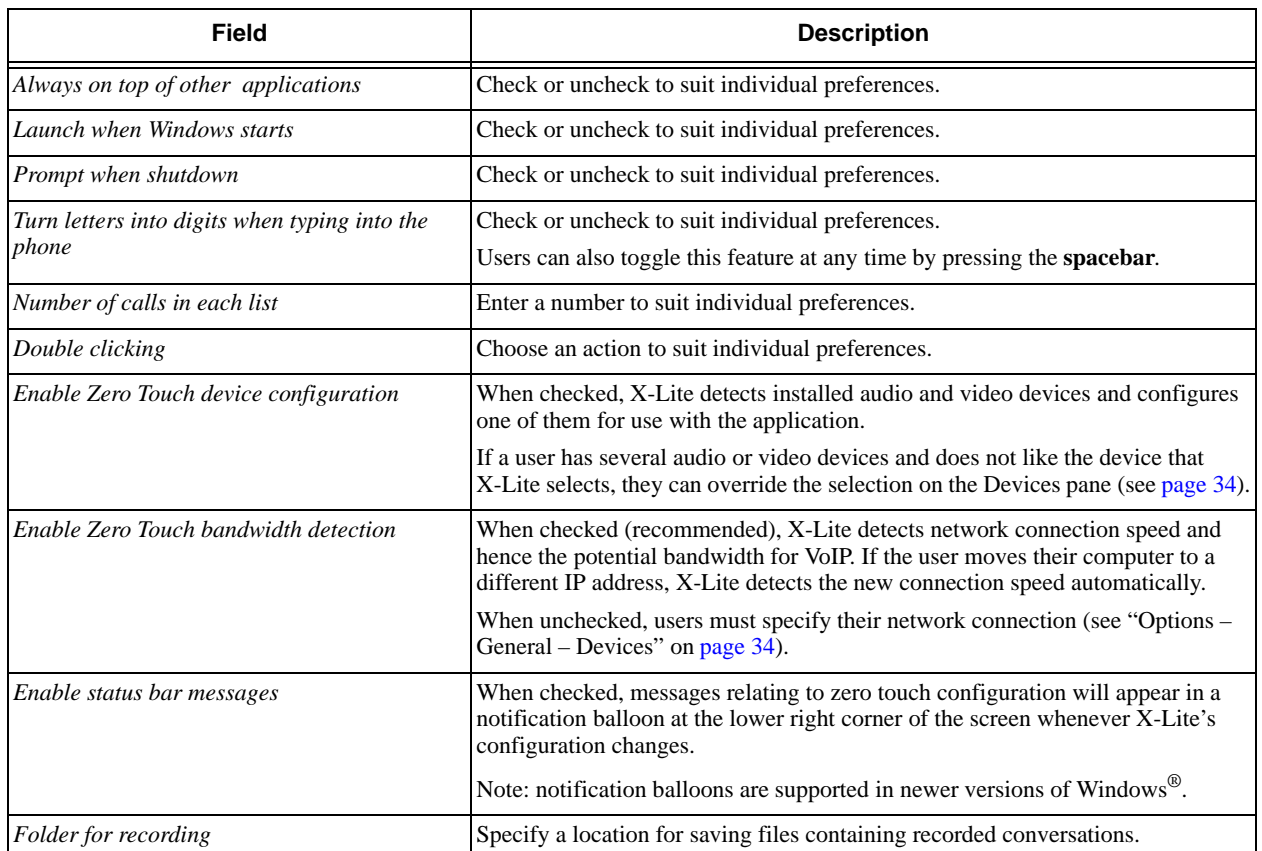

#### Table 3: Options – General – Application

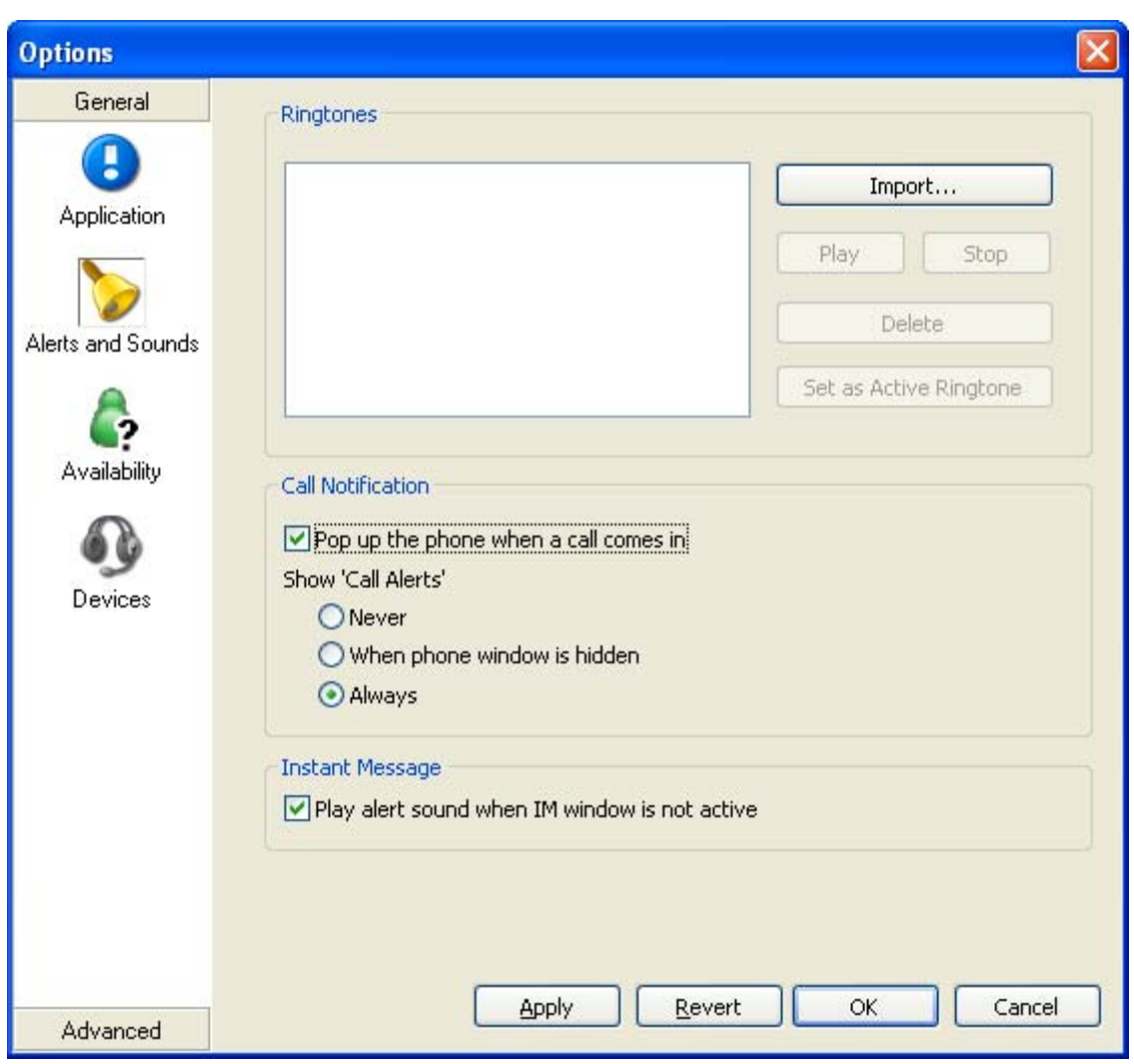

## <span id="page-33-0"></span>**Options – General – Alerts and Sounds**

On this page users can:

- Manage custom ringtones. Users can import a ringtone (a .wav file), then play it to assess its worthiness. Users can activate one ringtone, and can delete any ringtone no longer desired.
- Set up X-Lite to bring the softphone to the front automatically whenever a call comes in.
- Set up X-Lite to display the Call Alert box (see right) when a call comes in (either always or only when the softphone is not visible).

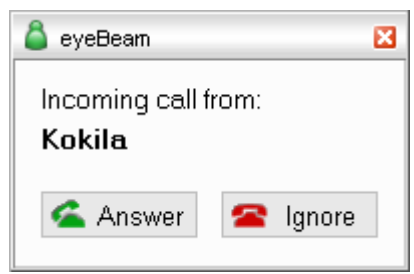

<span id="page-34-0"></span>**Options – General – Availability**

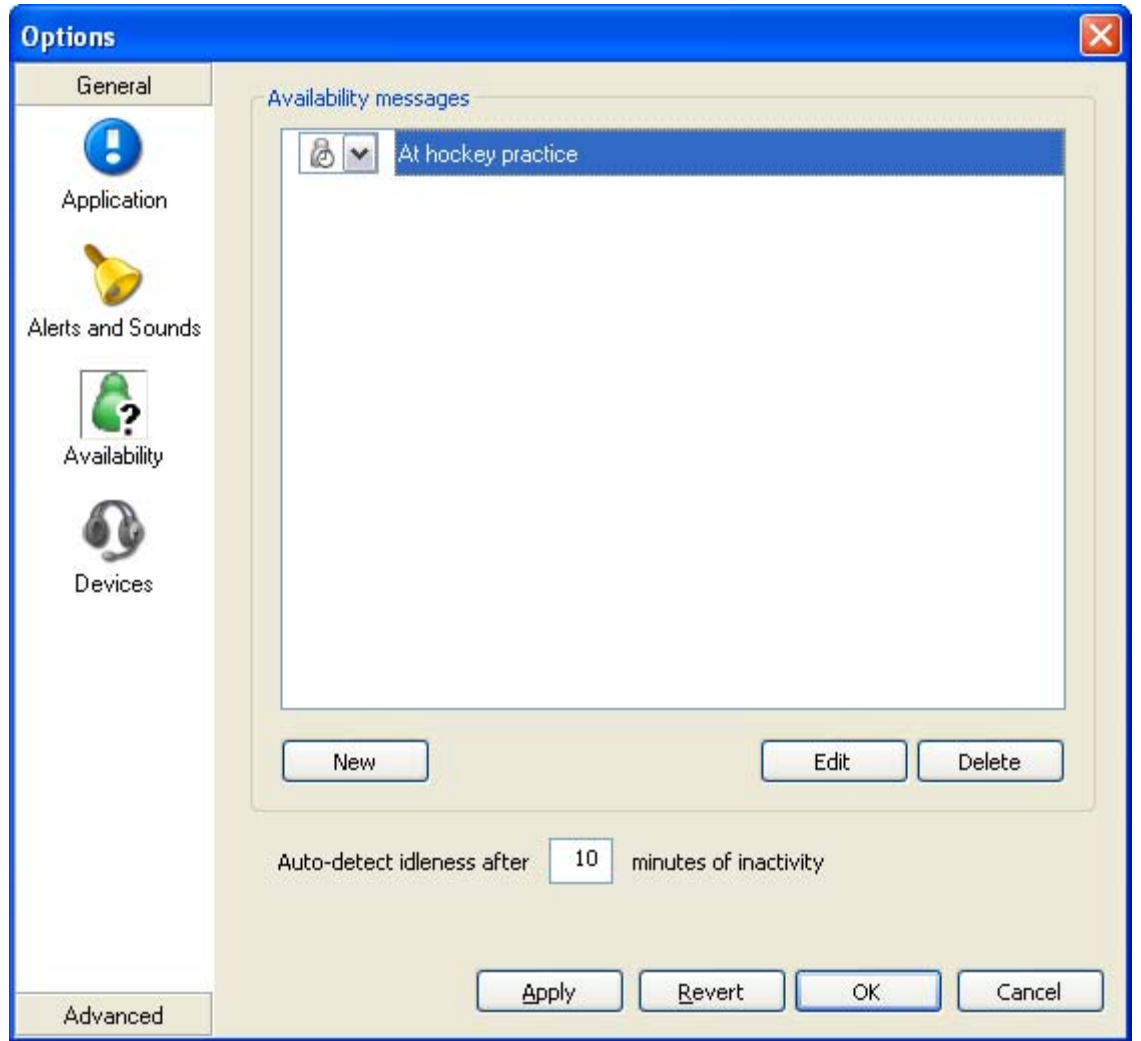

This screen lets users add status indicators to X-Lite's standard Availability indicators. For more information about Availability, see [page 22.](#page-23-0)

- Users can set the Idle timer, which represents the time since the user last moved the mouse, clicked the mouse, or pressed a keyboard key. After the timer expires, X-Lite changes the user's availability to "Idle."
- Users can add a custom indicator by clicking **New**, typing in the new status description, and assigning an icon (e.g. a user might create an indicator called "Client meeting" that uses the standard "Away" icon).
- Users can edit or delete a custom indicator.

## <span id="page-35-0"></span>**Options – General – Devices**

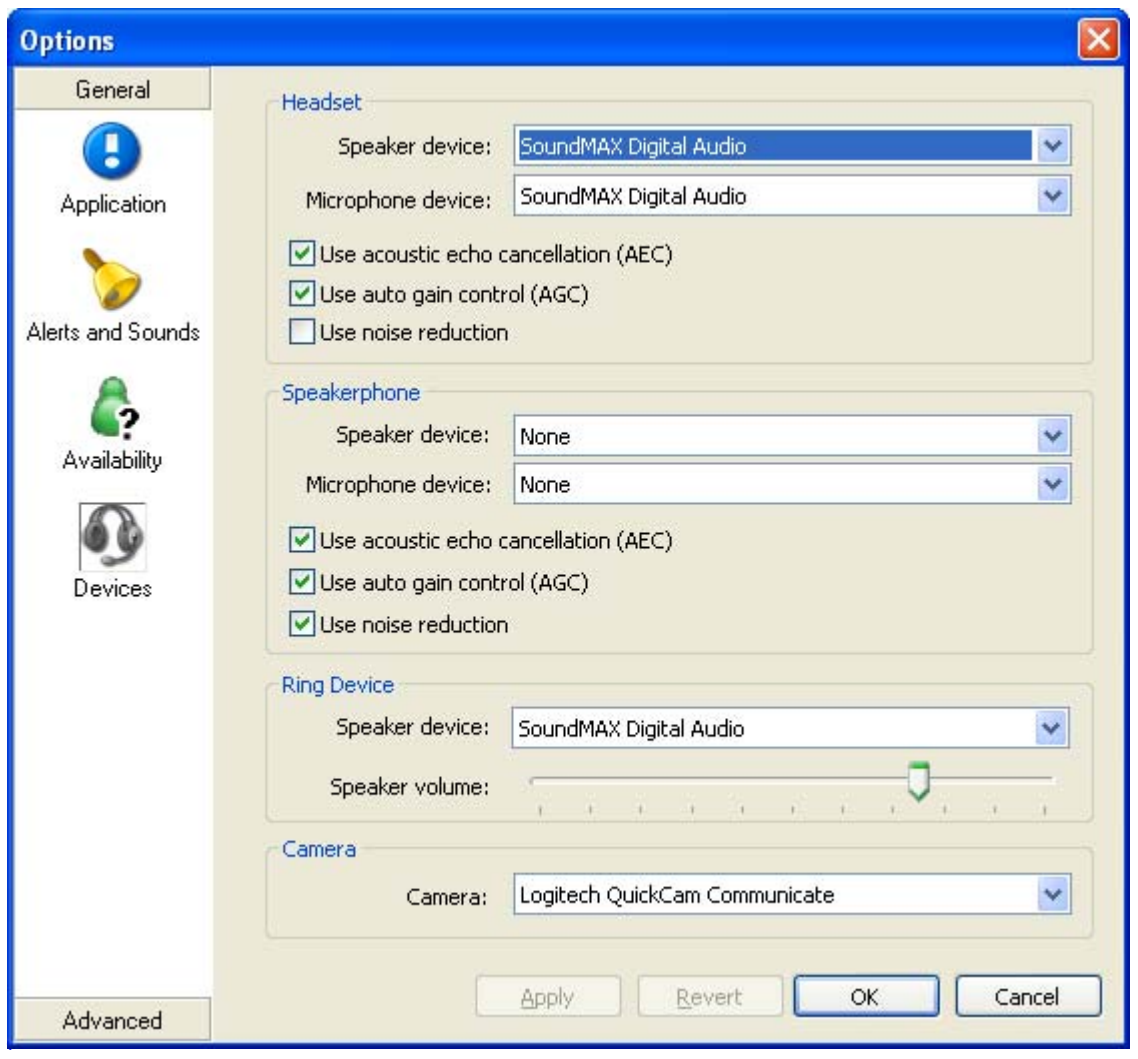

### Table 4: Options – General – Devices

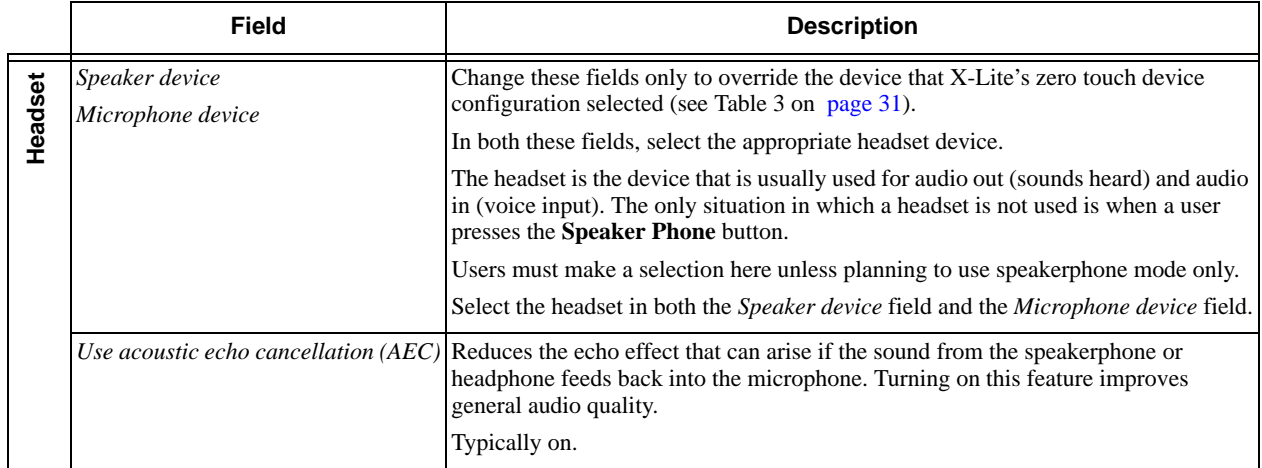

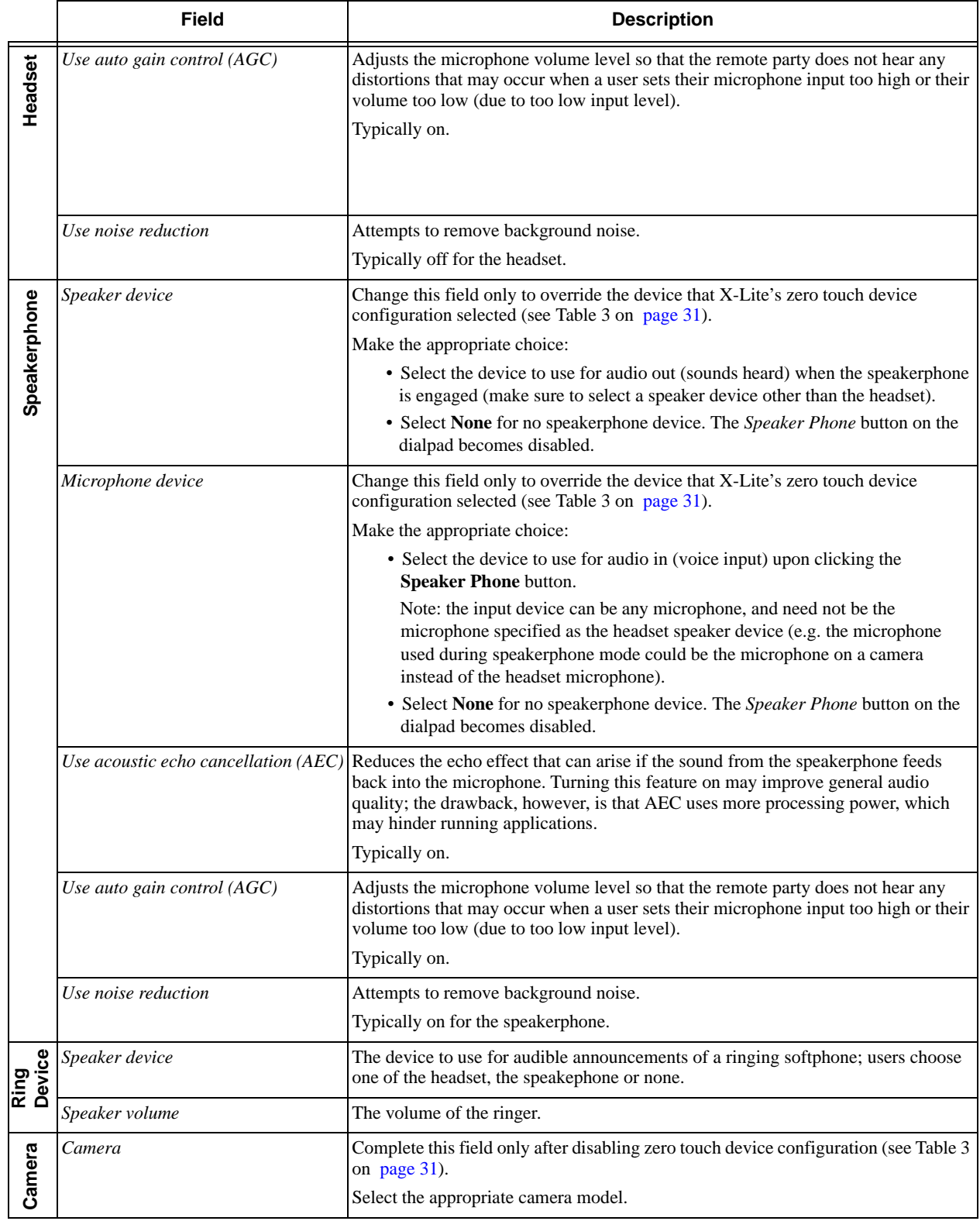

#### Table 4: Options – General – Devices

## <span id="page-37-0"></span>**Options – Advanced – Audio Codecs**

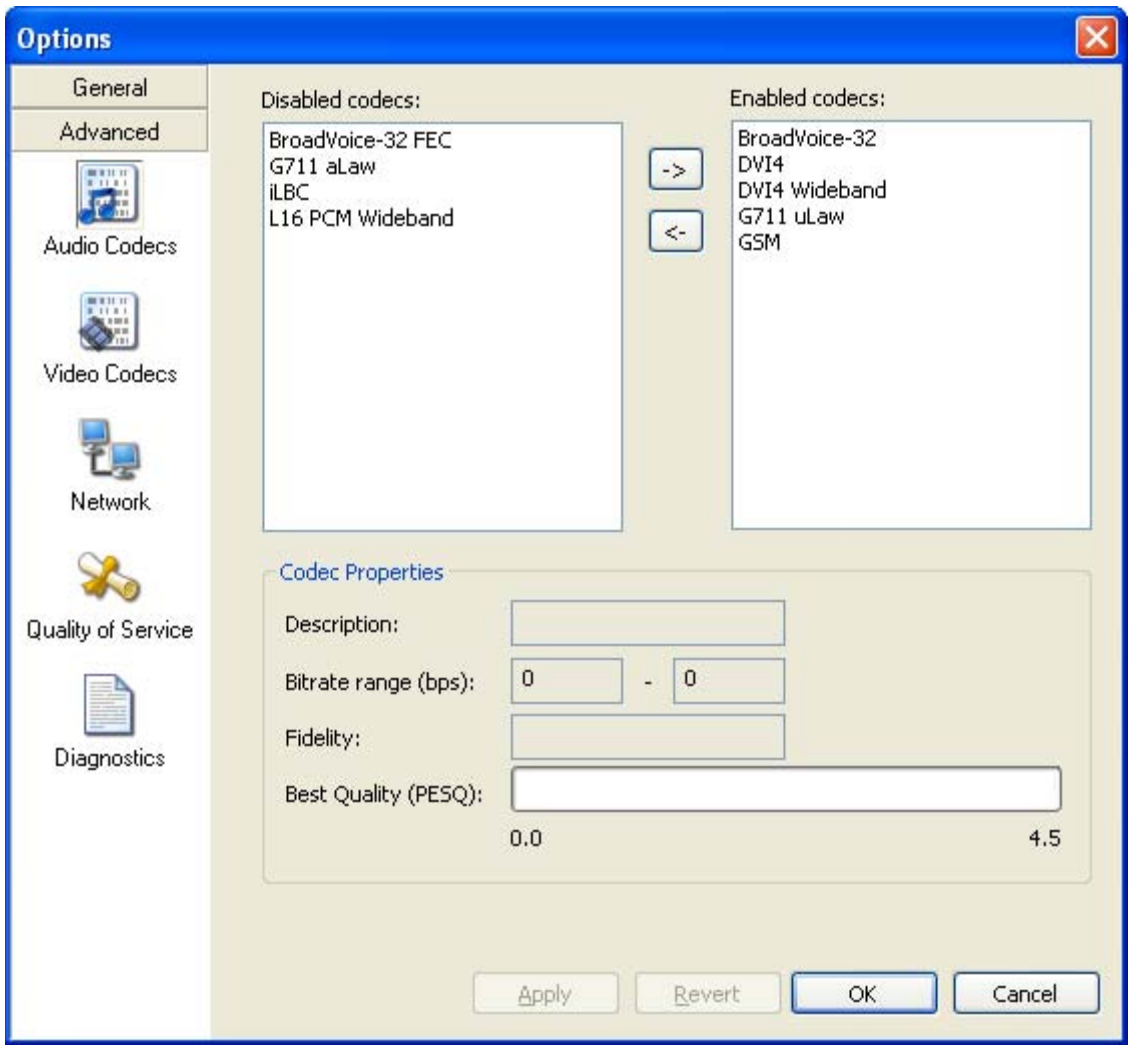

This pane shows all the codecs that are available with X-Lite. Users can enable or disable codecs as desired.

With only one codec enabled, all calls made will use that codec. With more than one codec enabled, X-Lite will choose the best codec to use based on the remote party's capability, the available bandwidth, and current network conditions.

Users cannot change the properties of any audio codecs.

#### **About Codecs**

Audio codecs describe the format by which audio streams are compressed for transmission over networks. Codecs can be categorized as either narrowband or wideband:

- Narrowband codecs work with low bandwidth connections such as a dialup. These codecs have a sampling rate of 8 KHz.
- Wideband codecs work with high bandwidth connections and provide superior audio quality (but do not work with PSTN networks). These codecs have a sampling rate of 16 KHz.

### **Supported Codecs**

X-Lite supports a wide range of codecs. See Table 5, below.

Table 5: Audio Codecs Supported in X-Lite

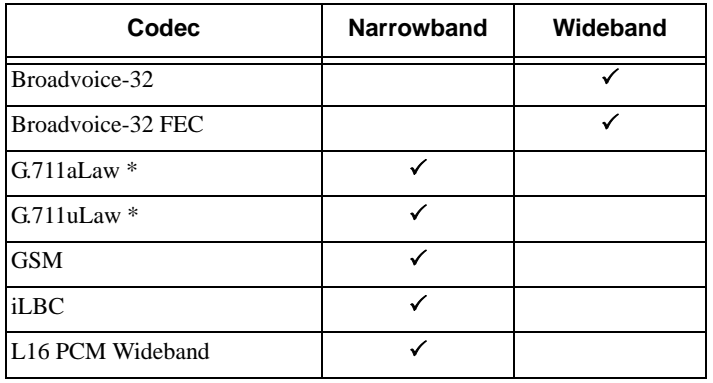

\* Generally, one of these codecs must be enabled to place a PSTN (land line) call.

## <span id="page-38-0"></span>**Options – Advanced – Video Codecs**

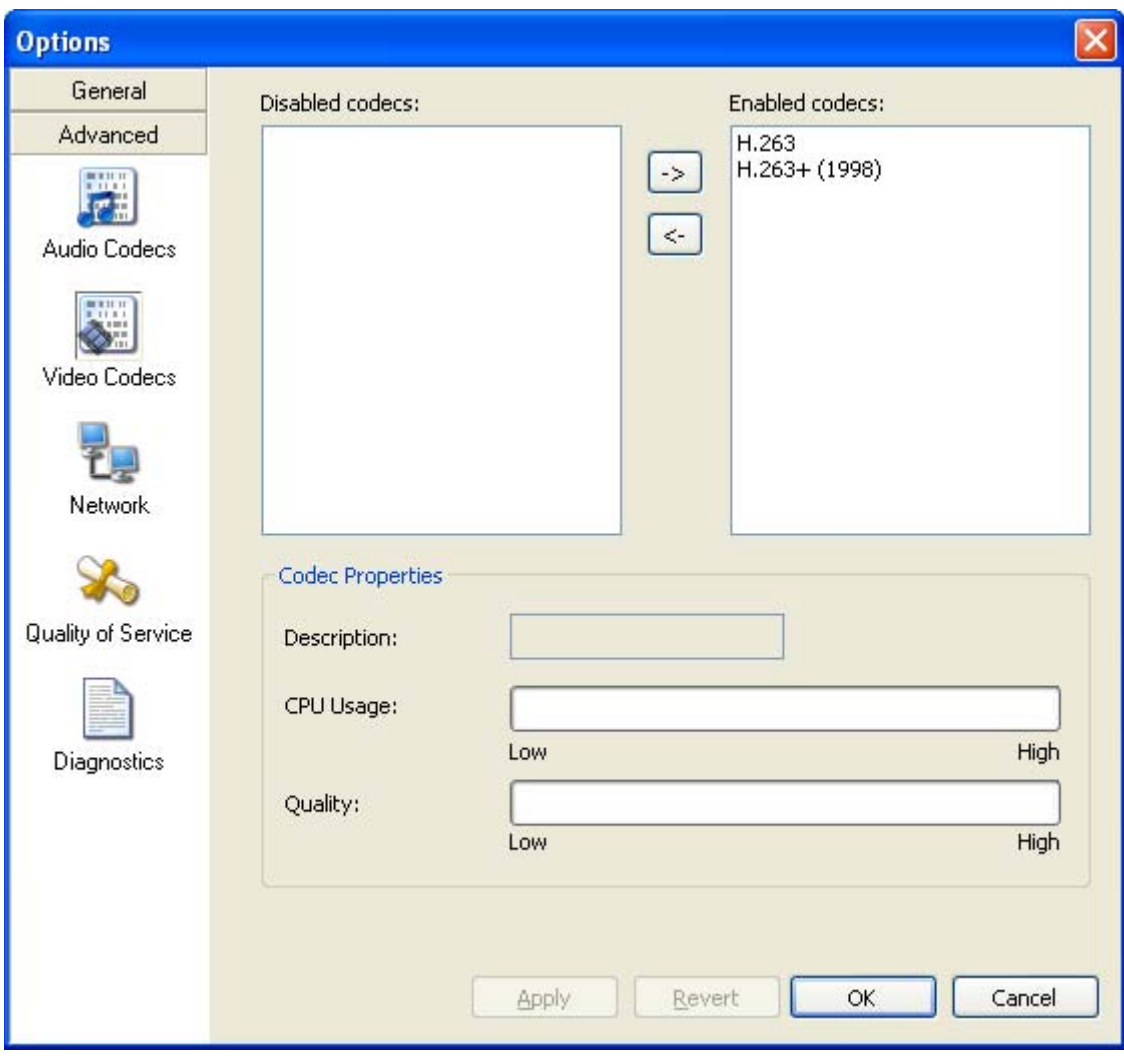

#### **CounterPath X-Lite 3.0**

Video codecs describe the format by which video streams are compressed for transmission over networks. Some codecs require less bandwidth than others, but may result in lower video quality.

Users can enable or disable codecs as desired, even if a particular VoIP service provider supports the codec.

With only one codec enabled, all calls made will use that particular compression format. With more than one codec enabled, X-Lite will choose the best codec to use based on the remote party's capability, the available bandwidth, and current network conditions.

Users cannot change the properties of any video codecs.

## **Options – Advanced – Network**

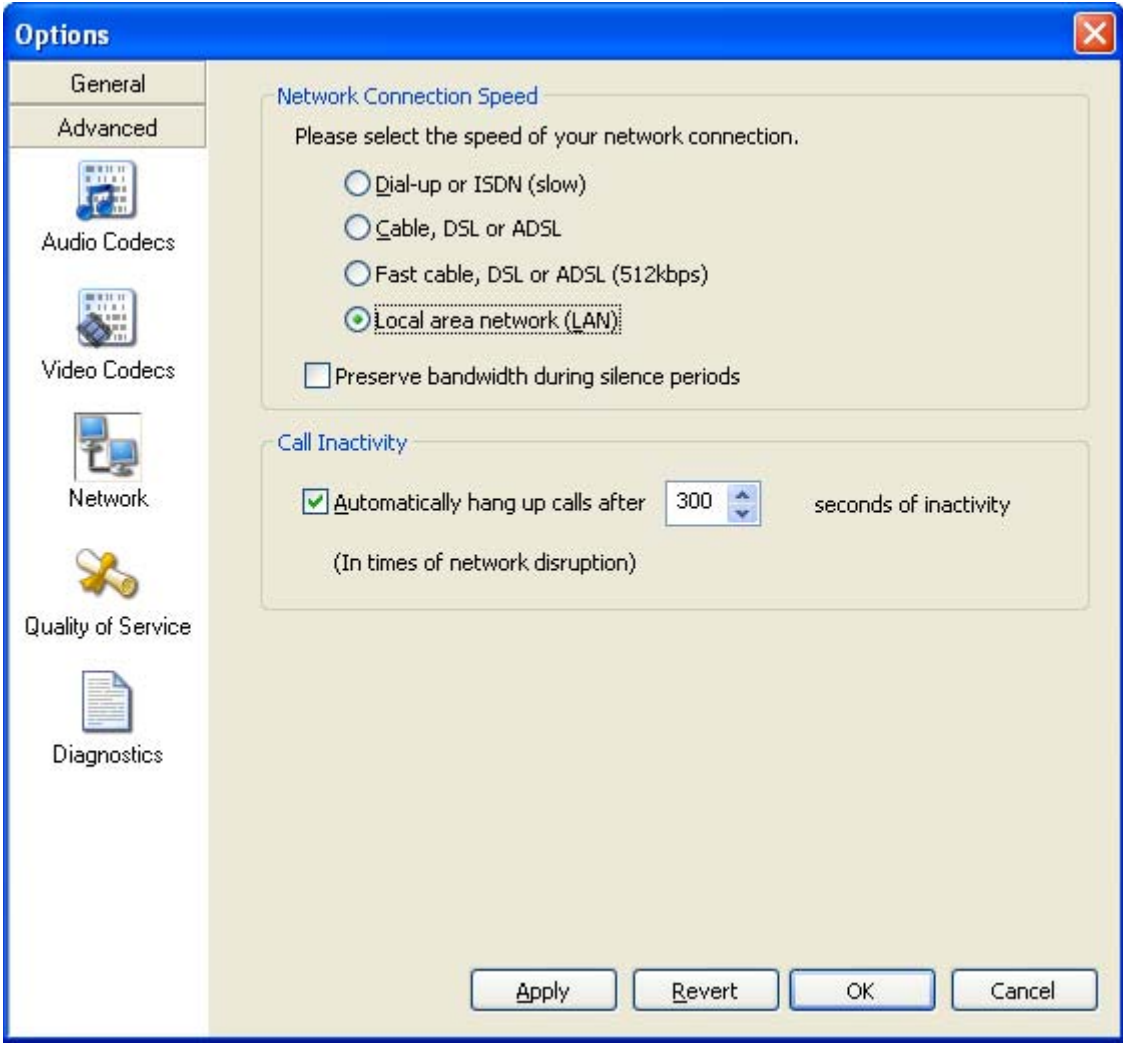

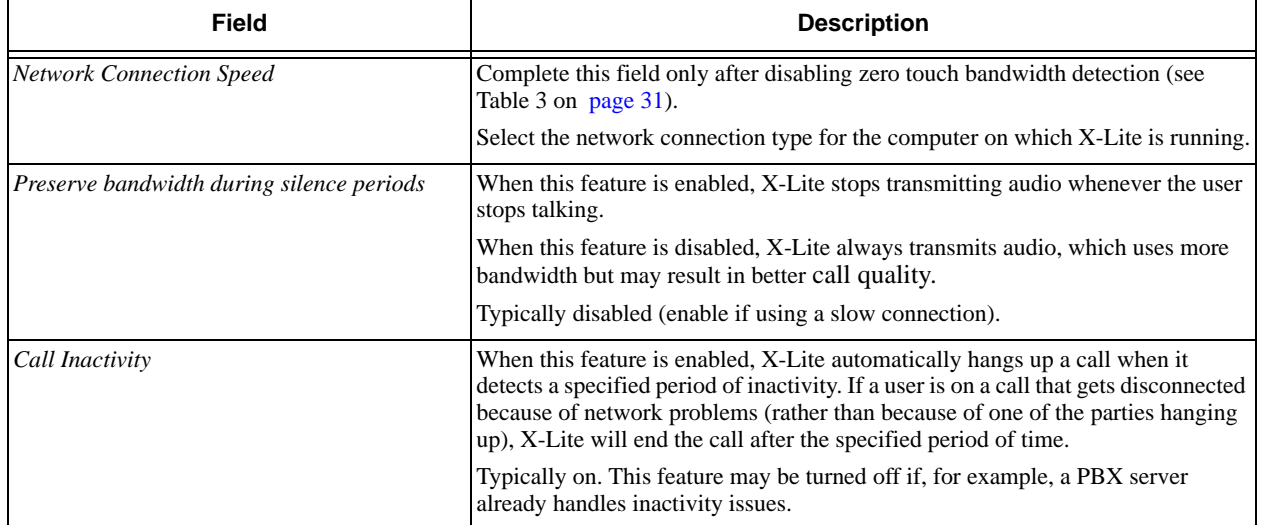

#### Table 6: Options – Advanced – Network

## **Options – Advanced – Quality of Service**

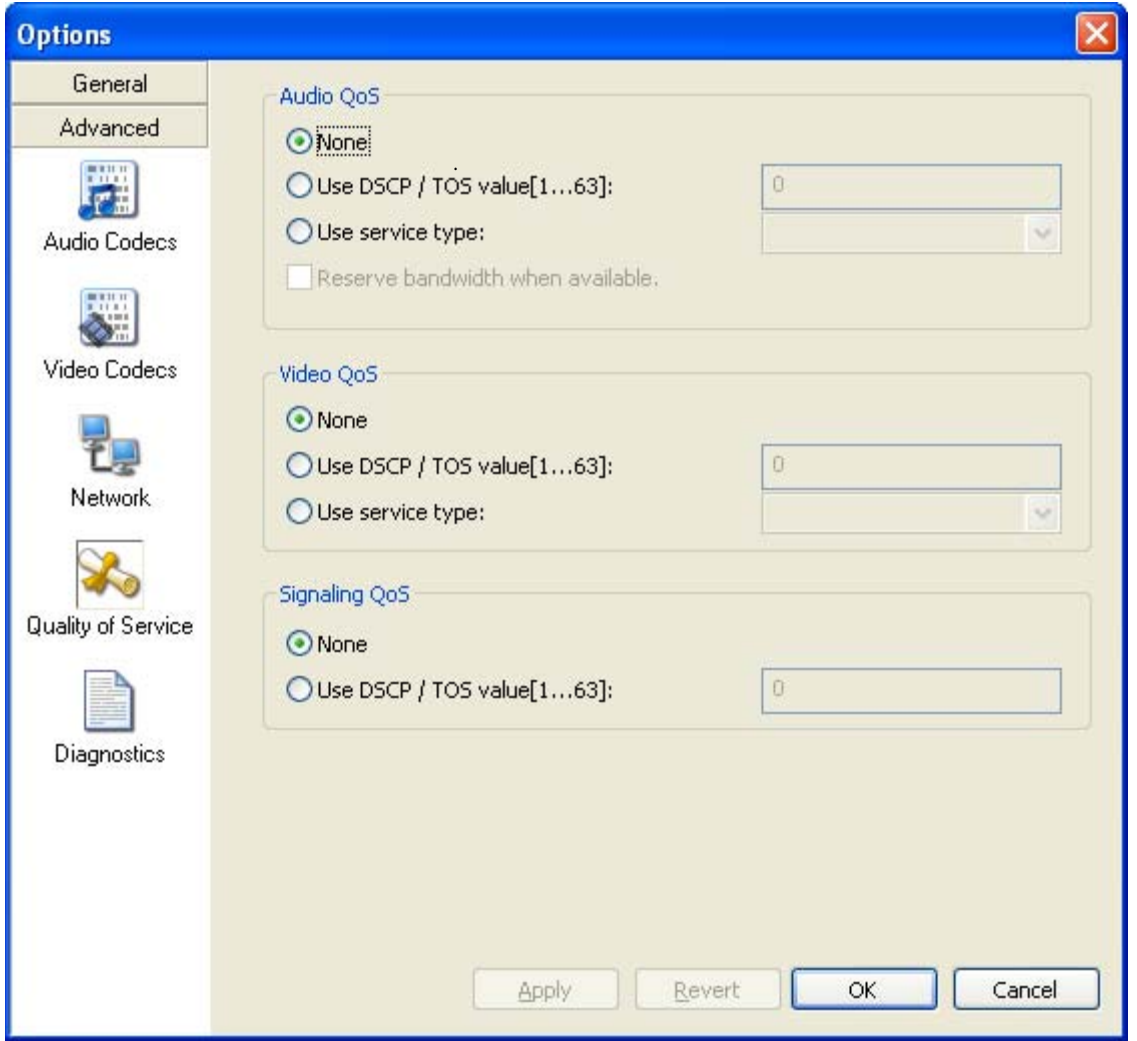

The Quality of Service pane lets users request a specific transport service for audio, video and signaling traffic. There are two types of services: the proper service depends on what a user's VoIP service provider supports:

- GQoS, which is available for audio and video.
- DSCP (also known as ToS), which is available for audio, video and signaling.

In addition, when running X-Lite within Windows<sup>®</sup> on an Intel<sup>®</sup> Centrino<sup>®</sup> Duo mobile-technology-based laptop, users can request reserved bandwidth for audio traffic on 802.11e wireless networks. If available when the user places a call, X-Lite will reserve bandwidth for the call (which may lead to improved audio quality).

Some versions of Windows® restrict the services that users can access:

| <b>Quality of Service</b><br>Type | <b>Windows 98</b><br><b>Second Edition</b> | <b>Windows NT</b> | Windows 2000 | <b>Windows XP</b> |
|-----------------------------------|--------------------------------------------|-------------------|--------------|-------------------|
| GQoS                              | Yes                                        | Yes               | Yes          | Yes               |
| <b>DSCP</b>                       | No                                         | No                | Yes          | Yes               |

Table 7: Windows Support for QoS

#### **CounterPath X-Lite 3.0**

X-Lite supports 802.1p QoS packet tagging. If users set up X-Lite for QoS, the client will include the specified information within packets that it sends to the network provider. Whether the packet is delivered using the specified service depends on whether or not the user's broadband router and the network provider between the local and remote parties support multiple transport services (i.e. whether or not each network provider reads the QoS information and prioritizes packet delivery based on the requested service).

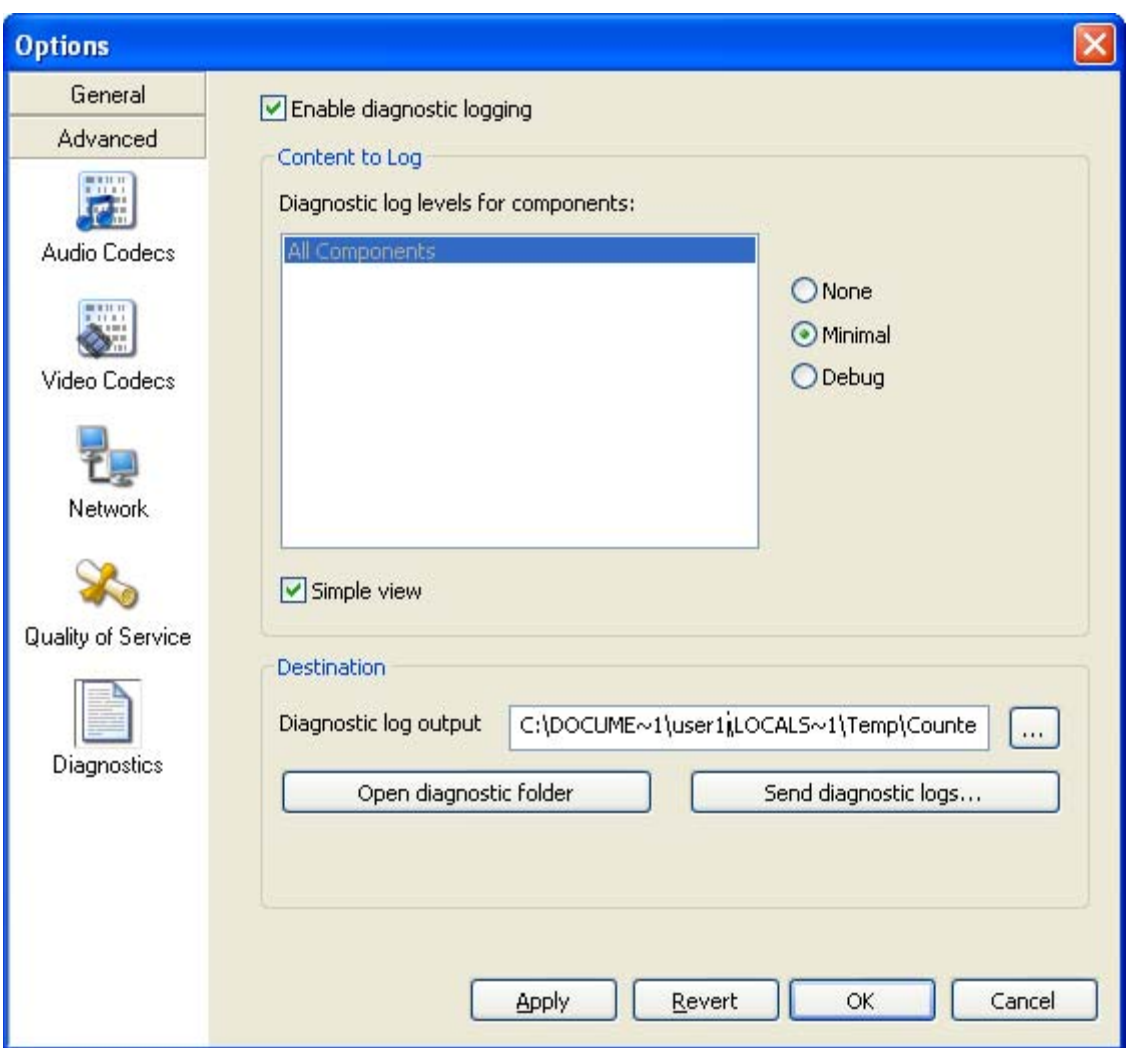

### <span id="page-42-0"></span>**Options – Advanced – Diagnostics**

This screen lets users enable logging to files. Logging consumes computer resources, so users should enable logging only when a VoIP service provider's customer support representative instructs them to do so.

To set up logging:

- 1. Check **Enable diagnostic logging** within **Options** → **Advanced** → **Diagnostics**.
- 2. Set the logging level.
- 3. Specify the folder where X-Lite will save logs.
- 4. Click **Apply**.

X-Lite will log application activity to .csv files in the specified folder, starting a new set of files each time the user logs in. In order not to create large files when logging (which may cause computer problems), users must

not remain logged in indefinitely while logging is enabled. Users should occasionally exit and restart X-Lite when logging application activity.

If requested by a customer support representative, users can:

- Open the logging folder and then open a log file using a standard text editor (e.g. Notepad).
- E-mail the logs in the specified folder to customer support by clicking **Send diagnostic logs**. A dialog box appears showing all logs. Select appropriate, click **Open**, and X-Lite sends the selected files.

## <span id="page-43-1"></span>6.2 SIP Account Settings

### <span id="page-43-2"></span>**SIP Accounts**

To manage SIP accounts, click at the top of the phone and select **SIP Account Settings**. The SIP Account window appears, showing the account that the user has set up.

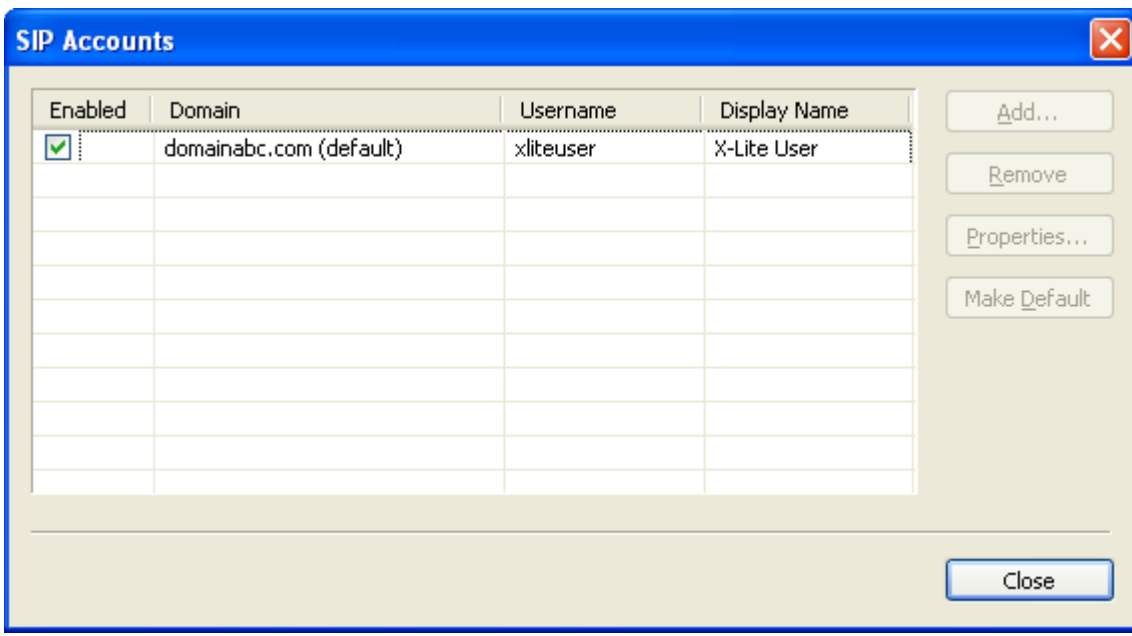

Users can:

- Resize the columns in the window
- Add an account
- Remove an account
- Enable an account (see below for details)
- Set or change the properties of an account (see below for details).

#### <span id="page-43-0"></span>**Enabling Accounts**

Users must enable an account to make and receive calls on that account. Any account can be enabled or disable at any time. To enable an account, check the **Enable** box beside the account.

#### **Setting the Default Account**

When users start X-Lite or change whether or not an account is enabled, X-Lite logs in to an enabled account only.

#### <span id="page-44-0"></span>**Rules for Enabled Accounts and Default Account**

The following rules apply for enabled and default accounts:

- With only one account enabled, that account becomes the default, by default. Users will be able to place and receive calls only on that account.
- Users can never place calls on a disabled account. Placing a call that is only reachable through the service provider of a disabled account will fail with a "Not found" message.
- Users can never receive calls on a disabled account. If a remote party phones a user's number that is only reachable through a disabled account, the call will fail.

## **Account Properties – Account**

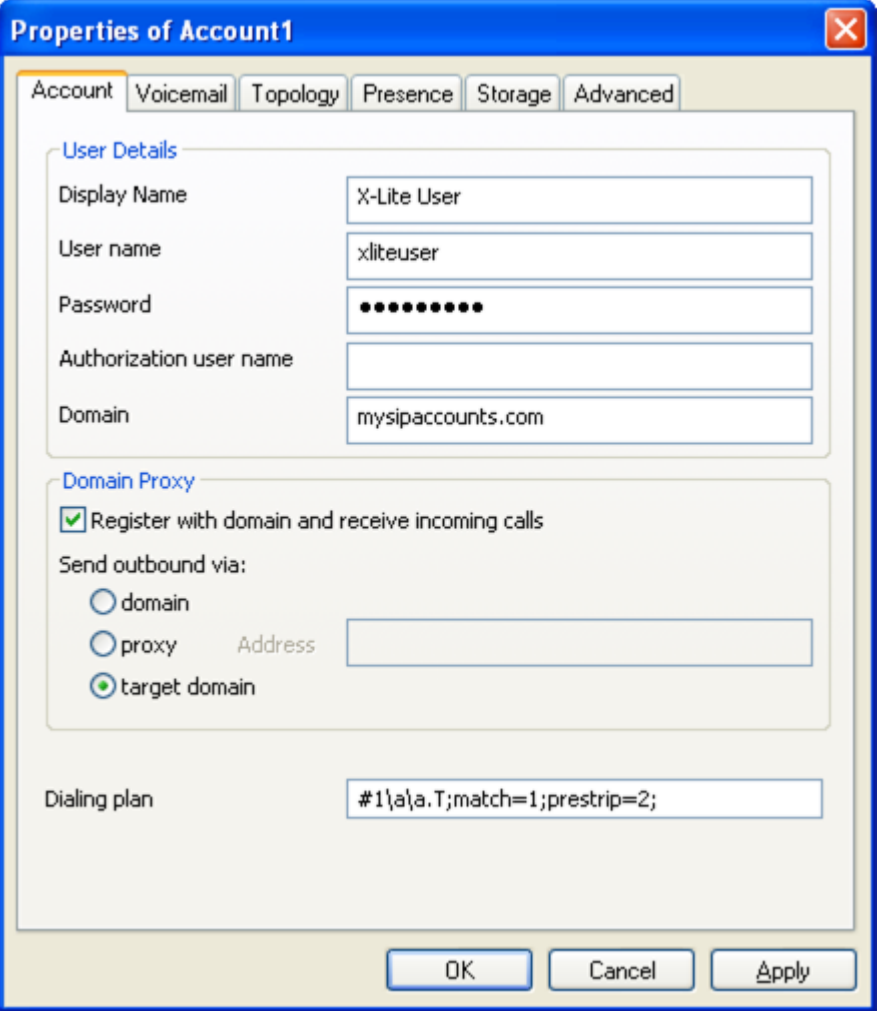

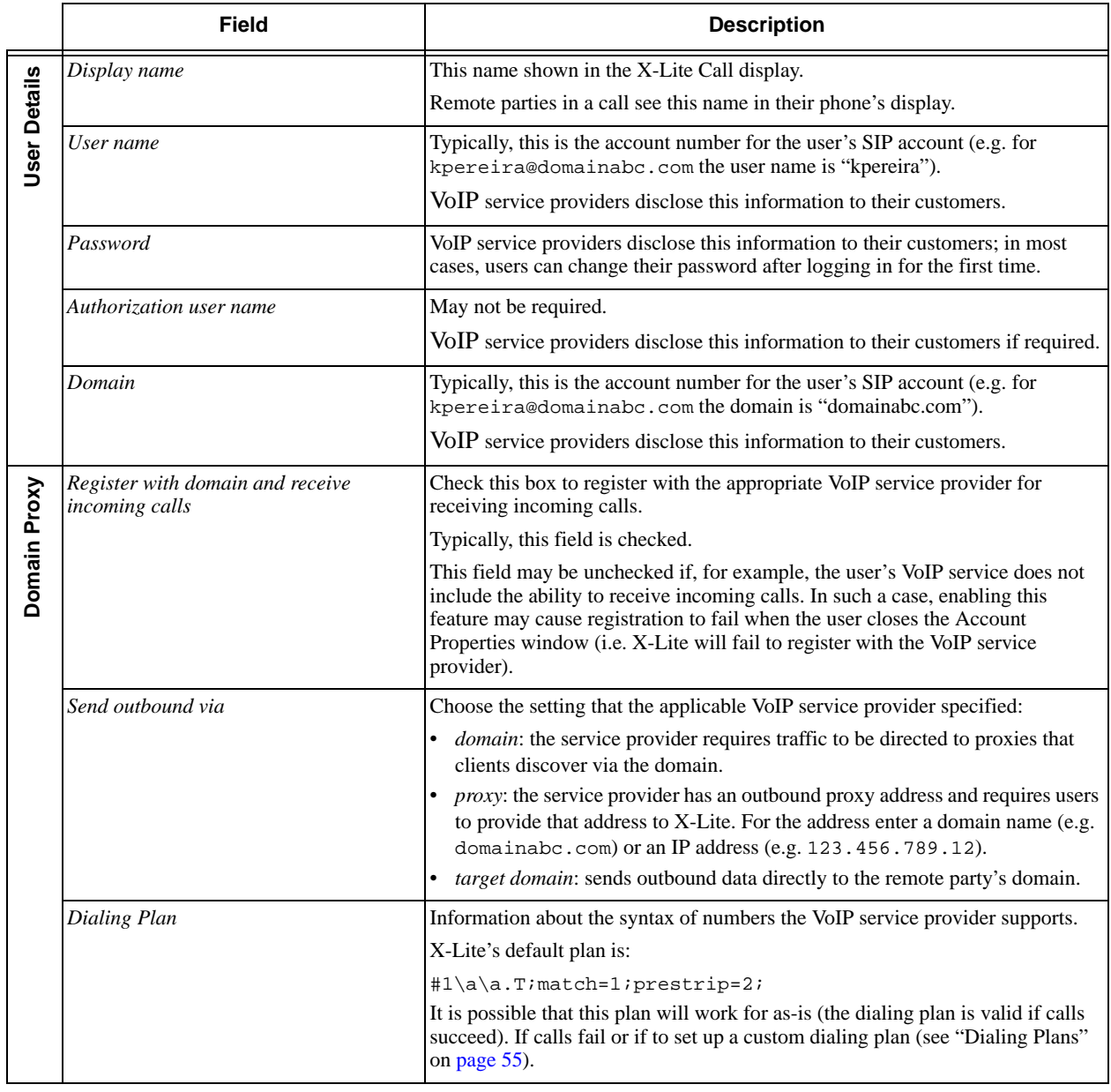

#### Table 8: Account Properties – Account

### <span id="page-46-0"></span>**Account Properties – Voicemail**

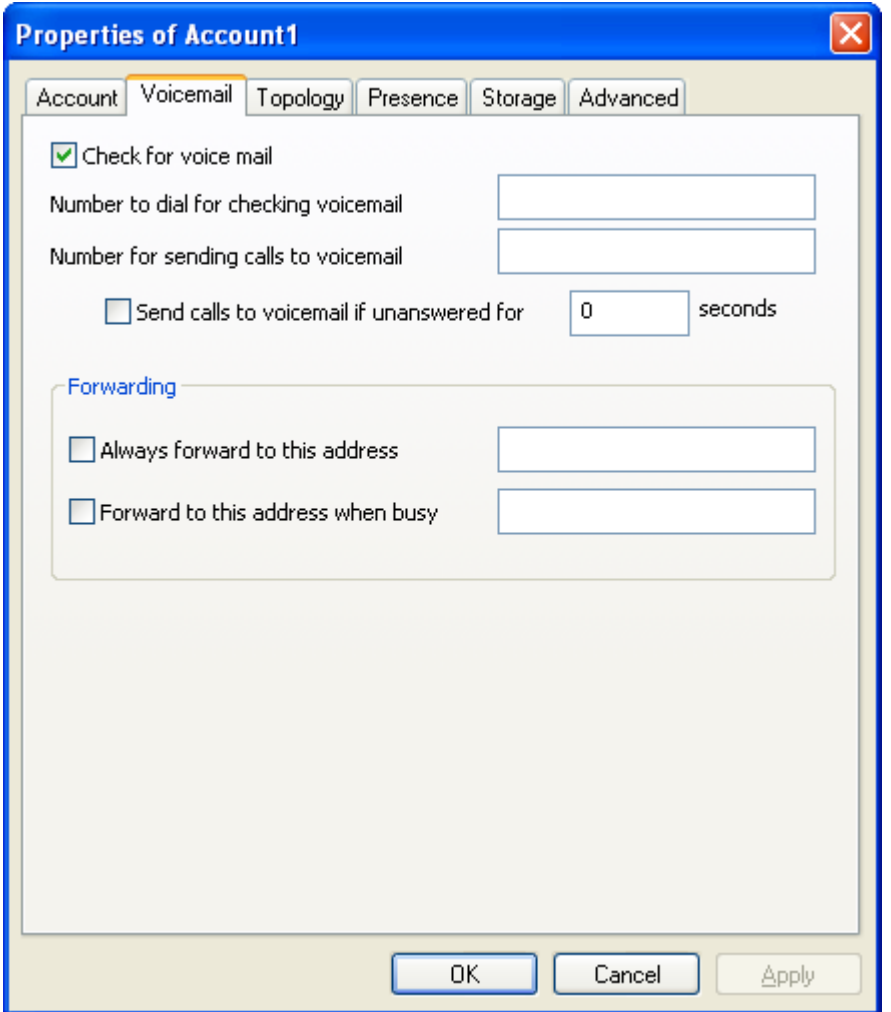

These settings let users set up X-Lite to forward incoming calls.

Service providers may offer voicemail support (e.g. they may offer customers a special number to dial or website to visit for retrieving voicemail messages).

Check with the appropriate service provider to determine if they employ a different mechanism for forwarding incoming calls to voicemail. If so, check what their settings are and enter compatible information in X-Lite. In particular, if a service provider has a mechanism for call forwarding, determine whether or not to leave the *Forwarding* settings under the Voicemail tab blank.

To send all calls to voicemail while running X-Lite, use the *DND* button on the dial pad.

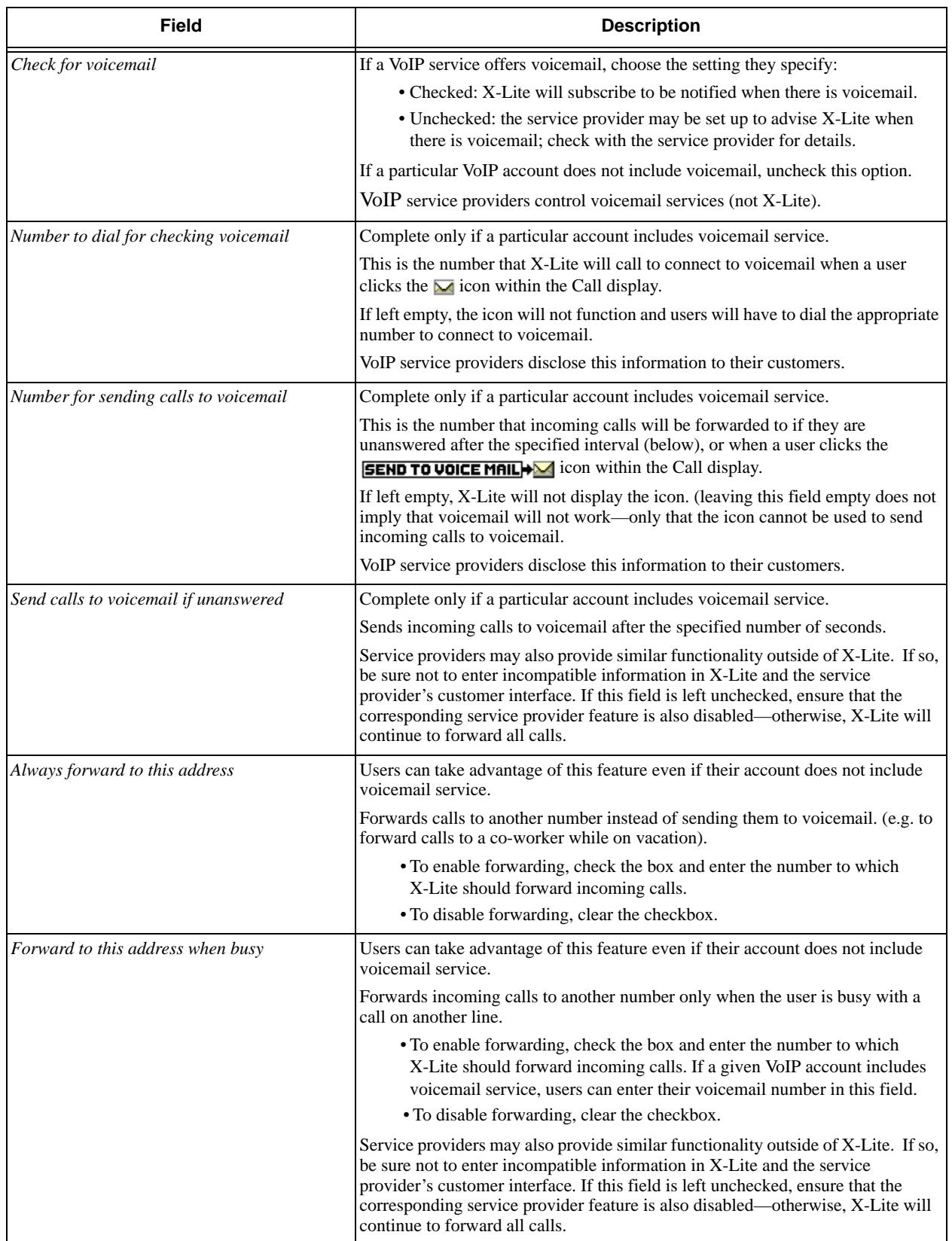

#### Table 9: Account Properties – Voicemail

## **Account Properties – Topology**

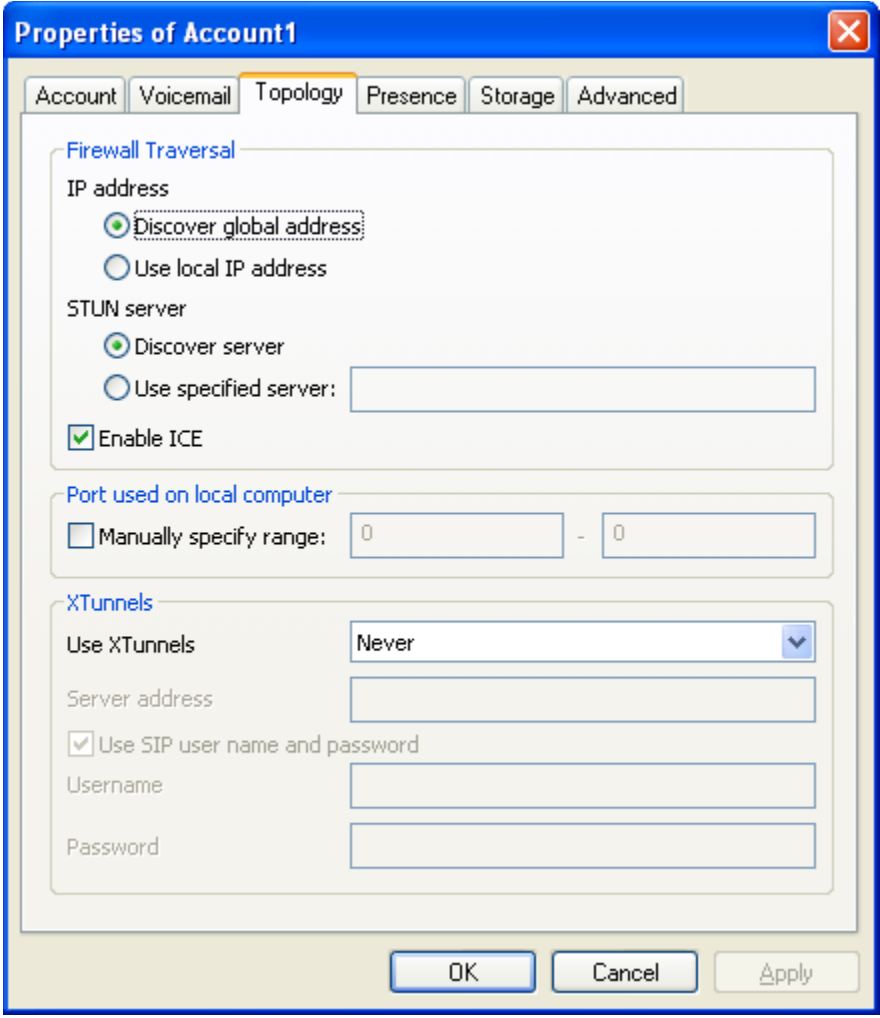

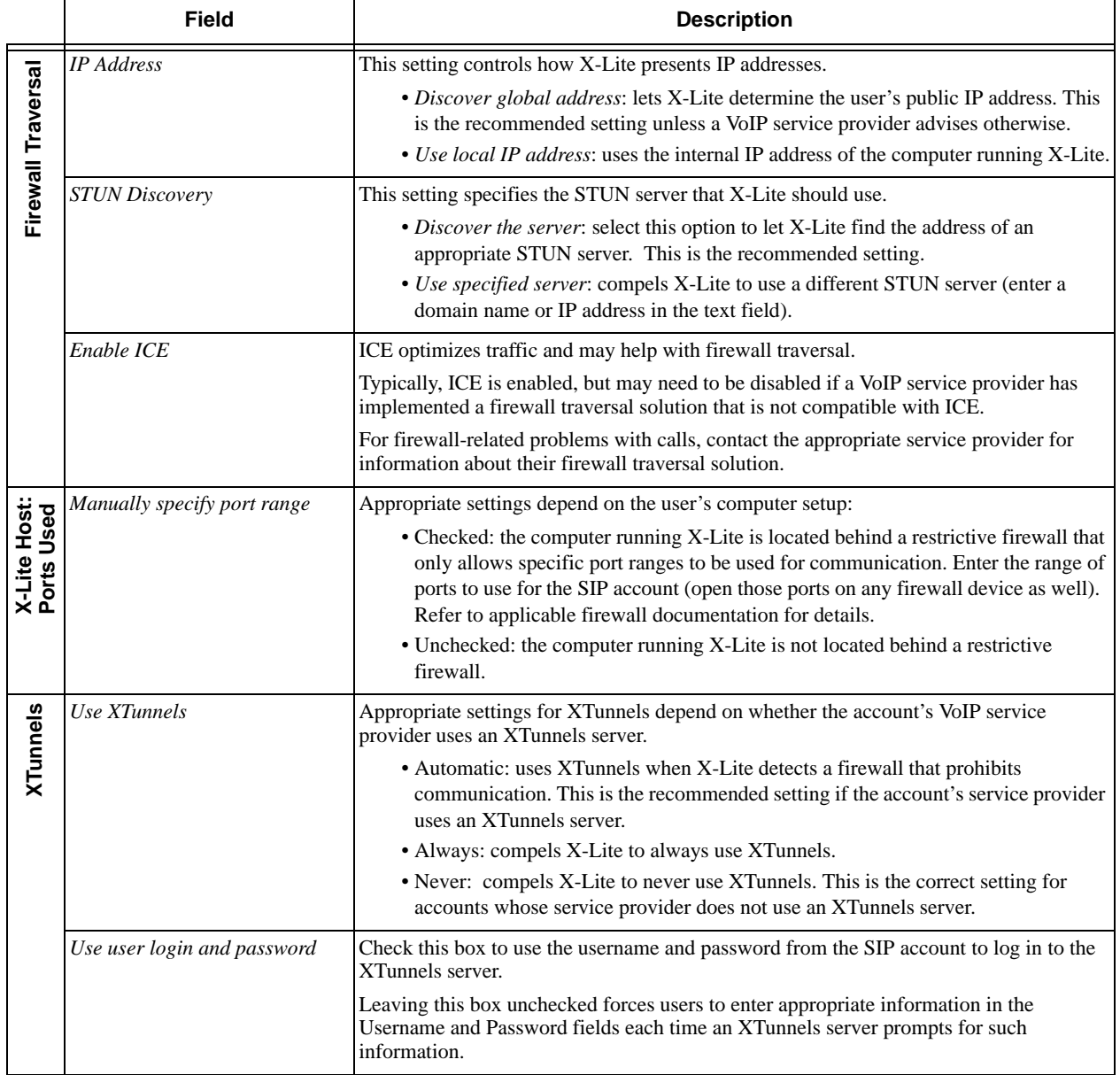

#### Table 10: Account Properties – Topology

## **Account Properties – Presence**

Presence allows remote parties to view a local user's online status (availability), and allows the local user to see the online status of others. Once users have configured presence settings under this tab, they can set up various privacy rules to customize their published availability (see "Availability" on [page 22](#page-23-0) and "Privacy Rules" on [page 25\)](#page-26-1).

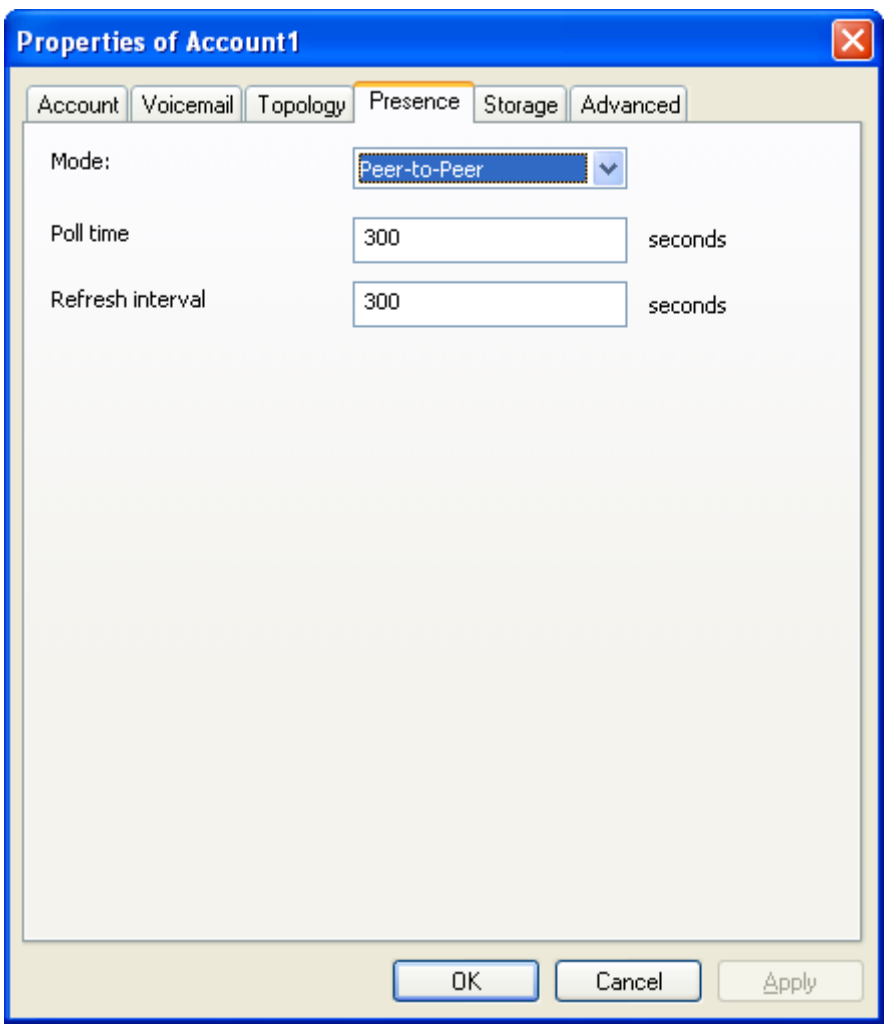

Table 11: Account Properties – Presence

| Field            | <b>Description</b>                                                                                                    |  |
|------------------|----------------------------------------------------------------------------------------------------|--|
| Presence Mode    | Select the setting that the account's service provider specified:                                                       |  |
|                  | • <i>Disabled</i> : Presence is not supported                                                                           |  |
|                  | • Presence Agent                                                                                                    |  |
|                  | $\bullet$ Peer-to-Peer.                                                                                                 |  |
|                  | When selecting Presence Agent, users must also set the Storage method field<br>(under the Storage tab) to <b>XCAP</b> . |  |
| Poll Time        | Enter the value that the account's service provider specified.                                                          |  |
|                  | The factory setting is 300.                                                                                             |  |
| Refresh Interval | Enter the value that the account's service provider specified.                                                          |  |
|                  | The factory setting is 3600.                                                                                            |  |

## **Account Properties – Storage**

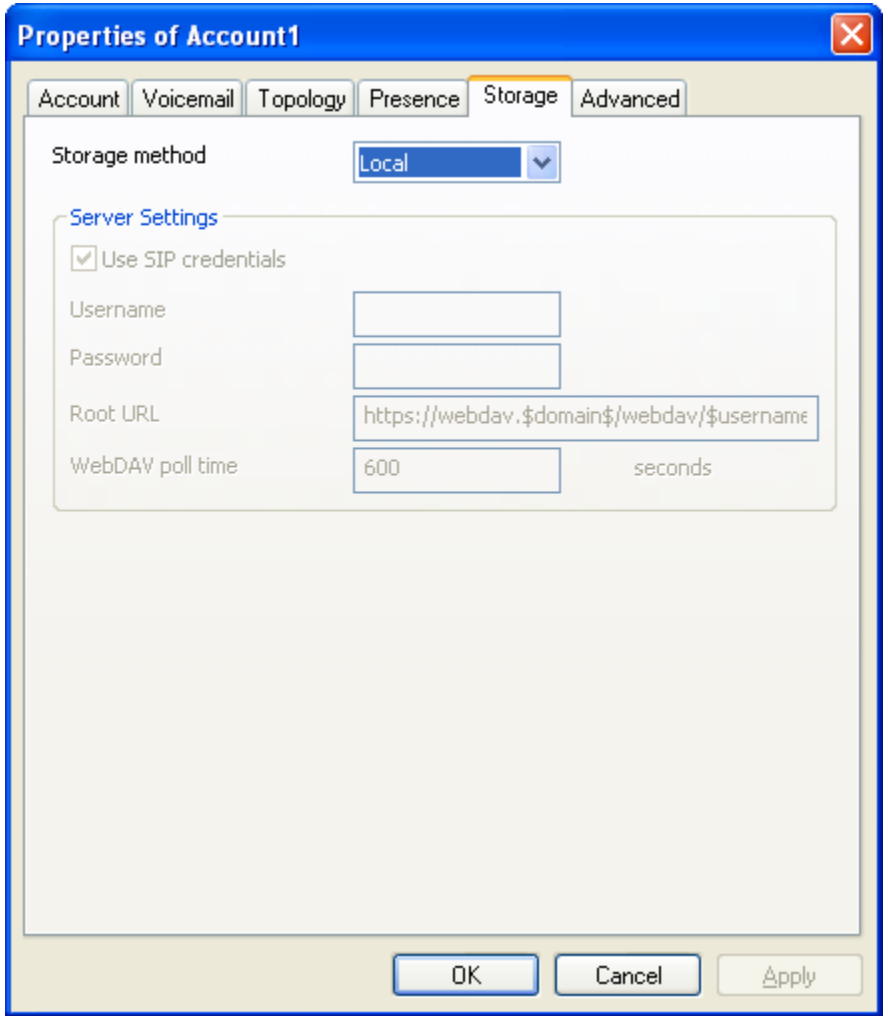

## **Account Properties – Advanced**

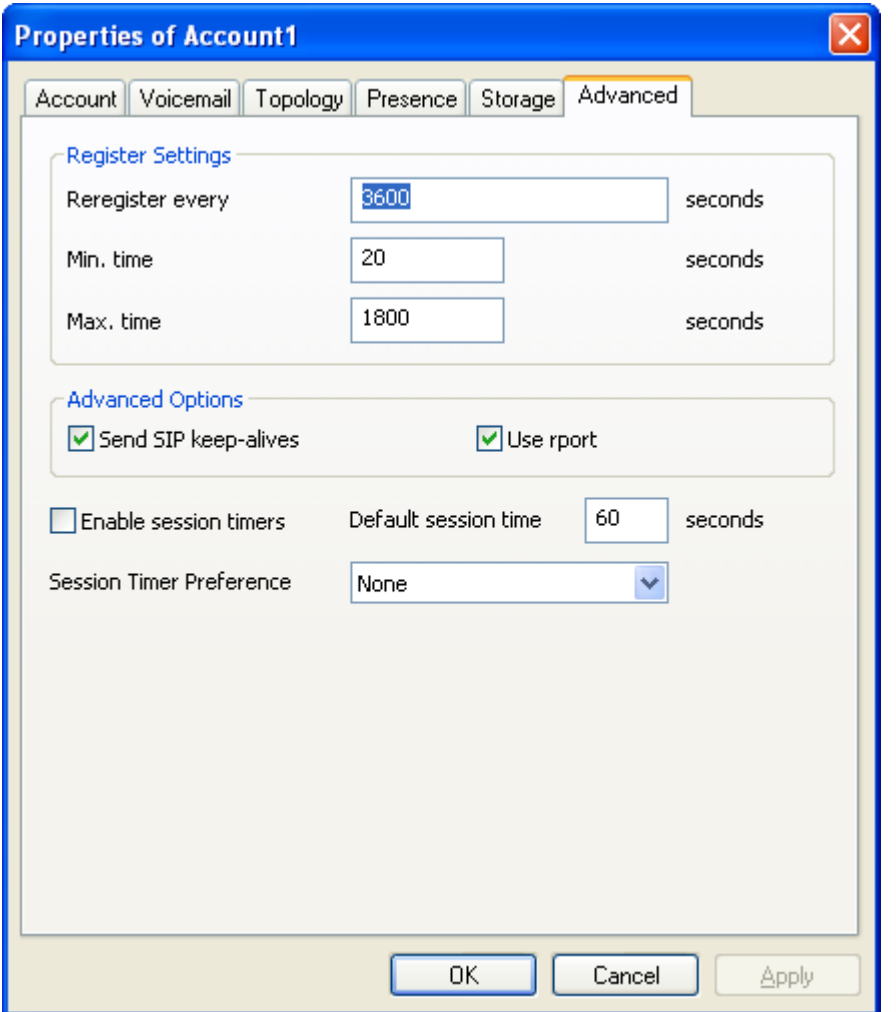

#### Table 12: Account Properties – Advanced

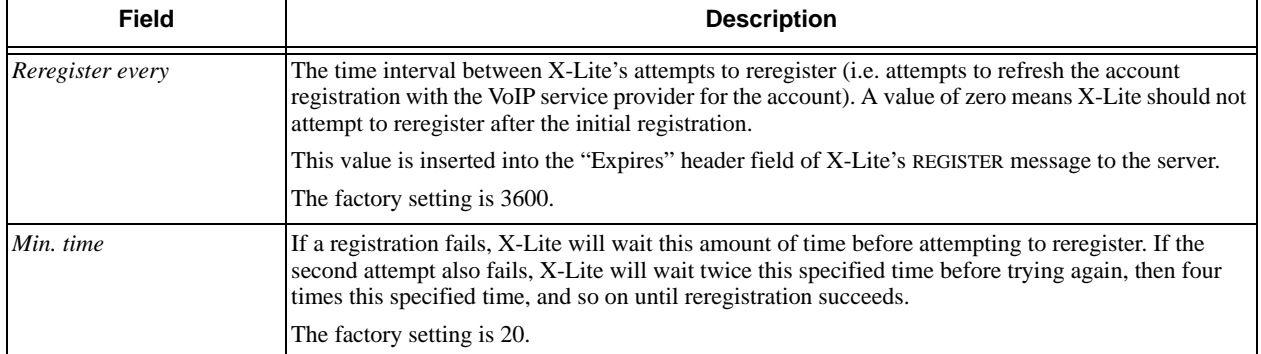

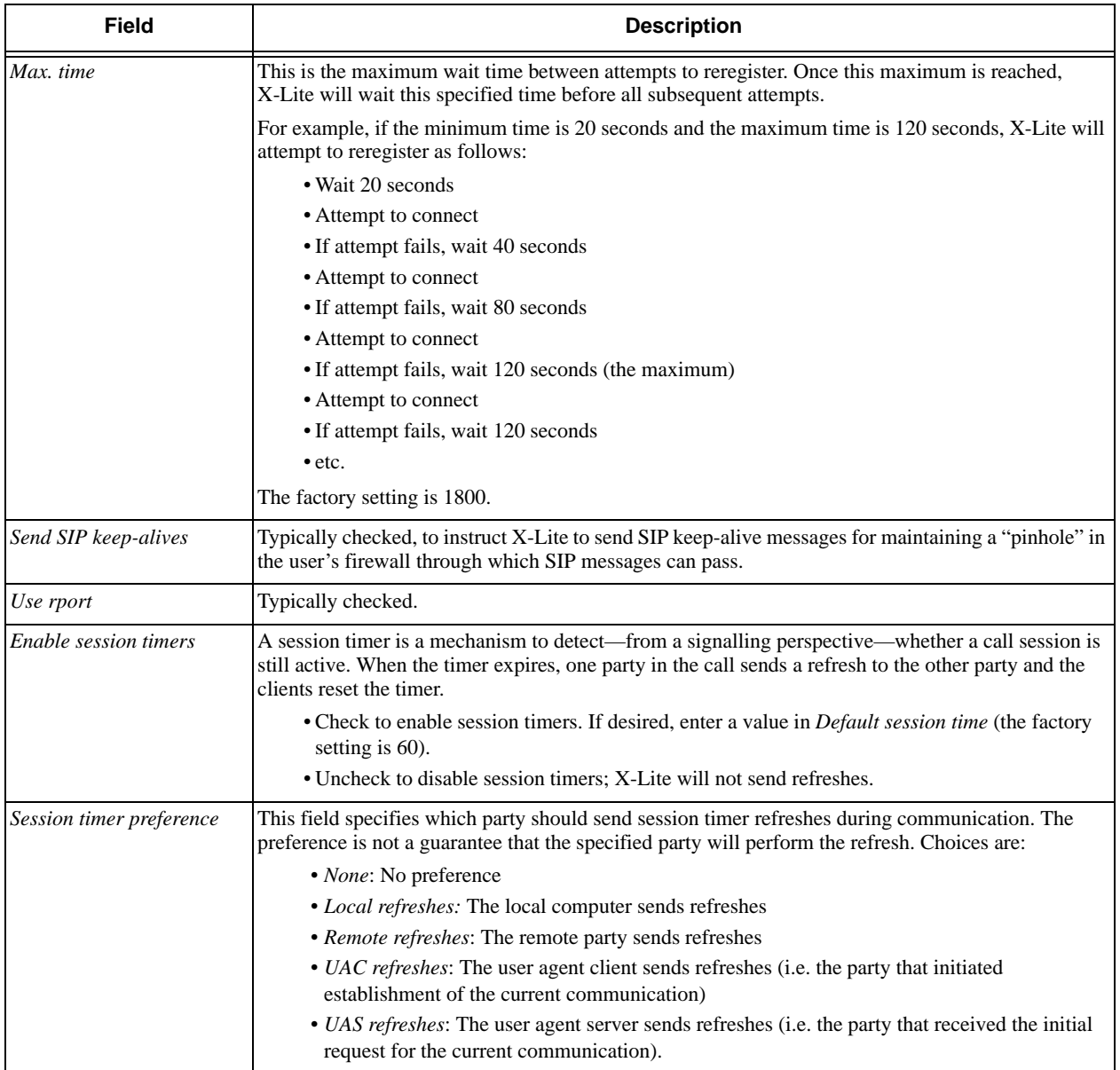

#### Table 12: Account Properties – Advanced

## <span id="page-54-0"></span>6.3 Privacy Rules

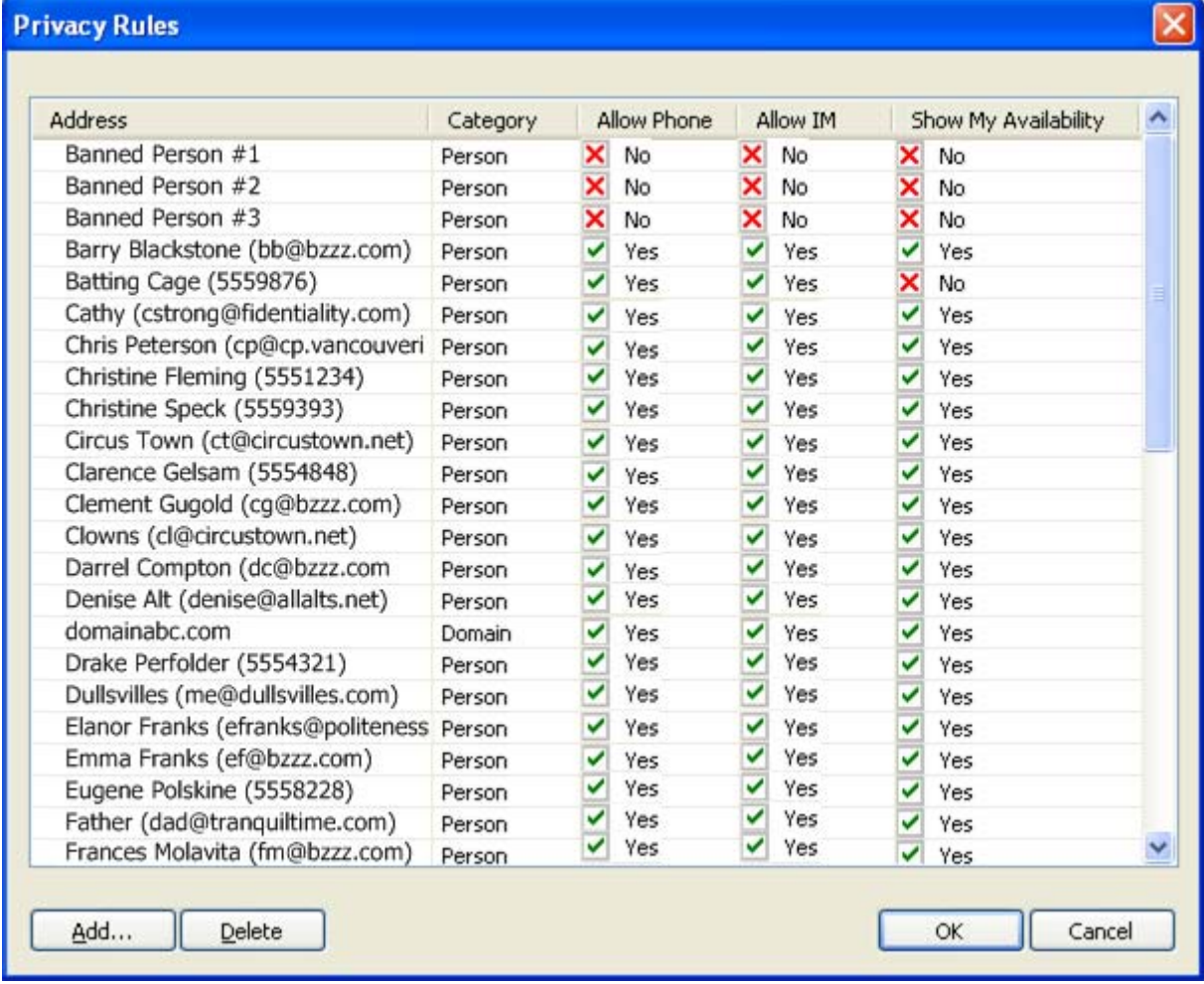

For information about privacy rules, see [page 25](#page-26-1).

## 6.4 Open Diagnostic Log and Folder

For information about these menu items, see "Options – Advanced – Diagnostics" on [page 41.](#page-42-0)

# Appendix A: Application Hot Keys

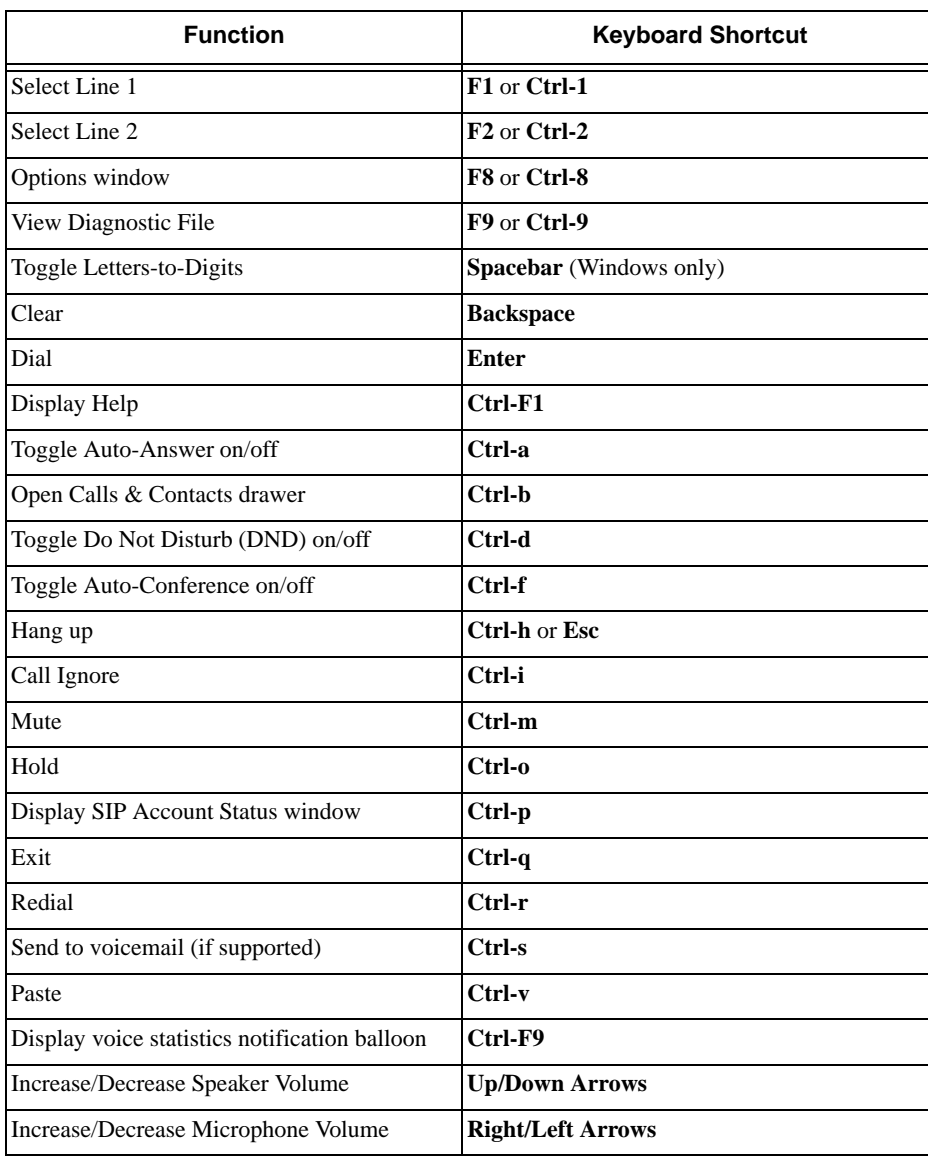

#### Table 13: Application Hot Keys

# <span id="page-56-0"></span>Appendix B: Dialing Plans

When a user places a call, X-Lite processes the input—what the user types, selects or drags onto the Call display—to modify the input as required for ensuring that the call succeeds. This ability to modify user input depends on the existence of a valid dialing plan for the account.

X-Lite processes user input as follows:

- Cleanup X-Lite cleans up user input by removing spaces, dashes, and brackets. Cleanup allows X-Lite to support calls placed using contacts from a contact list (including Microsoft<sup>®</sup> Outlook<sup>®</sup>).
- Matching X-Lite compares user input to patterns defined by the dialing plan for the enabled account. Each account has one dialing plan, and each dialing plan consists of one or more patterns.

After finding a match between the input and a pattern, X-Lite will perform specified transformations on input based on the matched pattern.

After finding no matches from a user's account, X-Lite will perform no transformations on the input for the outgoing call.

For details on matching see "How X-Lite Processes Input" on [page 57](#page-58-0).

• Transformation — X-Lite performs the specified transformation.

After processing user input, X-Lite places the call using the transformed input.

#### **Transformation Keywords**

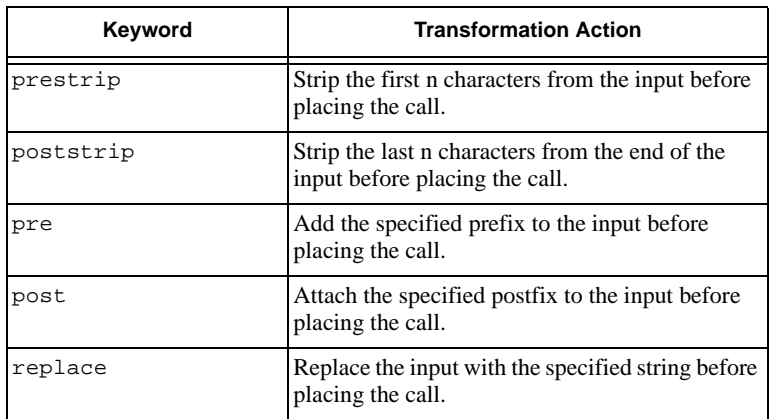

#### **Order of Transformations**

X-Lite always performs transformations in the following order (the order in which dialing plan composers enter transformations is not significant):

prestrip > poststrip > pre > post > replace

## B.1 Dialing Plan Syntax

In X-Lite, the dialing plan establishes the expected patterns of characters for a telephone number or SIP address, and allows for modification (transformation) of input based on matches to a pattern.

#### **CounterPath X-Lite 3.0**

The dialing plan has the following syntax:

```
pattern[|pattern];match=1;<transformation>=<value>;[match=2;
<transformation>=<value>;]
```
...where:

- Items contained within [] brackets are optional.
- pattern represents the pattern that X-Lite will match to user input. A dialing plan can have one or more patterns, with each pattern separated by a "|" (pipe character). The pipe is optional after the last pattern. Patterns form an ordinal sequence, starting with 1 ("match" elements identify individual patterns—see below).
- match; transformation represents a pair that identifies the pattern (within the ordinal sequence of patterns) to compare with the input, and the optional transformation (or transformations) to perform on the input once X-Lite finds a match. A dialing plan can have one or more match/transformation pairs. "match=" is a literal, with the number identifying the corresponding pattern. Specific keywords replace "transformation=" (see above). Appropriate values replace "value." Spaces are allowed only within <value> elements.

#### **Pattern**

#### **Valid Content**

The content for a pattern follows digit map rules from RFC 2705, supplemented by the rules for regular expressions. Where there is an overlap between digit map rules and regular expression rules, digit map rules take precedent. For this reason there are some special cases, included in the table below.

The following table describes the most common dialing plan pattern elements. As mentioned, all regular expression elements are supported.

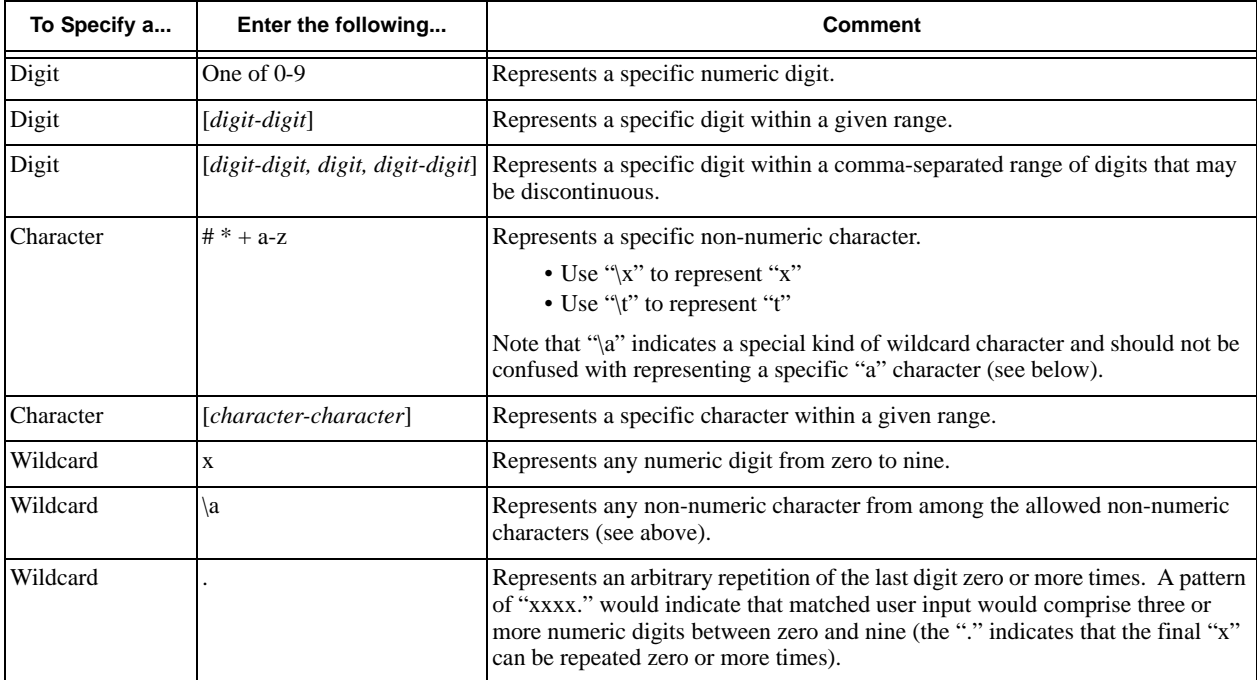

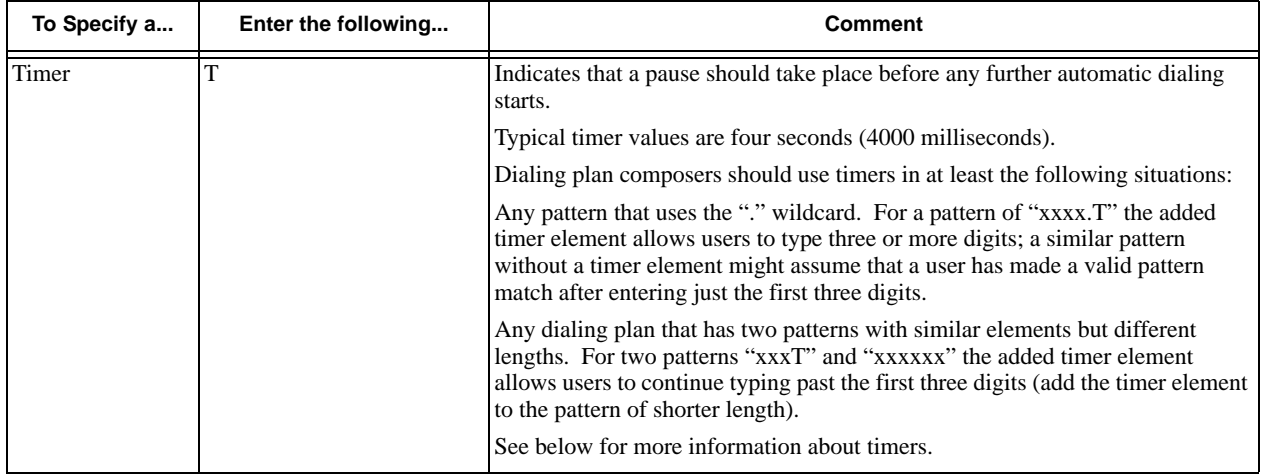

#### **Timers**

There are two timers:

- T described in the table above; default value is four seconds (4000 milliseconds).
- The long timer default value is twenty seconds (20000 milliseconds).

These timers are used during input comparison, as described in "How X-Lite Processes Input" on page 58.

### **Example**

\a\a.T|xxxxxxxxxx;match=1;prestrip=2;match=2;pre=8;

...where:

- $\a \a \n\in T$  is the first pattern.
- xxxxxxxxx; is the second pattern.
- match=1; prestrip=2; is the first match-transformation pair.
- match=2; pre=8; is the second match-transformation pair.

## <span id="page-58-0"></span>B.2 How X-Lite Processes Input

### **Comparing Input to Dialing Plan Patterns**

X-Lite compares user input to the account's dialing plan. The process is slightly different depending on how the user places the call:

- If the user drags or selects the input, X-Lite compares the entire input to each dialing plan. After finding a match, X-Lite performs associated transformations before placing the call. Upon finding no match from a user's accounts, X-Lite performs no transformations before placing the call.
- If the user types the input, X-Lite compares each digit one by one to account dialing plans. Such comparisons will result in one of the types of matches described in the table below.

It is possible for the same input to get matched to different dialing plans, depending on whether the user enters the input by typing or dragging/selecting. This is important to keep in mind while composing dialing plan patterns.

## **Results of the Comparison**

| <b>Type of Match</b> | <b>Conditions</b>                                                                                                    | <b>Result</b>                                                                                                    |
|----------------------|----------------------------------------------------------------------------------------------------|----------------------------------------------------------------------------------------------------|
| Partial match        | Digits and characters typed so far match a pattern<br>but there are not yet enough of them to verify a<br>pending or complete match.                                                 | If the user clicks $\left( \bullet \right)$ or presses <b>Enter</b> , X-Lite performs no<br>transformation.<br>If the user stops typing for the long timer length (twenty<br>seconds), X-Lite performs no transformation on the<br>characters typed so far. |
| Pending match        | The pattern contains no "." but does contain the<br>T timer. There is a perfect match.<br>The pattern contains a "." and the T timer. The<br>match meets minimum requirements.       | If the user clicks $\left( \bullet \right)$ or presses <b>Enter</b> , X-Lite performs the<br>associated transformation.<br>If the T timer expires, X-Lite performs the associated<br>transformation.                                                        |
| Complete match       | The pattern contains no "." and no T timer. There<br>is a perfect match.<br>The pattern contains a "." but does not contain<br>the T timer. The match meets minimum<br>requirements. | X-Lite performs the associated transformation.                                                                                                    |
| No match             | The characters typed do not match the patterns<br>for any dialing plan.                                                                                                    | If the user stops typing, nothing happens even after the T<br>timer and long timer have both expired.<br>If the user clicks $\left( \bullet \right)$ or presses <b>Enter</b> , X-Lite performs no<br>transformation.                                        |

Table 14: Comparing User Input With Dialing Plan Patterns

## B.3 Examples

### **Example 1**

\a\a.T|xxxxxxx.T;match=2;pre="9"

This simple example shows how to differentiate between a PSTN number and a SIP address, plus how to add a "9" dialing prefix to PSTN numbers only.

## **Example 2**

```
3xxT|1xxxxxxxxxx|[2-9]xxxxxxxxx|+x.T;match=2;pre="9";match=3;pre="91";
match=4;prestrip=1;pre="9011"
```
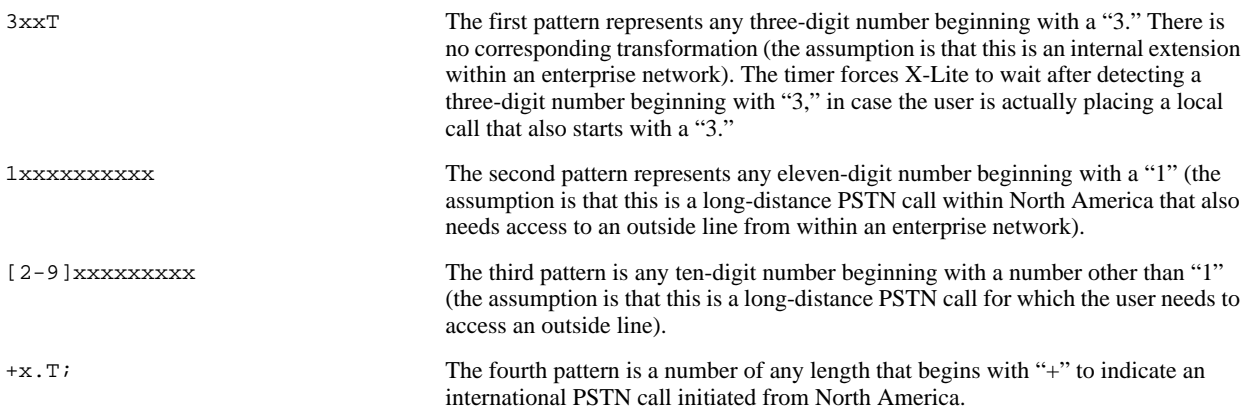

#### **CounterPath X-Lite 3.0**

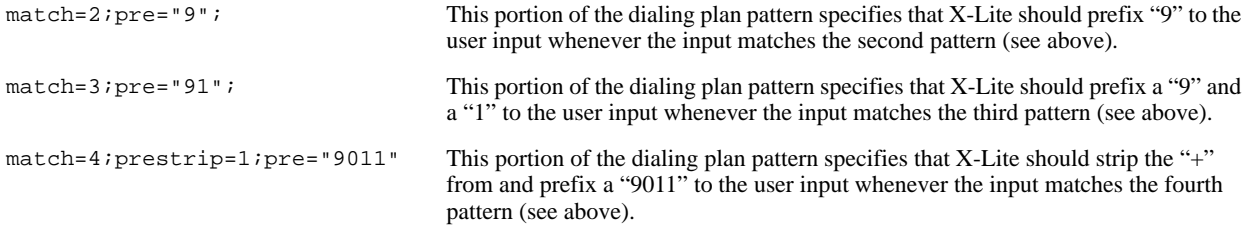

### **Example 3**

```
#1xxxxxxxT|#19xxxxxxx|xxxxxxxT|9xxxxxxx|;match=1;prestrip=2;pre=9;match=2;
prestrip=2;match=3;pre=9;
```
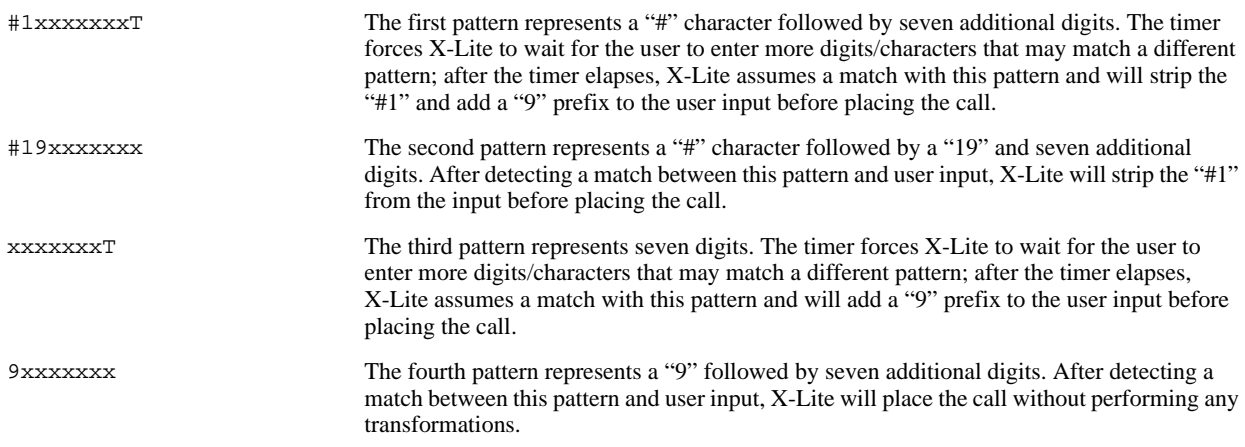

This example does not cover all situations for which a dialing plan should be designed for a particular locale (e.g. local calls, long-distance calls, international calls, etc.).

The example does illustrate two ideas:

- Automatic handling of the appropriate account prefix (e.g. "#1"), an important feature for users who are upgrading from X-Lite 2.0 and are accustomed to entering the account number themselves. Use of "#" to identify an account is now deprecated. The dialing plan should be capable of determining the appropriate account to use. Since users may still be in the habit of entering the prefix, they may want to include this particular pattern to deal with such possibilities.
- Distinguishing between a local seven-digit call for which the user does not dial "9" to access an outside line and one for which the user does dial "9" to access an outside line.

# <span id="page-61-0"></span>Appendix C: Contact List Headings

Following is a list of all the headings that are used in the X-Lite contacts list. This list can be useful when formatting a contacts list for import into X-Lite. For details, see "Importing Contacts" on [page 19](#page-20-0)

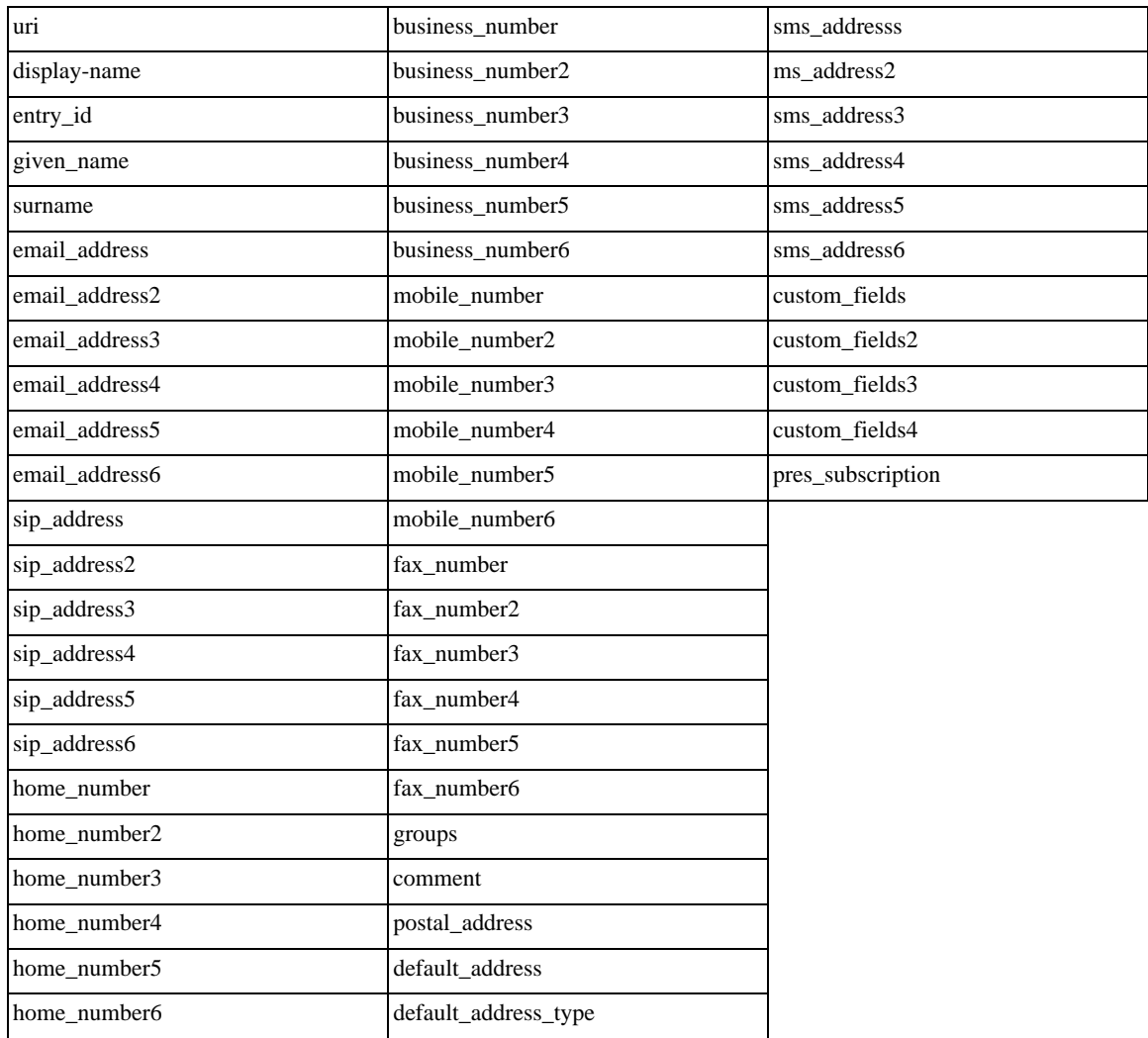

# Appendix D: Location of Files

System files get copied to the installation directory specified when installing X-Lite. The default installation directory is:

C:\Program Files\CounterPath\X-Lite 3.0\

The installation directory contains:

- the executable (x-lite.exe)
- the folder emoticons\\*.\*
- dll files, including those for supported codecs and devices.
- unins000.exe for uninstalling X-Lite.
- unins000.dat, which contains information about uninstalls of X-Lite.
- •uninstall.ico
- •ugstgs.exe

X-Lite saves data files to the Counterpath folder in the standard location for application data, as defined in Windows<sup>®</sup>. Typically, this location is:

C:\Documents and Settings\<user name>\Local Settings\ ApplicationData\CounterPath\X-Lite n.n\<user name>\

# Appendix E: Alternative Ways to Run X-Lite

## **From a Hyperlink**

People can create hyperlinks that reference a phone number or SIP address which, when an X-Lite user clicks the link, will start the softphone client and dial the number. Format such hyperlinks as follows:

<a href="sip:*address or number*">Click here to dial *address or number*</a>

For example:

```
<a href="sip:mgr@domainabc.com">Click here to dial mgr@domainabc.com</a>
```
### **From the Command Line**

Users can start X-Lite from a prompt within the MS-DOS command line (users may need to add x-lite.exe to their PATH). To launch from the command line, type:

x-lite.exe → **Enter**

To start X-Lite from a DOS prompt and dial a number immediately, type:

```
x-lite.exe -dial=sip:<number> → Enter
```
# Appendix F: Glossary

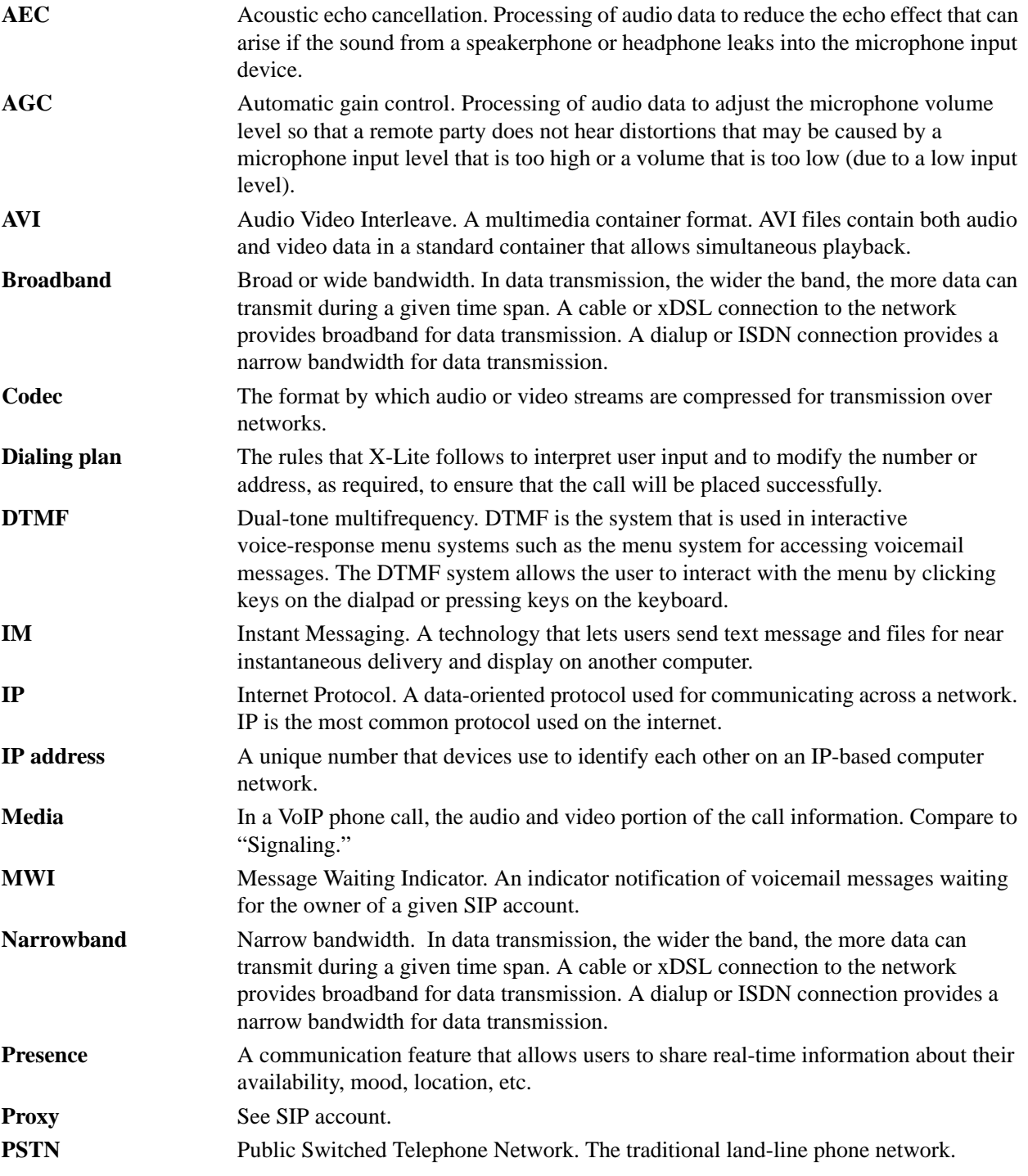

#### **CounterPath X-Lite 3.0**

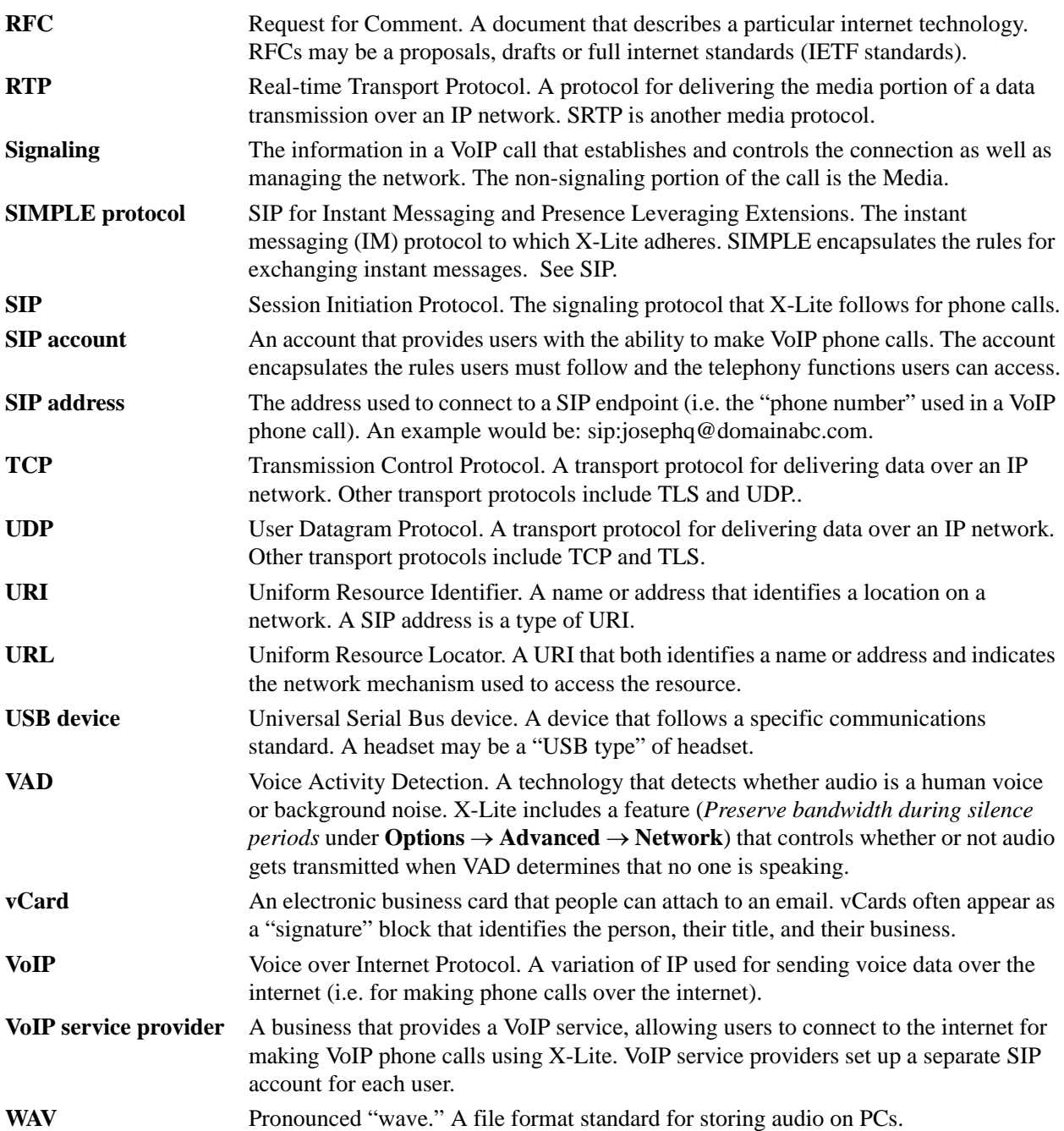